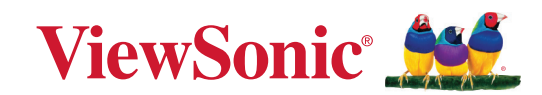

# **VG2757V-2K**

**Megjelenítő Felhasználói útmutató**

> Típusszám VS19736 Cikkszám: VG2757V-2K

# **Köszönjük, hogy a ViewSonic® mellett döntött**

A ViewSonic® a vizuális megoldások világvezető gyártójaként mindent megtesz annak érdekében, hogy a technológiai fejlődés, az innováció és az egyszerűség terén felülmúlja a világ várakozásait. A ViewSonic® munkatársaiként azt gondoljuk, hogy a termékeink pozitív hatással lehetnek a világra, és biztosak vagyunk benne, hogy az Ön által választott ViewSonic® termék jó szolgálatot fog tenni.

Még egyszer köszönjük, hogy a ViewSonic® termékét választotta!

# <span id="page-2-0"></span>**Biztonsági óvintézkedések**

- A felszerelés használata előtt kérjük, olvassa el alaposan a használati utasítást.
- A használati utasítást biztonságos helyen tartsa.
- Olvasson el minen figyelmeztetést és kövesse az utasításokat.
- Legalább 18" / 45 cm távolságra üljön a megjelenítőtől.
- Hagyjon legalább 4" / 10 cm szabad helyet a monitor körül a megfelelő szellőzés biztosítása érdekében.
- A megjelenítőt szállításkor mindig óvatosan kezelje.
- Mindig a monitor gyártója által ajánlott szekrényt, állványt vagy telepítési módot használjon.
- Mindig a monitort biztonságosan megtartani képes bútorzatot használjon.
- Mindig győződjön meg arról, hogy a monitor nem nyúlik túl az alatta lévő bútoron.
- Ne helyezze el a monitort olyan helyen, ahol gyermekek jelenléte valószínűsíthető.
- Mindig oktassák ki a gyermekeket, mekkora veszélyt jelent felmászni a termékre a monitor vagy a kapcsolódó berendezések elérése érdekében.
- A monitorhoz csatlakoztatott vezetékeket és kábeleket mindig vezesse a megfelelő helyen, nehogy megbotoljanak bennük, illetve meghúzzák vagy megragadják azokat.
- Legyen óvatos a monitor hátsó burkolatának eltávolítása során. Ez a monitor nagyfeszültségű alkatrészeket tartalmaz.
- Ne használja a monitort víz közelében. A tűz vagy áramütés kockázatának csökkentése érdekében ne tegye ki a monitort nedvesség hatásának.
- Ügyeljen arra, hogy a monitort ne érje közvetlen napfény vagy más tartós hőhatás. A monitort ne használja olyan hőforrások, például radiátorok, fűtőnyílások, tűzhelyek vagy más berendezések közelében (az erősítőket is beleértve), amelyek hatására a monitor hőmérséklete veszélyes szintre emelkedhet.
- Tisztítsa puha, száraz ruhával. Amennyiben tovűbbi tisztításra van szüksége, további útmutatásokért lásd "Karbantartás" fejezetet ebben a kézikönyvben.
- Kerülje a képernyő megérintését. A bőrzsír eltávolítása körülményes.
- Ne dörzsölje vagy nyomja meg a megjelenítő felületét, mert ettől tönkremehet.
- Ne helyezze el a monitort labilis helyen.
- Ne helyezze a monitort magas bútorra (pl. szekrényre vagy könyvespolcra) anélkül, hogy mind a bútort, mind pedig a monitort nem rögzítették volna megfelelő tartóhoz.
- Ne helyezze a monitort szövetre vagy egyéb anyagra, amely a termék és az alatta lévő bútor között lehet.
- A megjelenítőt jól szellőző területen helyezze el. Ne helyezzen tárgyakat a megjelenítőre, amelyek akadályoznák a hőleadást.
- Ne helyezzen nehéz tárgyakat a megjelenítőre, videokábelre vagy tápkábelre.
- Ne helyezzen el olyan tételeket, pl. játékokat vagy távvezérlőket a termékre, amelyek arra késztethetik a gyermekeket, hogy felmásszanak a monitorra vagy a bútorra, amelyre a terméket helyezték.
- Ha füstöt, szokatlan zajt vagy szagot észlel, azonnal kapcsolja ki a megjelenítőt, és hívja fel a kereskedőt vagy a ViewSonic céget. A megjelenítő további használata veszélyes.
- Ne próbálja megkerülni vagy megszüntetni a polarizált vagy földelt típusú csatlakozódugó biztonsági funkcióit. A polarizált csatlakozódugón két penge található, amelyek közül az egyik szélesebb a másiknál. A földelt típusú csatlakozódugó két pengével és egy harmadik földelővillával van kialakítva. A széles penge és a harmadik csatlakozóvilla biztonsági célokat szolgál. Ha a csatlakozódugó nem illeszkedik megfelelően az aljzatba, szerezzen be egy tápegységet, és ne erőltesse bele az aljzatba a dugót.
- Kérjük, ellenőrizze, megfelelő-e az épületbe telepített áramelosztó rendszer. A rendszer megszakítója 120 V/240 V, 20 A értékű legyen.
- Hálózati aljzatba való csatlakoztatás esetén NE távolítsa el a földelővillát. Kérjük, ügyeljen arra, hogy a földelővillák SOHA NE LEGYENEK ELTÁVOLÍTVA.
- Ügyeljen arra, hogy senki ne lépjen a hálózati tápkábelre, valamint, hogy a kábel ne csípődjön be különösen a hálózati csatlakozónál és ott, ahol a kábel készülékből kivezetődik! Gondoskodjon róla, hogy legyen a készülék közelében könnyen hozzáférhető dugaszoló aljzat!
- Kizárólag a gyártó által meghatározott kiegészítőket és tartozékokat használja.
- Csak a gyártó által megjelölt, vagy a készülékkel együtt értékesített gurulós kocsit, állványt (akár háromlábú), konzolt vagy asztalt használja! Ha gurulós kocsit használ, tegye meg a szükséges óvintézkedéseket, hogy a mozgatás során elkerülje a kocsi/készülék felborulását, és az abból fakadó sérüléseket!
- Húzza ki a készülék hálózati csatlakozóját a dugaszoló aljzatból, ha hosszabb ideig nem használja a készüléket!
- Mindennemű javítási munkát bízzon szakemberre! Javításra van szükség, ha a készülék valamilyen módon megsérül, ha például a hálózati tápkábel vagy a hálózati csatlakozó megsérül, ha folyadék ömlik a készülékbe, vagy tárgyak esnek rá, ha a készüléket eső vagy nedvesség éri, ha nem működik megfelelően, vagy ha leesik.
- Fülhallgatók és fejhallgatók használata esetén állítsa a hangerőt megfelelő szintre, mivel ellenkező esetben halláskárosodás következhet be.
- Stabilitási veszély: a kijelző leeshet, ami súlyos vagy halálos személyi sérülést okozhat. A sérülések elkerülése érdekében ezt a kijelzőt a beüzemelési utasításoknak megfelelően, biztonságosan kell a padlóhoz/falhoz rögzíteni.
- A monitor falhoz vagy szilárd tárgyhoz rögzítésével zsinór vagy egyéb módszer használatával segít megtámasztani a monitort és megelőzi a monitor leesését.

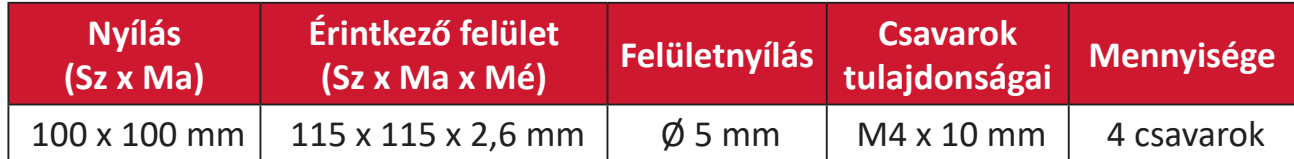

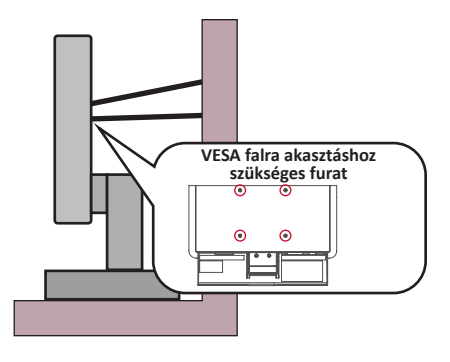

### **MEGJEGYZÉS:**

- A tartóeszköznek/zsinórnak 100N erőt kell elbírnia.
- Győződjön meg arról, hogy a zsinór ki van egyenesítve és feszes. Az eszköz hátuljának a fal felé kell néznie biztosítandó, hogy az eszköz külső erő hatására nem tud megdőlni.
- Győződjön meg arról, hogy a monitor nem dől meg külső erő hatására annak bármilyen beállított magassága, illetve elforgatási szöge mellett.
- Ha megtartja a meglévő monitort és áthelyezi azt, a fenti szempontok ugyanúgy alkalmazandók.

# **Tartalom**

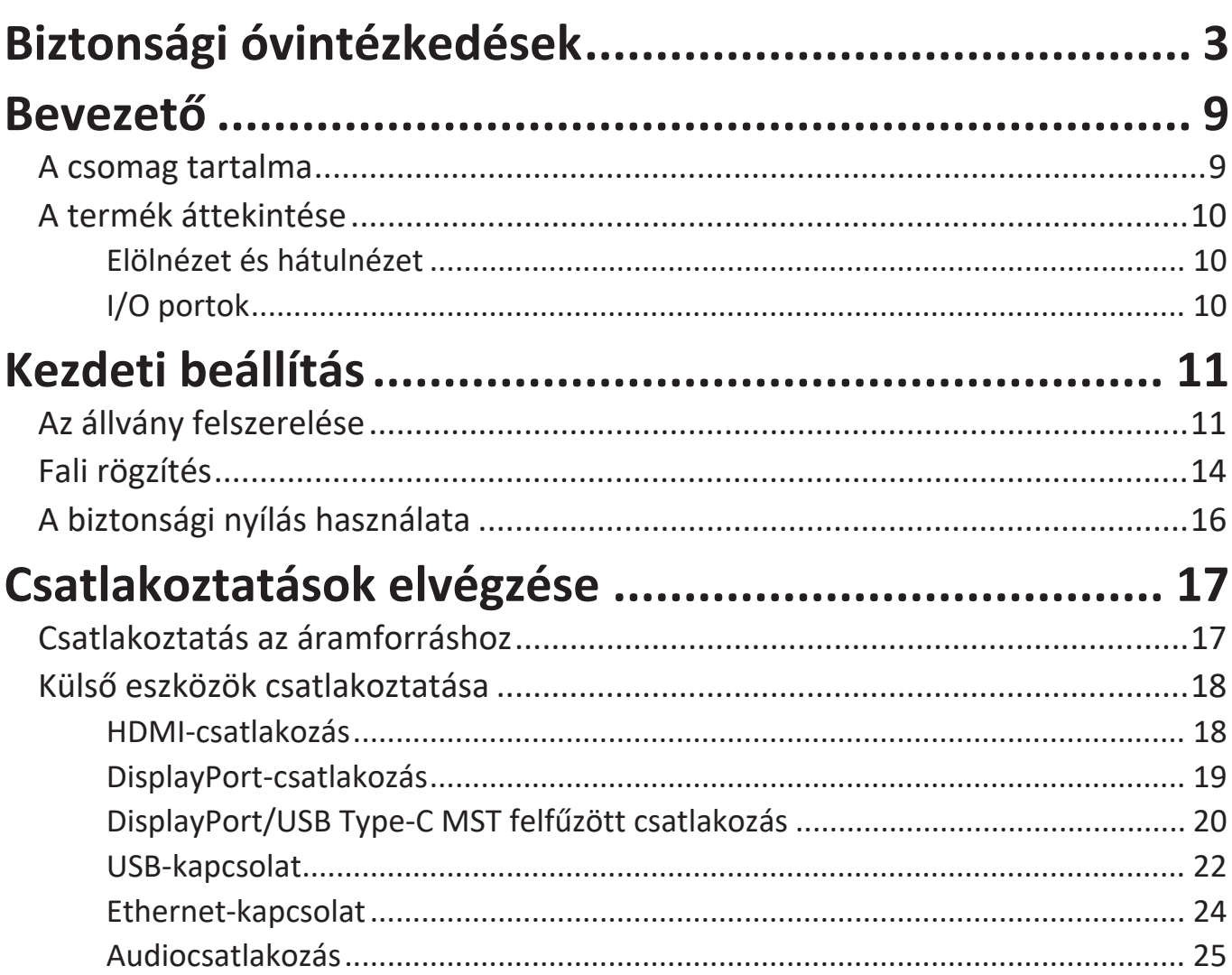

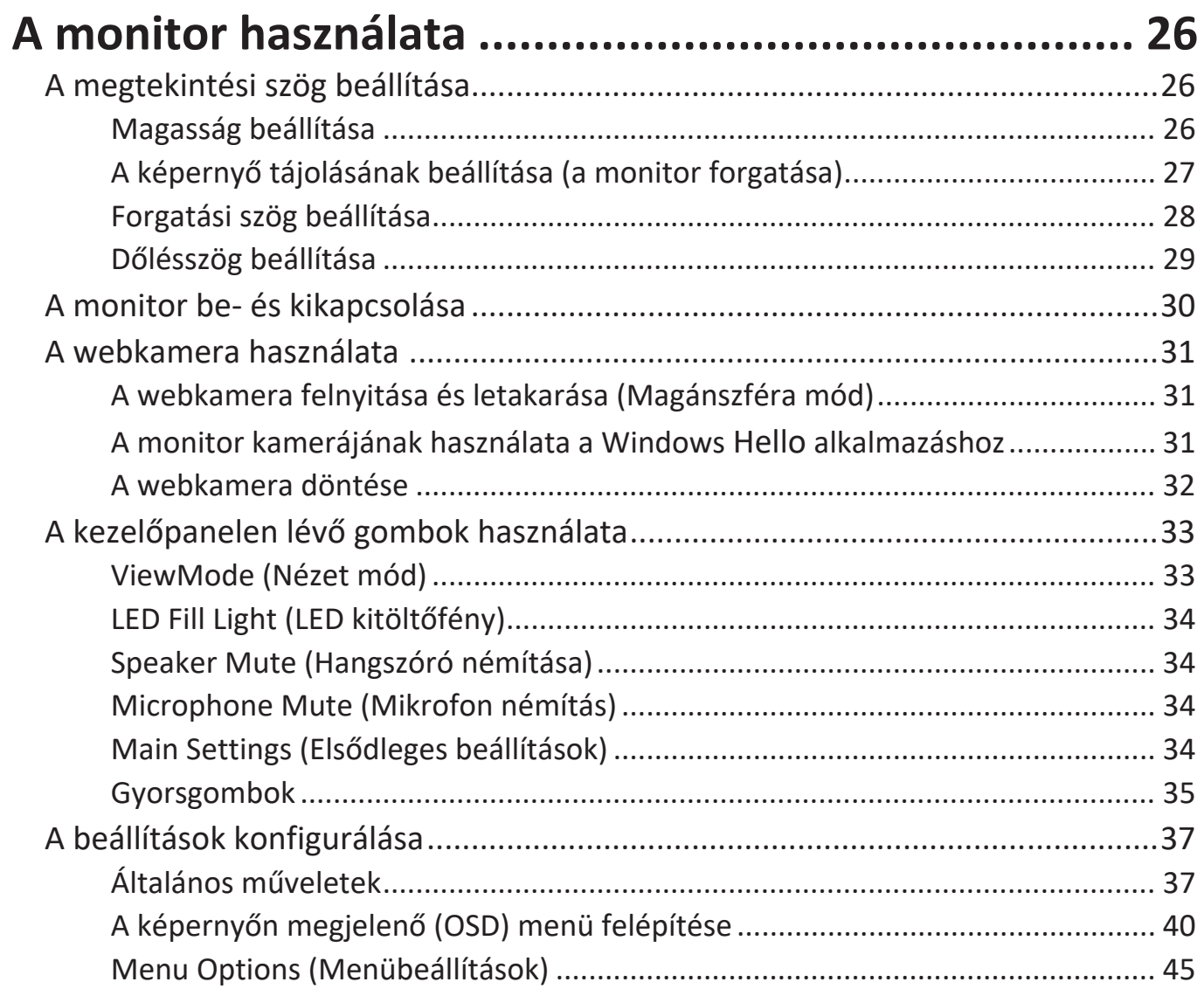

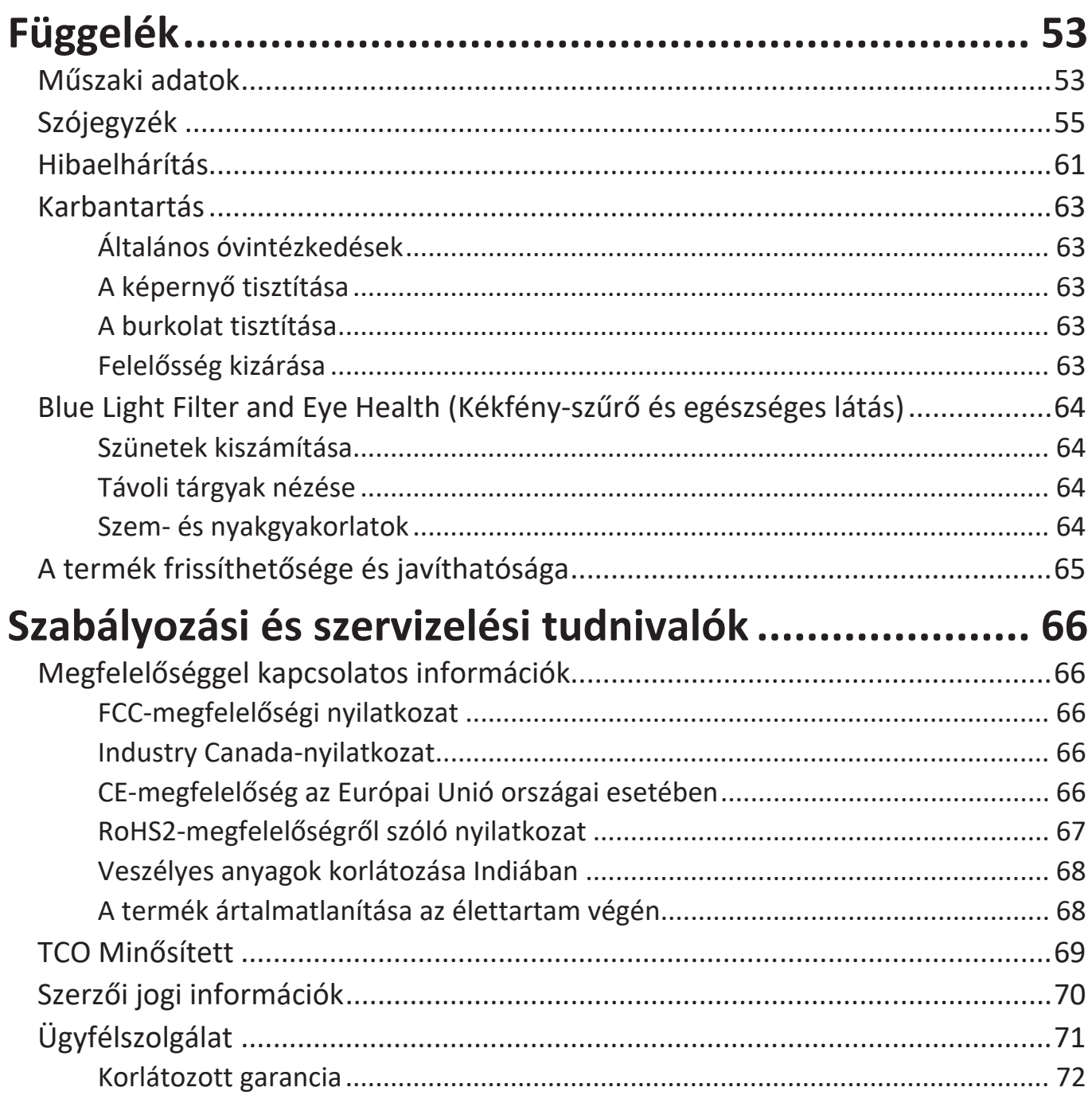

# <span id="page-8-0"></span>**Bevezető**

### **A csomag tartalma**

- Kijelző
- Tápkábel
- Videokábel
- USB-kábel
- Gyors beüzemelési útmutató

### **MEGJEGYZÉS:**  A csomagban lévő tápkábel és videokábelek az adott országtól függően eltérőek lehetnek. További tudnivalókért vegye fel a kapcsolatot a helyi viszonteladóval.

# <span id="page-9-0"></span>**A termék áttekintése**

### **Elölnézet és hátulnézet**

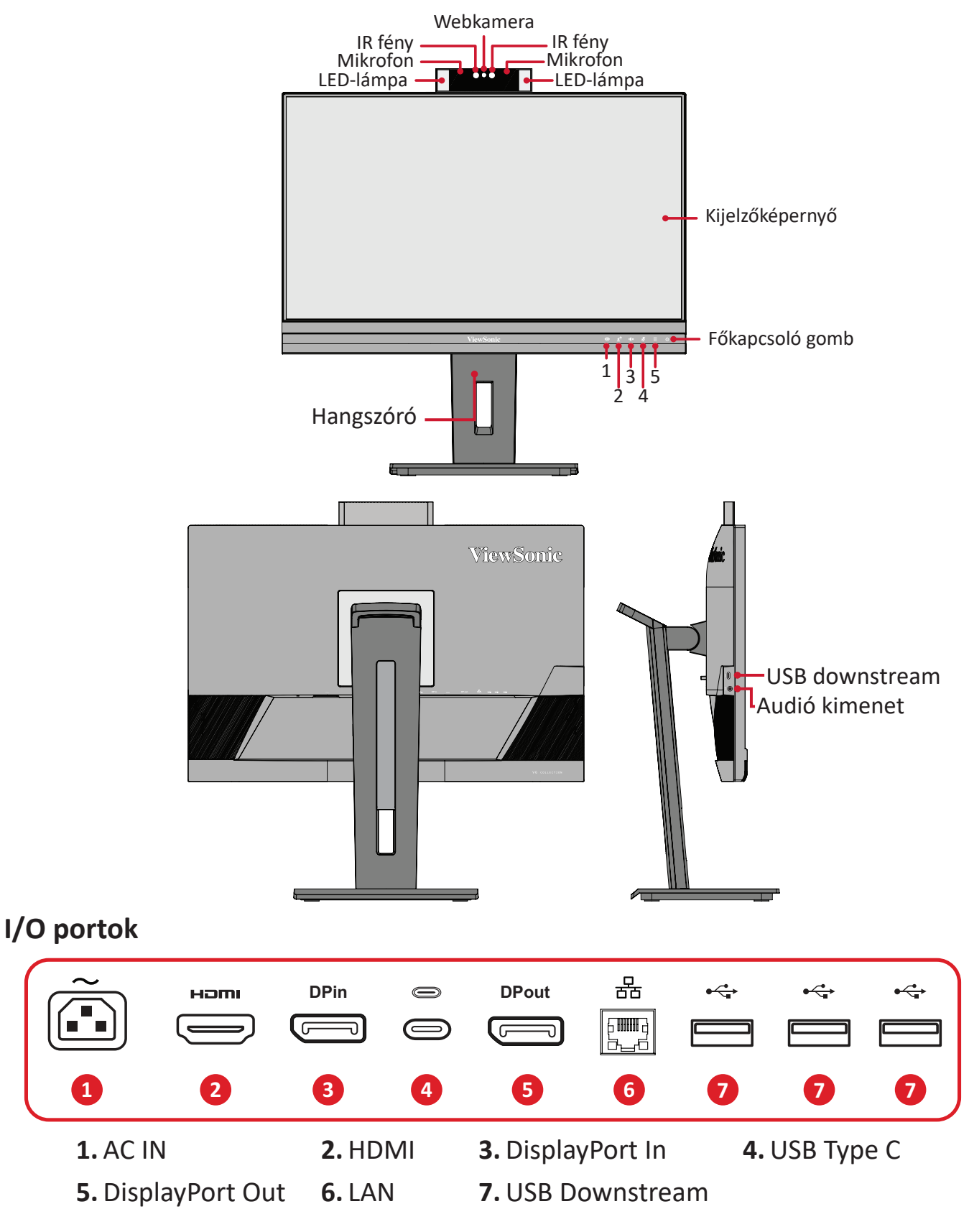

**MEGJEGYZÉS:**  További tudnivalókért az **1**/**2**/**3**/**4**/**5** gombot és funkcióit illetően, lásd: "Gyorsgombok" a következő oldalon: a "Gyorsgombok" fejezet a következő oldalon: 18.

# <span id="page-10-0"></span>**Kezdeti beállítás**

Ez a rész a monitor beállítására vonatkozó részletes utasításokat tartalmazza.

**MEGJEGYZÉS:** A monitor egy felhasználóbarát dobozba becsomagolva kerül forgalomba, hogy egyszerűen használatba vehető legyen.

### **Az állvány felszerelése**

- **1.** Tegye a dobozt egy sík, stabil felületre, és nyissa ki a doboz elülső hajtókáját, hogy a csomag tartalma láthatóvá váljon. Távolítsa el a felső tálcát.
- **2.** Távolítsa el a monitorállvány talpát és nyakrészét. Igazítsa a monitorállvány talpán lévő két (2) pontot a monitorállvány nyakrészéhez, és illessze egymáshoz őket.
- **3.** Használja a monitorállvány talpán lévő csavart, és rögzítse a monitorállvány nyakrészéhez.

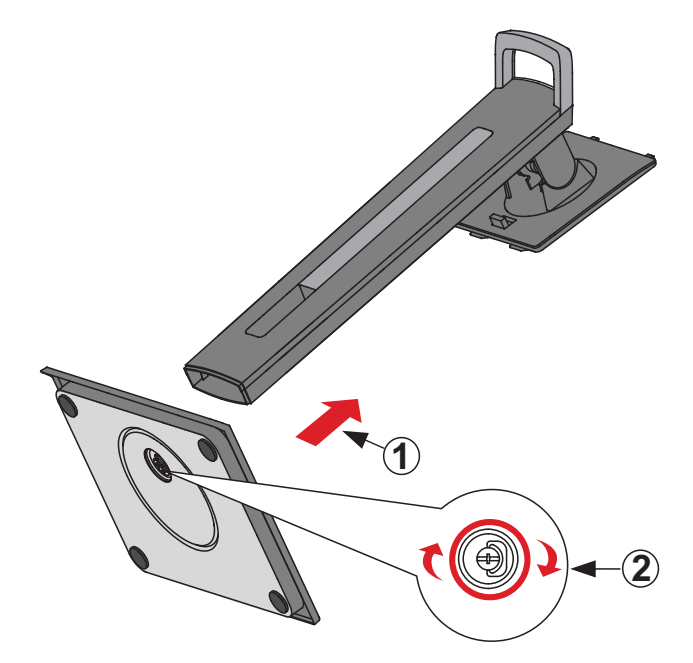

**4.** Illessze a monitorállvány felső kampóit az állványrögzítő nyílásokhoz, és csúsztassa be a kampókat a nyílásokba az alábbi ábrán látható módon.

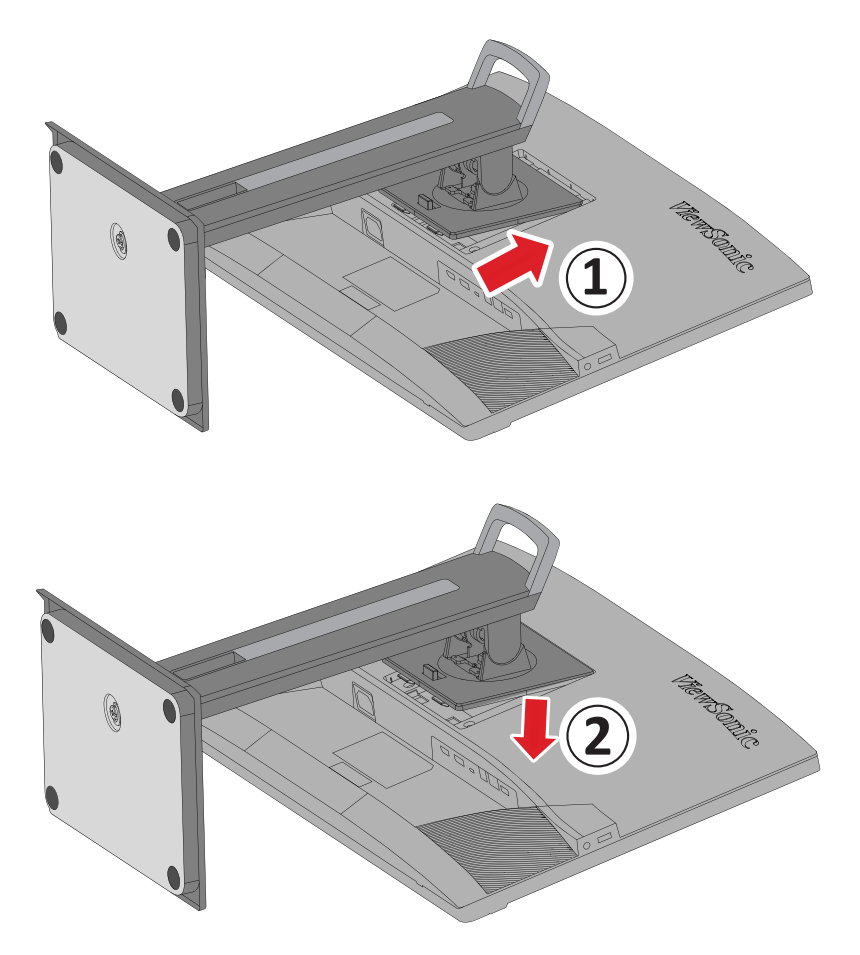

**2 MEGJEGYZÉS:**  Győződjön meg arról, hogy az állvány stabil, és a gyorskioldó fül a helyén van rögzítve.

**5.** Emelje ki a monitort a dobozból az állvány fogantyúja segítségével, és állítsa függőleges pozícióba egy sík, stabil felületen.

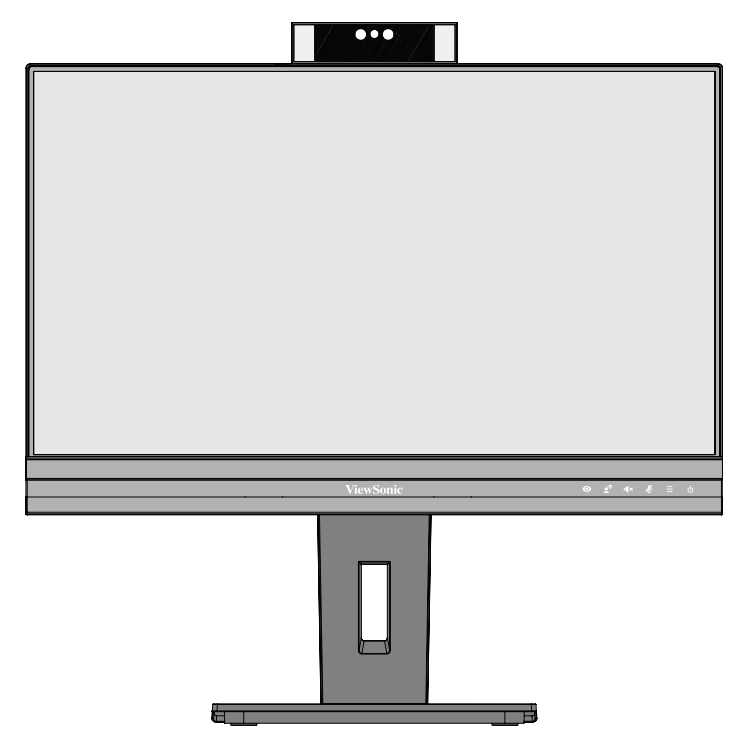

**MEGJEGYZÉS:**  A monitort mindig sima, stabil felületre helyezze. Ellenkező esetben a monitor leeshet, tönkremehet, illetve személyi sérülés következhet be.

# <span id="page-13-0"></span>**Fali rögzítés**

A fali rögzítőkészletek szabványos méreteit illetően tekintse meg az alábbi táblázatot.

**MEGJEGYZÉS:**  Kizárólag UL-minősítéssel rendelkező fali készlettel/konzollal használható. Fali rögzítőkészlet vagy állítható magasságú talp beszerzését illetően vegye fel a kapcsolatot a ViewSonic® céggel vagy a helyi forgalmazóval.

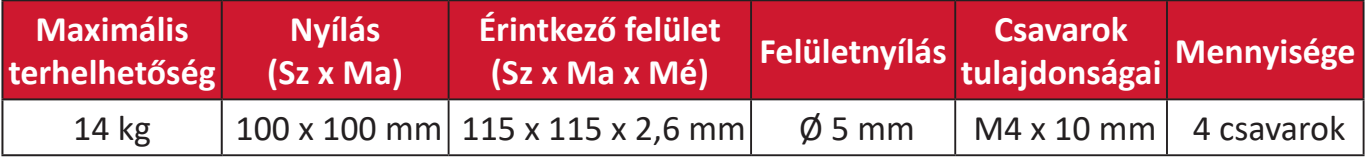

**MEGJEGYZÉS:** A fali rögzítőkészleteket külön kell megvásárolni.

- **1.** Kapcsolja ki a monitort, és húzza ki az összes kábelt.
- **2.** Tegye a monitort egy sík, stabil felületre a képernyővel lefelé.
- **3.** Nyomja le hosszan a gyorskioldó fület, és óvatosan emelje fel az állványt.

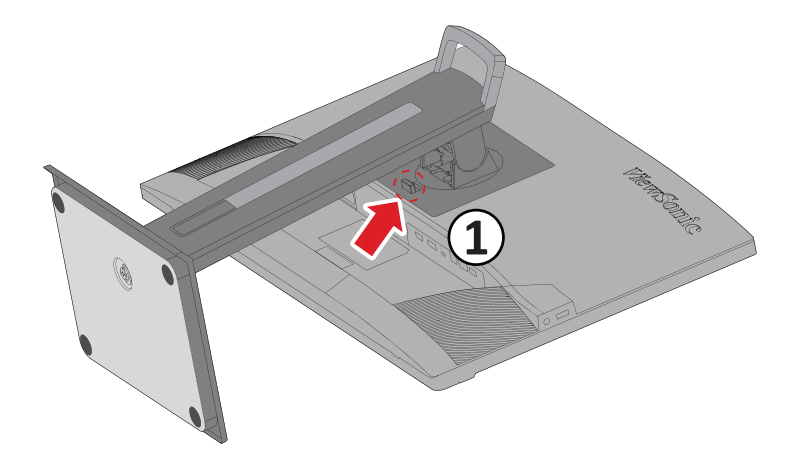

**4.** Húzza le kissé a kampók kioldásához és az állvány eltávolításához.

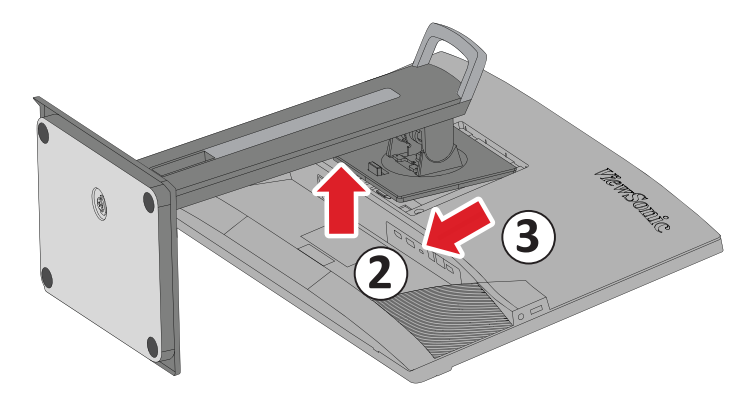

**5.** Illessze a rögzítőkonzolt a monitor hátoldalán lévő VESA rögzítőnyílásokhoz. Ezután rögzítse a konzolt a négy csavarral (M4 x 10 mm).

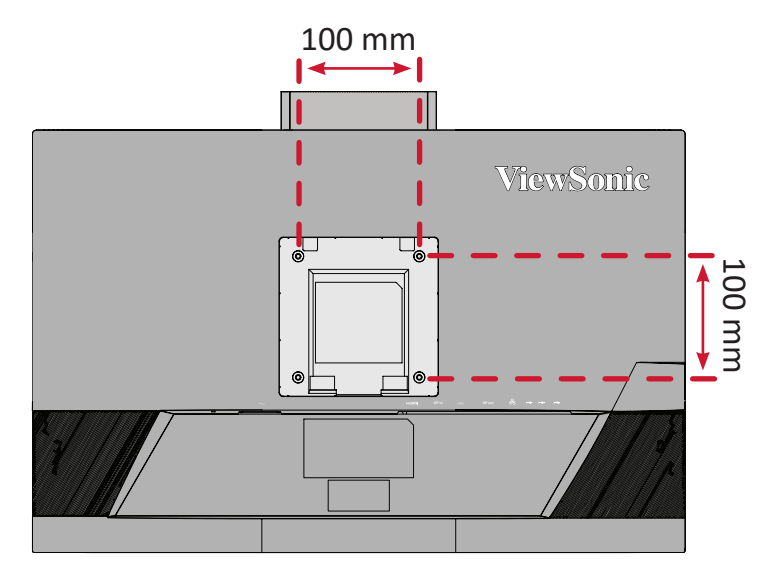

**6.** Kövesse a fali rögzítőkészlethez kapott utasításokat, amikor falra szereli a monitort.

# <span id="page-15-0"></span>**A biztonsági nyílás használata**

A monitor esetleges ellopásának megakadályozása érdekében egy fix tárgyhoz rögzítheti a monitort egy biztonsági nyílással ellátott zárszerkezet segítségével.

Emellett a monitor falhoz vagy fix tárgyhoz biztonsági kábellel történő rögzítése segíthet a monitor súlyának elbírásában, hogy elkerülhető legyen a monitor felborulása.

Az alábbi példából megtudhatja, hogyan lehet egy biztonsági nyílással ellátott zárszerkezetet felszerelni egy asztalon.

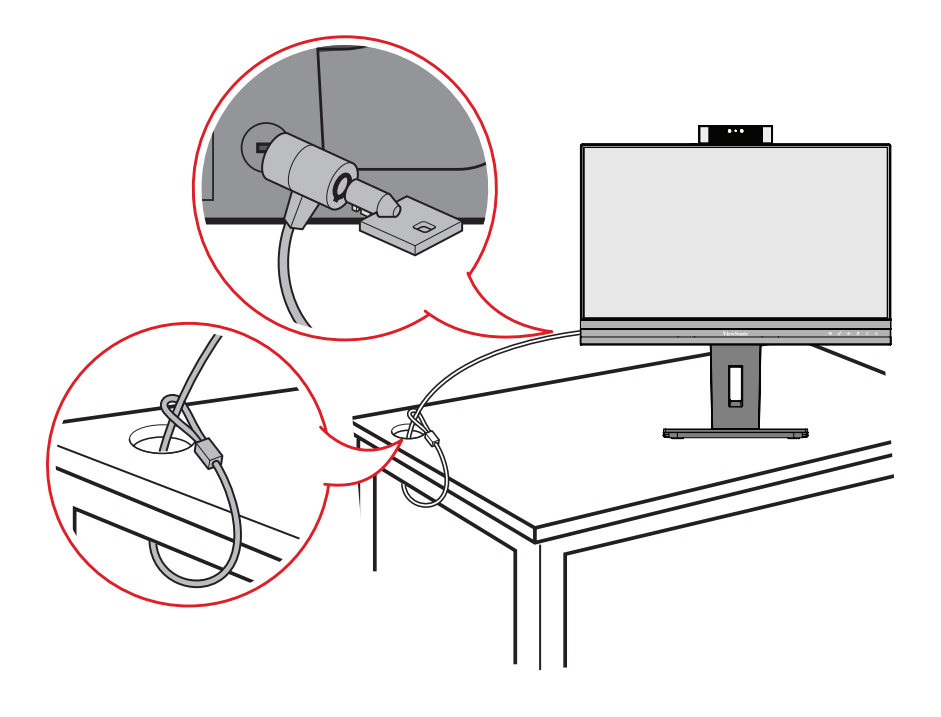

# <span id="page-16-0"></span>**Csatlakoztatások elvégzése**

Ez a rész azt mutatja be, hogyan lehet csatlakoztatni a monitort más eszközökhöz és berendezésekhez.

### **Csatlakoztatás az áramforráshoz**

- **1.** Csatlakoztassa a tápegységet a monitor hátoldalán lévő AC IN-aljzatba.
- **2.** Csatlakoztassa a tápkábel dugóját egy hálózati aljzatba.

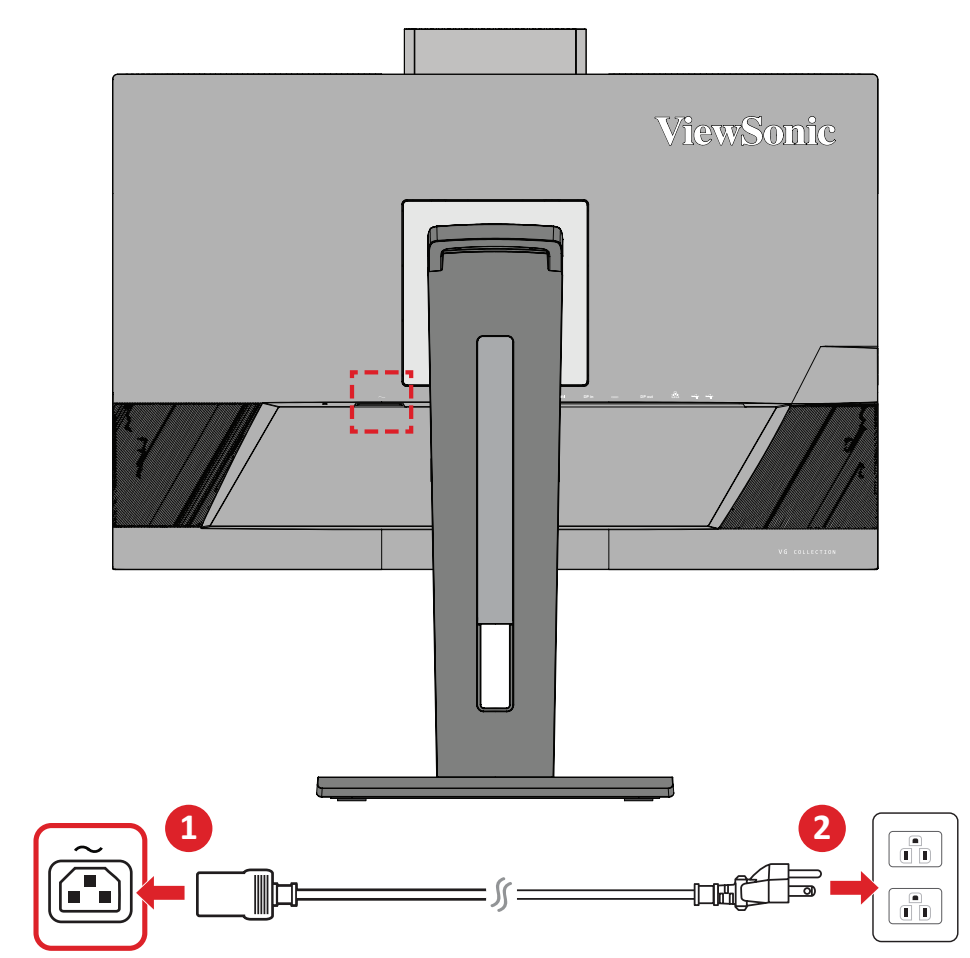

# <span id="page-17-0"></span>**Külső eszközök csatlakoztatása**

### **HDMI-csatlakozás**

Csatlakoztassa egy HDMI-kábel egyik végét a monitor HDMI-portjába. Ezután csatlakoztassa a kábel másik végét a számítógépén lévő HDMI-portba.

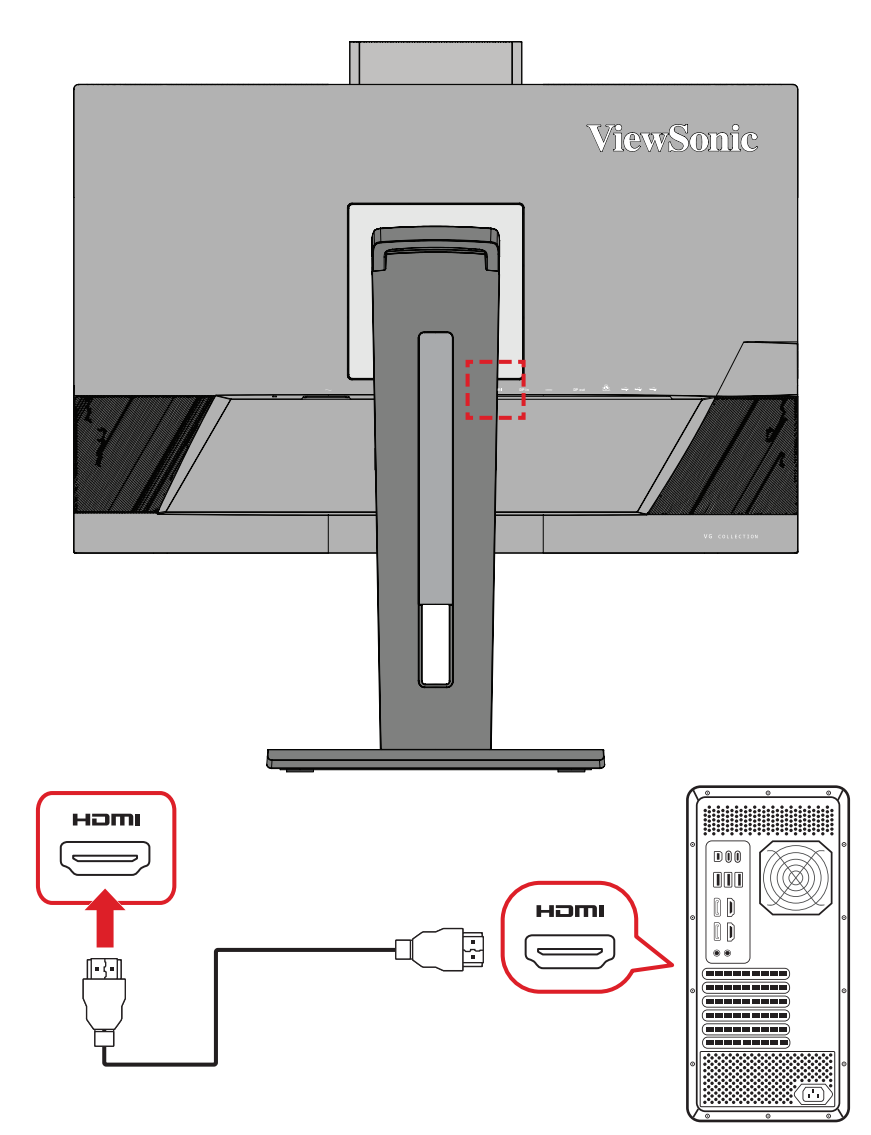

### <span id="page-18-0"></span>**DisplayPort-csatlakozás**

Csatlakoztassa egy DisplayPort-kábel egyik végét a DisplayPort- vagy mini DPportba. Ezután csatlakoztassa a kábel másik végét a számítógépén lévő DisplayPortvagy mini DP-portba.

**MEGJEGYZÉS:** Ha a monitort egy Mac gép Thunderbolt-portjába (1-es és 2-es verzió) szeretné csatlakoztatni, csatlakoztassa a "mini DP-DisplayPort-kábel" mini DP végét a Mac gépen lévő Thunderboltkimenethez. Ezután csatlakoztassa a kábel másik végét a monitoron lévő DisplayPort-portba.

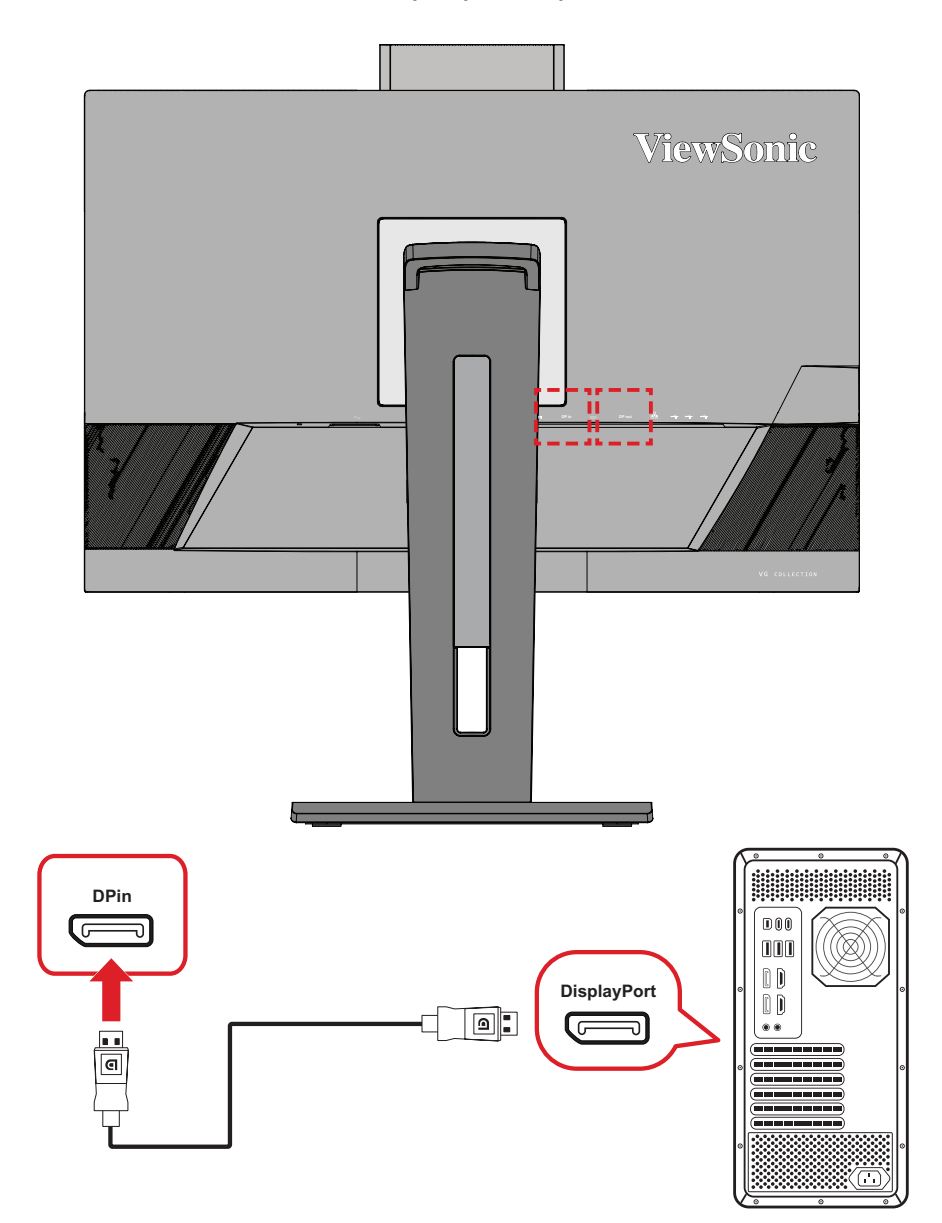

### <span id="page-19-0"></span>**DisplayPort/USB Type-C MST felfűzött csatlakozás**

DisplayPort/USB Type-C Multi-Stream Transport (MST)-támogatással legfeljebb négy (4) monitort kapcsolhat sorba.

- **1.** Csatlakoztassa a DisplayPort/USB Type-C kábel egyik végét számítógépe DisplayPort/USB Type-C kimenetéhez. Ezután csatlakoztassa a kábel másik végét a monitor DisplayPort/USB Type-C bemenetéhez.
- **2.** Csatlakoztasson egy másik DisplayPort-kábelt az első monitor DisplayPortkimenetéhez. Ezután csatlakoztassa a kábel másik végét a második monitoron lévő DisplayPort bemeneti aljzathoz.
- **3.** Ismételje meg a(z) **2. lépést** szükség szerint legfeljebb négy (4) monitor csatlakoztatásához.
	- **MEGJEGYZÉS:** A videokártya kompatibilitása és a monitor felbontása határozza meg a csatlakoztatható monitorok számát.

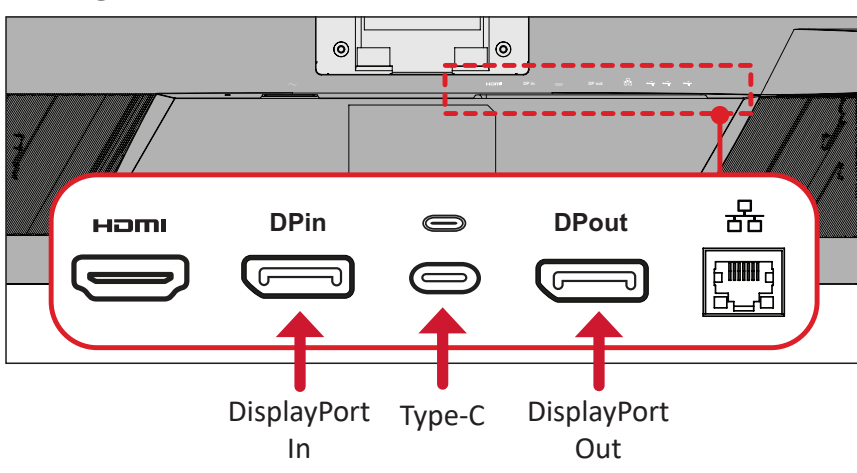

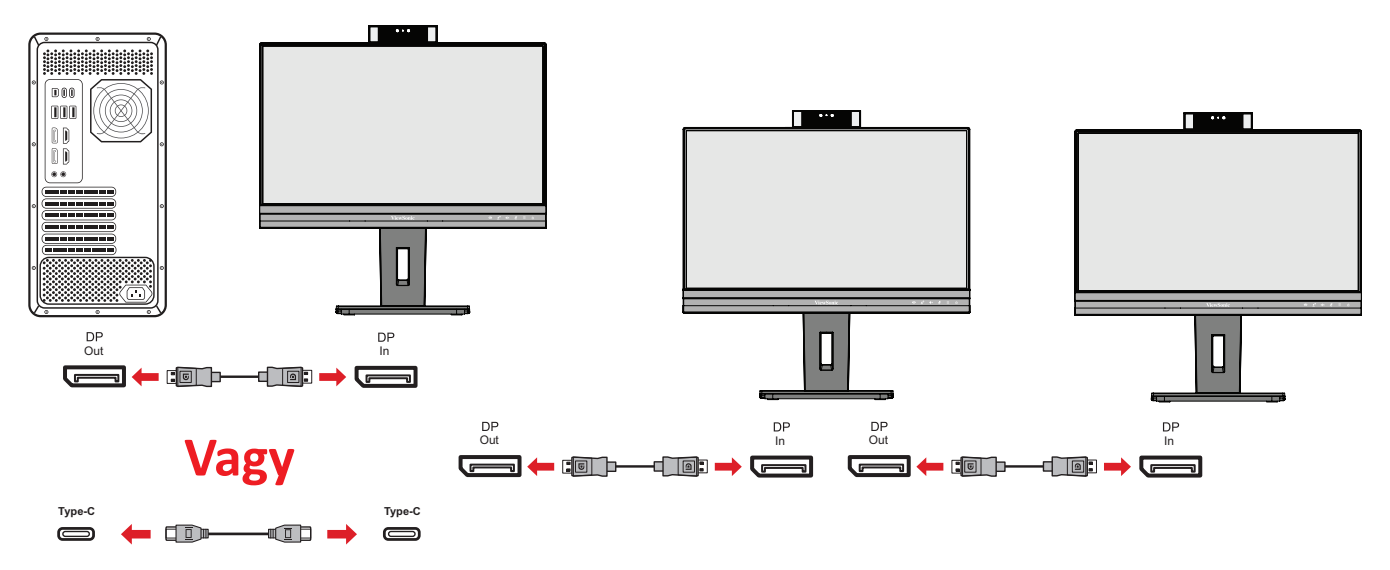

#### **MEGJEGYZÉS:**

- A DisplayPort 1.4 MST-t be kell kapcsolni az OSD-menü **Setup Menu (Beállítások menüjében)** a felfűzés végrehajtásához.
- Ha a **Nagy adatsebesség** van kiválasztva, a nagy sebességű adatátvitelt és az Ethernetet részesíti előnyben.
- Ha a **Nagy felbontás** van kiválasztva, az MST támogatja a 2560 x 1440 @60Hz-et, de az adatátvitel és az Ethernet sebessége a sávszélesség korlátozása miatt az USB 2.0 szabványokra korlátozódik.
- Ha a bemeneti jelforrás HDMI-re vált, a DisplayPort 1.4 MST automatikusan kikapcsolódik.

### <span id="page-21-0"></span>**USB-kapcsolat**

Csatlakoztassa az USB-kábel egyik végét a monitor egyik USB-portjához. Ezután csatlakoztassa a kábel másik végét a számítógépén lévő egyik USB-portba.

- **MEGJEGYZÉS:** A monitor két (2) különböző típusú USB-port használatát támogatja. A csatlakoztatás(ok) elvégzése közben vegye figyelembe az alábbi útmutatásokat:
	- Három (3) "A" típusú USB-port: "A" típusú perifériás eszköz(ök) csatlakoztatási lehetősége (pl. tároló vagy perifériás eszköz). **MEGJEGYZÉS:** "A" típusú USB-port aktiválásához, hogy a számítógép is

```
csatlakozik a monitor "C" typusú USB-aljzatához.
```
• Kettő (2) "C" típusú USB-port:

A hátlapon található USB Type C-aljzat teljesen működőképes videó-, hang-, adat- és PD-átvitellel. Győződjön meg arról, hogy Type-C kimeneti eszköze és a kábel támogatja a videojelek továbbítását.

### **MEGJEGYZÉS:**

- Az USB Type C-aljzat a következő töltési specifikációkat támogatja: 5 V/3 A, 9 V/3 A, 12 V/3 A, 15 V/3 A, 20 V/4,5 A (LPS).
- Ha a Type C-aljzatot jelbemeneti forrásként használja, ajánlott a DP- és HDMI-jeleket kihúzni a hangkimeneti zavarok elkerülése érdekében.

A bal oldali Type C USB-aljzat a perifériás eszköz(ök) csatlakozója.

**MEGJEGYZÉS:** Az USB Type C-aljzat a következő töltési specifikációkat támogatja: 5 V/3 A.

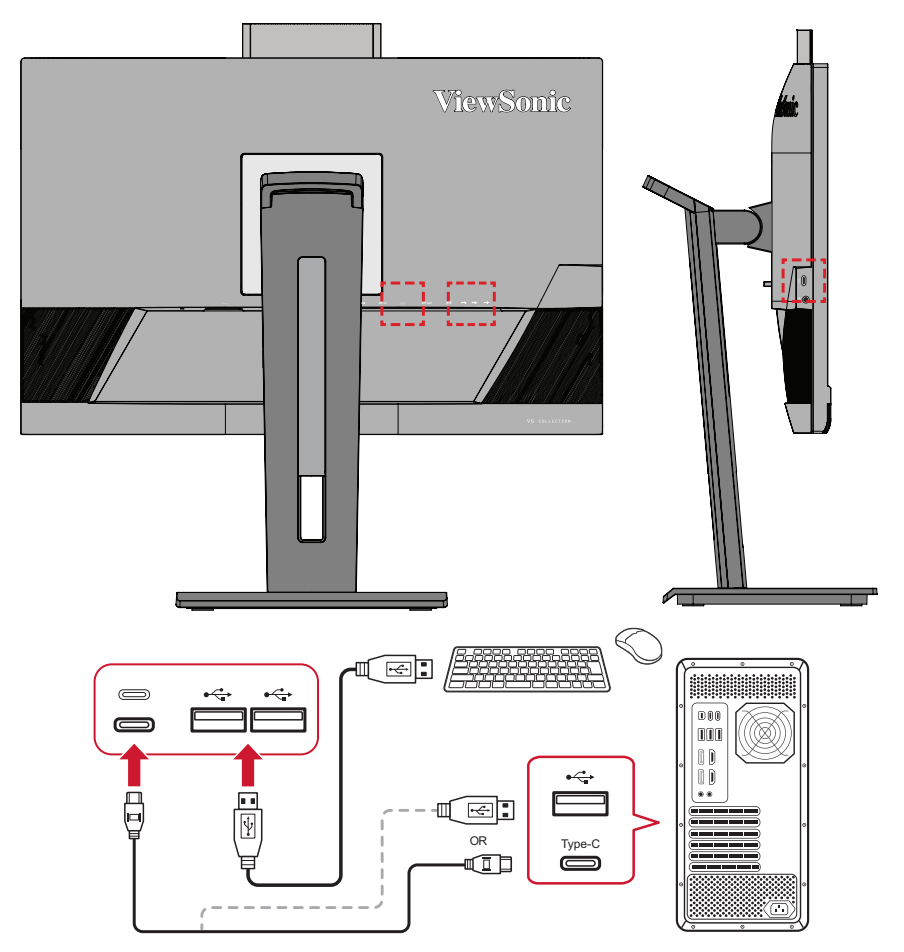

**MEGJEGYZÉS:** Ha készüléke rendelkezik Type C USB-aljzattal, akkor közvetlenül csatlakoztathatja a monitorhoz egy Type C – Type C USB-kábellel. Ha HDMI-n vagy DP-n keresztül kell csatlakoznia a monitorhoz, akkor az adatátvitel lehetővé tétele érdekében használjon egy USB Type C – USB Type A átalakítókábelt is a monitorhoz történő csatlakozáshoz.

### <span id="page-23-0"></span>**Ethernet-kapcsolat**

Csatlakoztassa a LAN (RJ45)-kábel egyik végét a monitor egyik LAN (RJ45) aljzatához. Ezután csatlakoztassa a másik végét a hálózathoz.

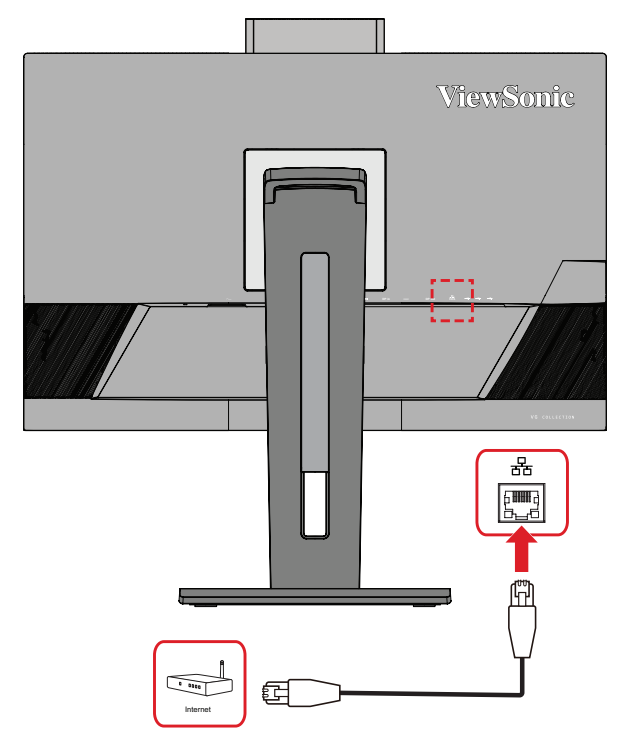

Ezután a számítógépet és a monitort össze kell kötnie a következővel:

• Type-C kapcsolat:

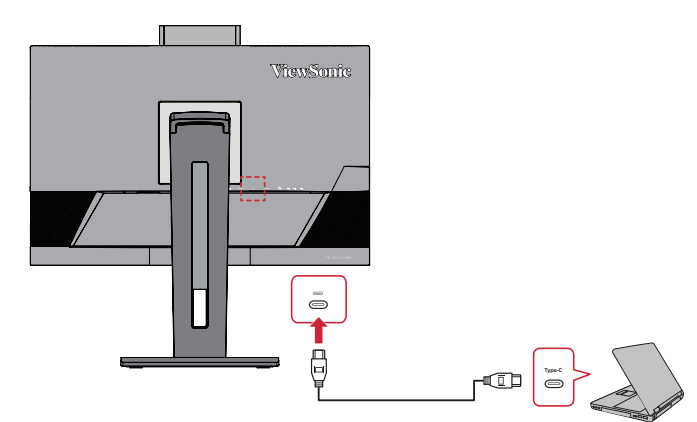

Vagy a következővel:

• HDMI és USB Upstream

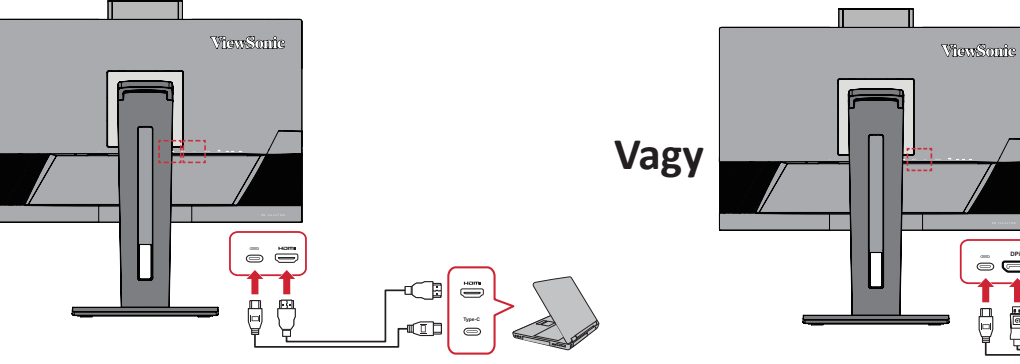

• DisplayPort és USB Upstream

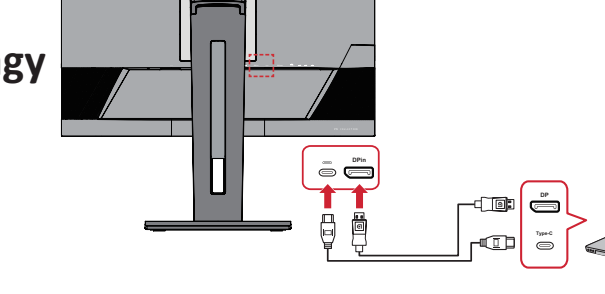

### <span id="page-24-0"></span>**Audiocsatlakozás**

Dugja a fülhallgató vagy fejhallgató jack dugóját a monitor audió kimeneti aljzatába. Ezenkívül a monitort igény szerint hangprojektorhoz is csatlakoztathatja egy audiokábel segítségével.

**MEGJEGYZÉS:** A monitor két hangszóróval is fel van szerelve.

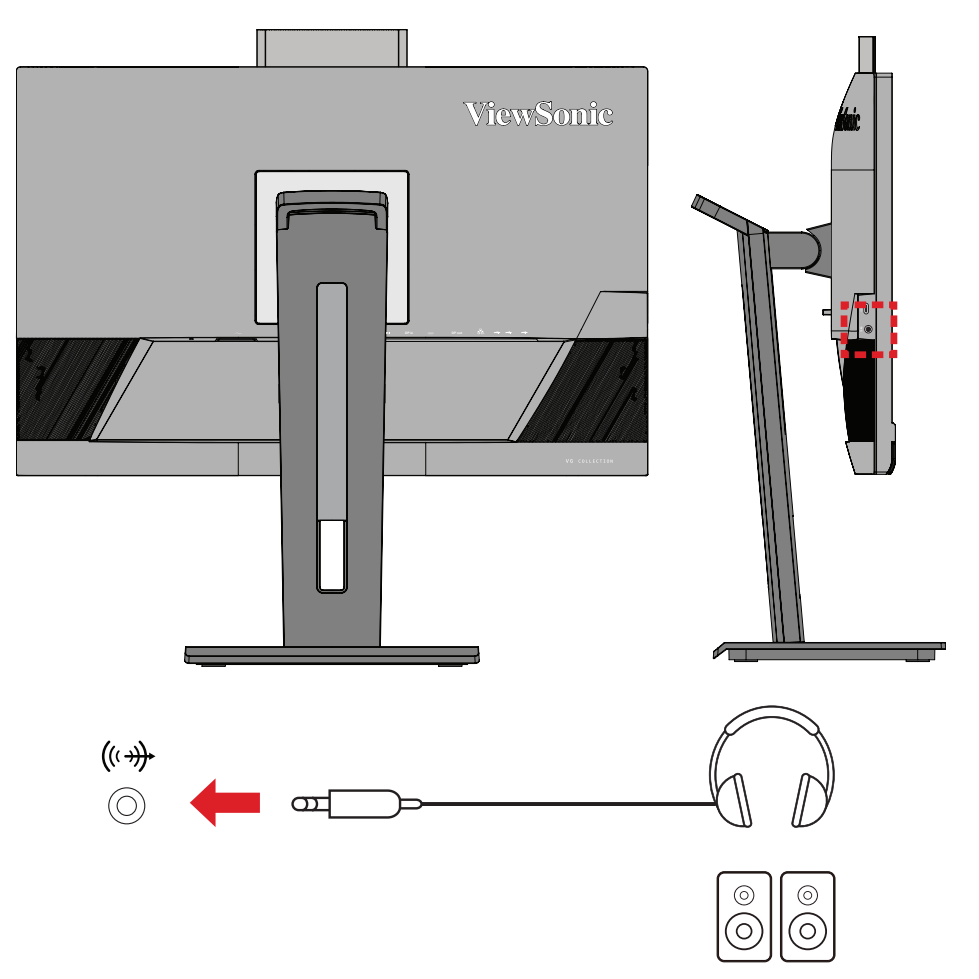

**MEGJEGYZÉS:** Két (2) hangkimeneti forrás áll rendelkezésre, ha USB upstreamhez csatlakozik. A felhasználók tetszés szerint választhatnak.

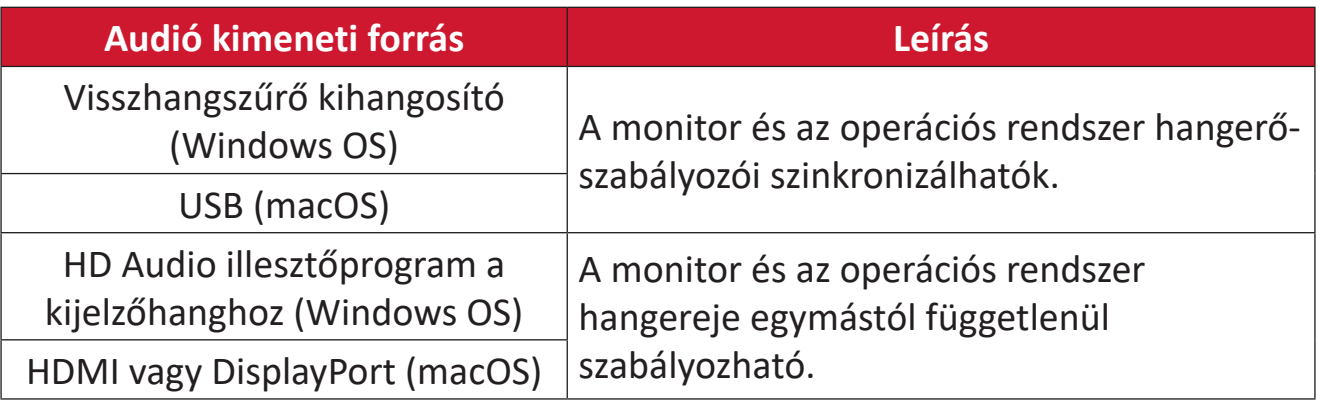

# <span id="page-25-0"></span>**A monitor használata**

### **A megtekintési szög beállítása**

Az alábbi módszerek bármelyikével tetszés szerint beállíthatja a megtekintési szöget az optimális megtekintéshez:

### **Magasság beállítása**

Állítsa a monitort a kívánt magasságba (0–110 mm).

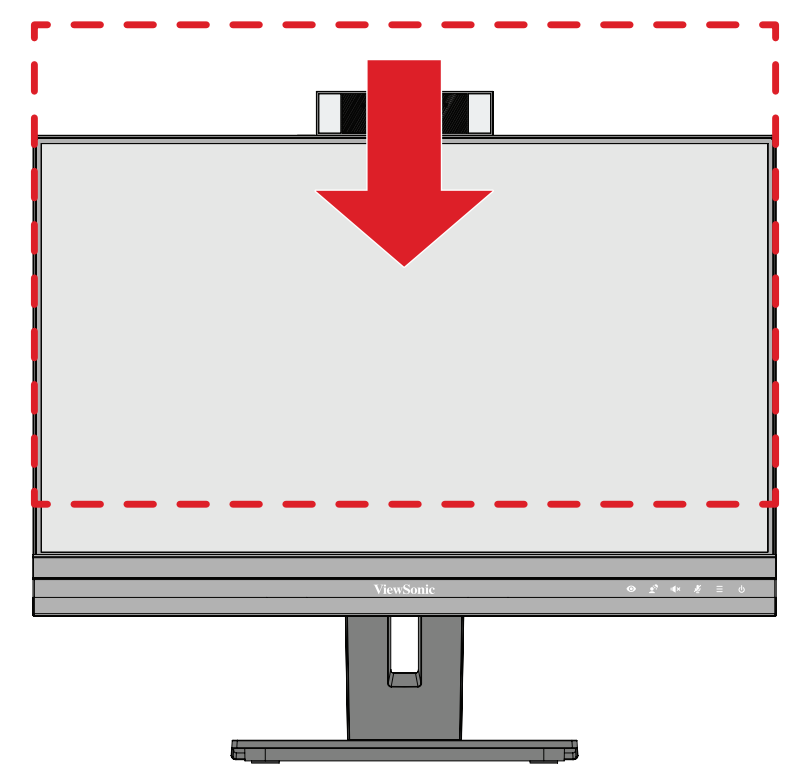

**MEGJEGYZÉS:** A beállítás elvégzése közben nyomja le erősen a beállítósínt.

### <span id="page-26-0"></span>**A képernyő tájolásának beállítása (a monitor forgatása)**

**1.** Állítsa a monitort a legmagasabb pozícióba. Ezután döntse hátrafelé a monitort, amennyire csak lehetséges.

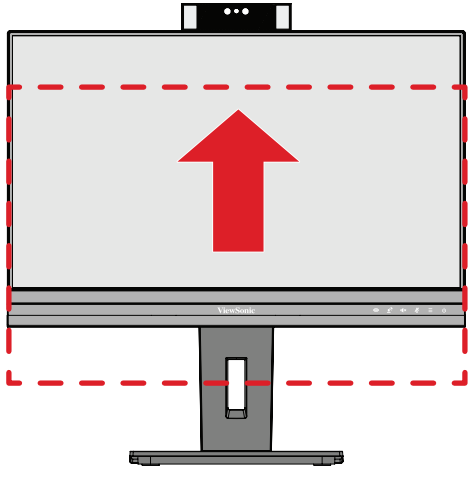

**2.** Forgassa el a monitort 90 fokban az óramutató járásával megegyező vagy ellentétes irányban vízszintes tájolásból függőleges tájolásba.

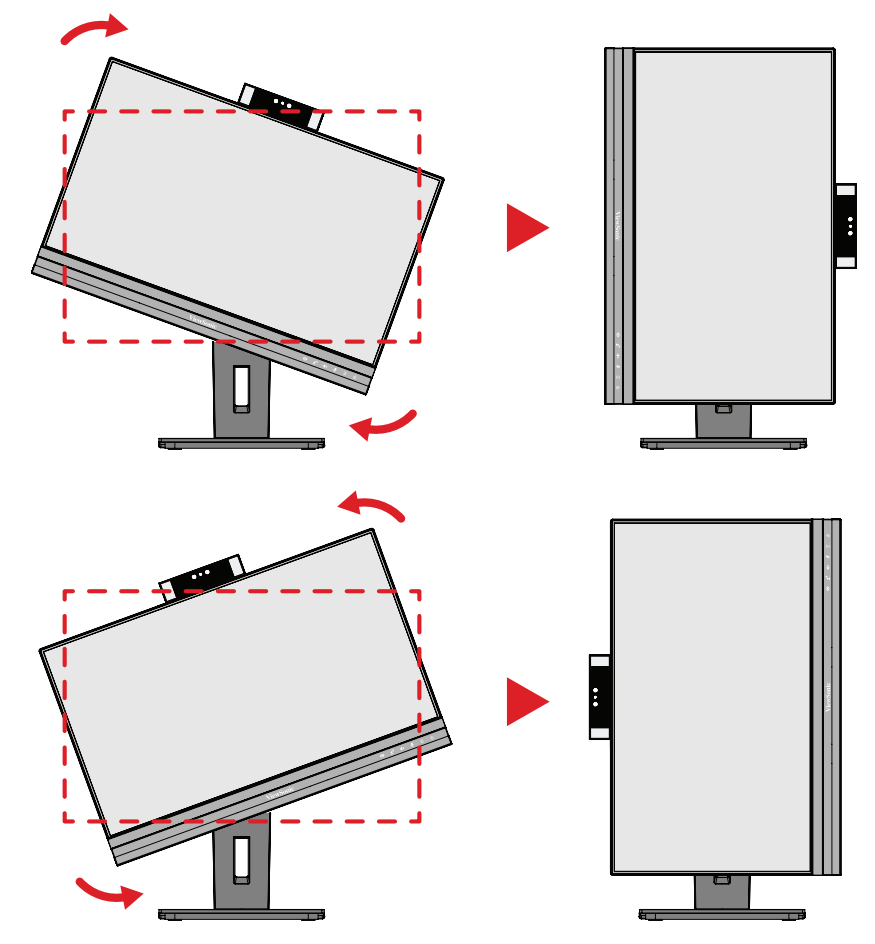

#### **MEGJEGYZÉS:**

- A képernyőn látható kép elforgatásához módosítsa manuálisan a rendszer kijelzőtájolási beállításait.
- A beállítás elvégzése közben mindenképpen fogja meg erősen két kézzel a monitor két oldalát.

### <span id="page-27-0"></span>**Forgatási szög beállítása**

Forgassa el a monitort balra vagy jobbra a kívánt megtekintési szögbe (60˚).

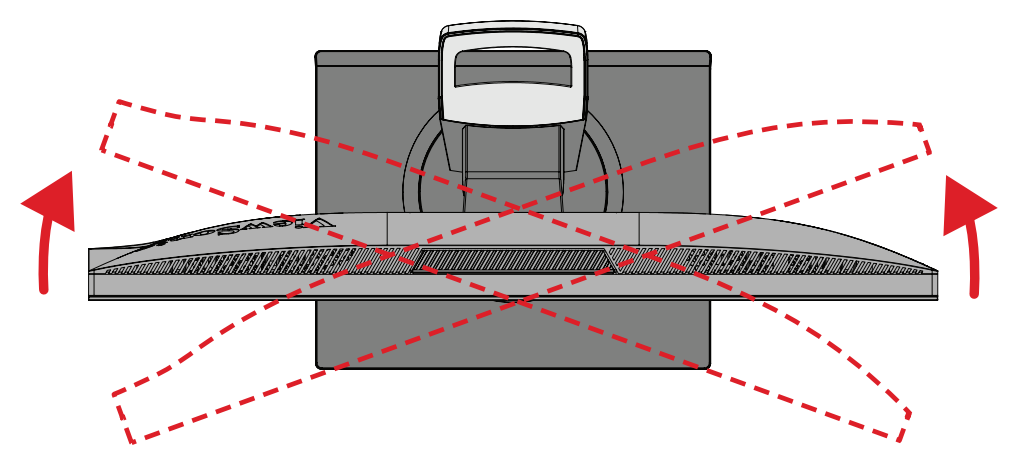

### <span id="page-28-0"></span>**Dőlésszög beállítása**

Döntse a monitort előre- vagy hátrafelé a kívánt szögbe (-5˚–40˚).

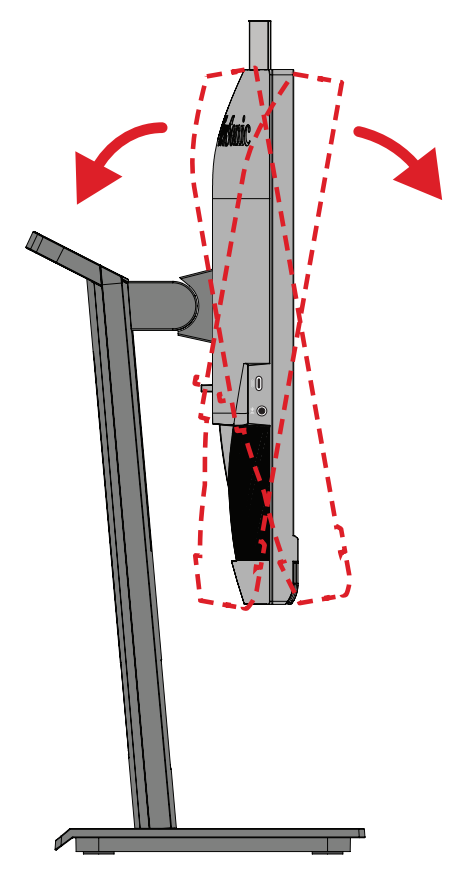

### **MEGJEGYZÉS:**

- A beállítás elvégzése közben tartsa stabilan az állványt az egyik kezével, miközben a másik kezével előre- vagy hátrafelé dönti a monitort.
- A monitort a legmagasabb pozícióba kell állítani, hogy 40 fokban meg lehessen dönteni.

### <span id="page-29-0"></span>**A monitor be- és kikapcsolása**

- **1.** Csatlakoztassa a tápkábelt egy hálózati aljzatba.
- **2.** Nyomja meg a **főkapcsoló gombot** a monitor bekapcsolásához.
- **3.** A monitor kikapcsolásához nyomja meg ismét a **főkapcsoló** gombot.

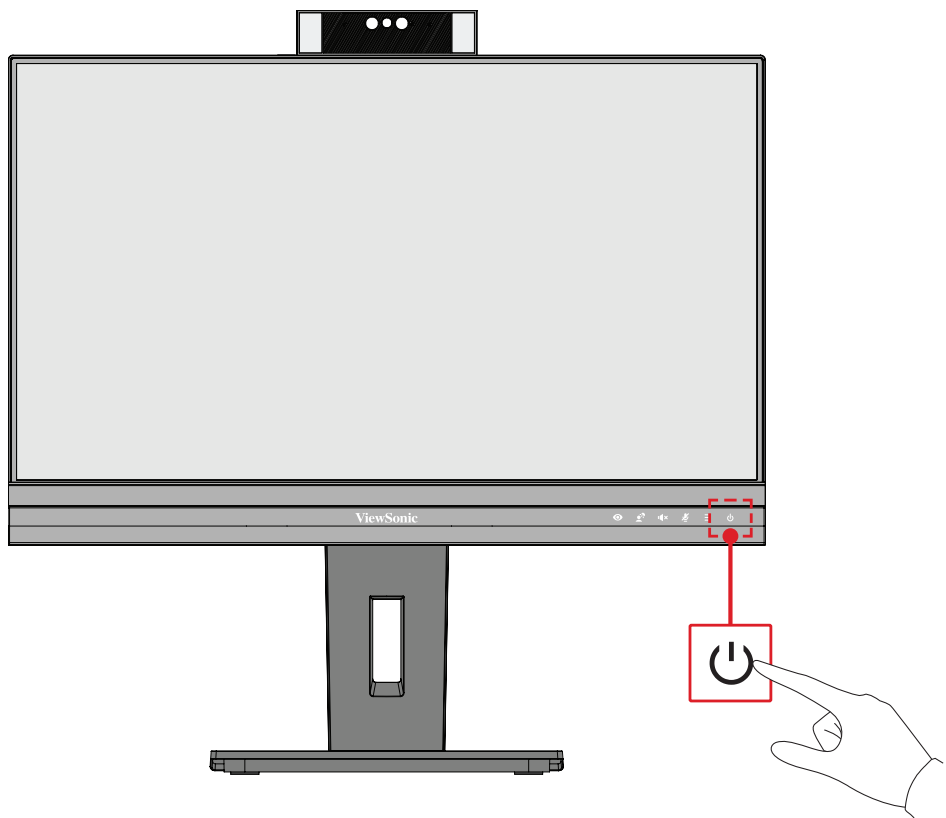

**MEGJEGYZÉS:**  A monitor mindenképpen fogyaszt valamennyi energiát, amíg a tápkábel csatlakoztatva van a hálózati aljzathoz. Ha a monitort hosszabb ideig nem használja, húzza ki a tápkábelt a hálózati aljzatból.

# <span id="page-30-0"></span>**A webkamera használata**

### **• DisplayPort vagy HDMI csatlakozás esetén:**

A webkamera aktiválásához győződjön meg arról, hogz a monitor a számítógéphez csatlakozik az USB upstream-aljzaton keresztül.

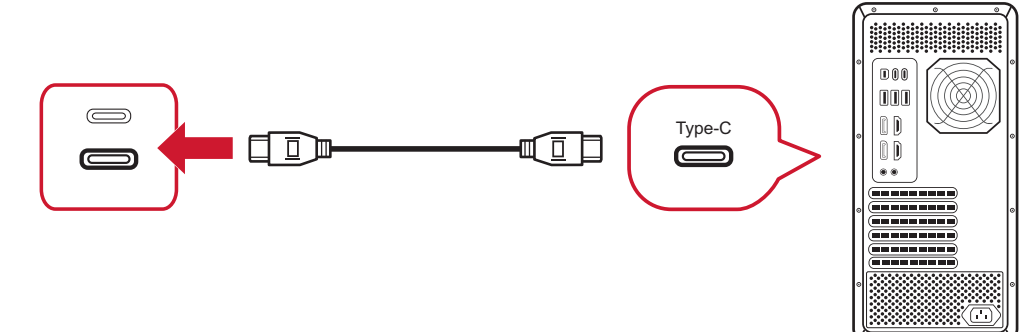

### **• USB Type C csatlakozás esetén:**

A webkamera már aktiválva és használatra kész lesz.

### **A webkamera felnyitása és letakarása (Magánszféra mód)**

#### **Felnyitva Letakarva**

A webkamera kinyitásához és felfedéséhez nyomja meg a webkamera a webkamera tetejét. tetejét.

A webkamera felfedéséhez nyomja meg

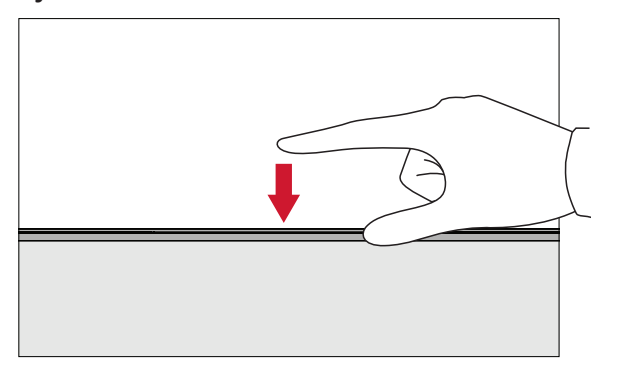

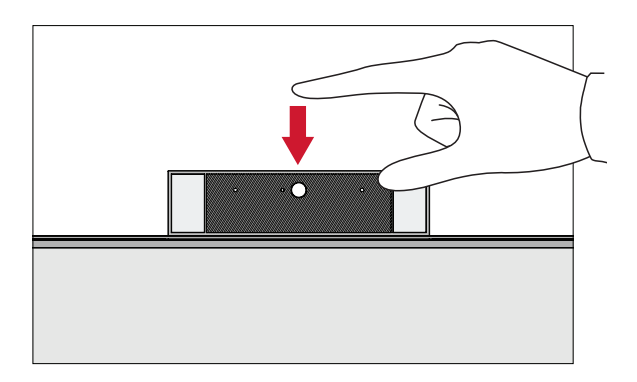

### **A monitor kamerájának használata a Windows Hello alkalmazáshoz**

**MEGJEGYZÉS:**  A Windows Hello nem működik, ha a monitor portré módba van állítva.

A Windows Hello arcfelismerés segítségével bejelentkezhet a monitoron lévő kamerával.

A Windows Hello beállításait a Windows hivatalos weboldalán találja: [Ismerje meg a Windows Hellót és állítsa be](https://support.microsoft.com/zh-tw/windows/%E4%BA%86%E8%A7%A3%E8%88%87%E8%A8%AD%E5%AE%9A-windows-hello-dae28983-8242-bb2a-d3d1-87c9d265a5f0).

### <span id="page-31-0"></span>**A webkamera döntése**

Döntse előre- vagy hátrafelé a csúszó ajtót a látószög beállításához (-5° és 5° között).

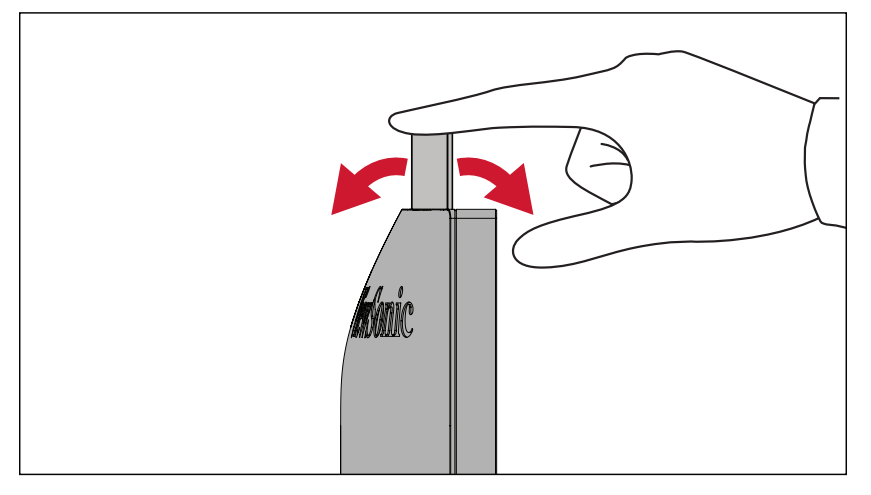

# <span id="page-32-0"></span>**A kezelőpanelen lévő gombok használata**

A kezelőpanelen lévő gombok segítségével hozzáférhet a Gyorsmenühöz, aktiválhatja a gyorsgombokat, a képernyőn megjelenő (OSD) menüben navigálhat, és módosíthatja a beállításokat.

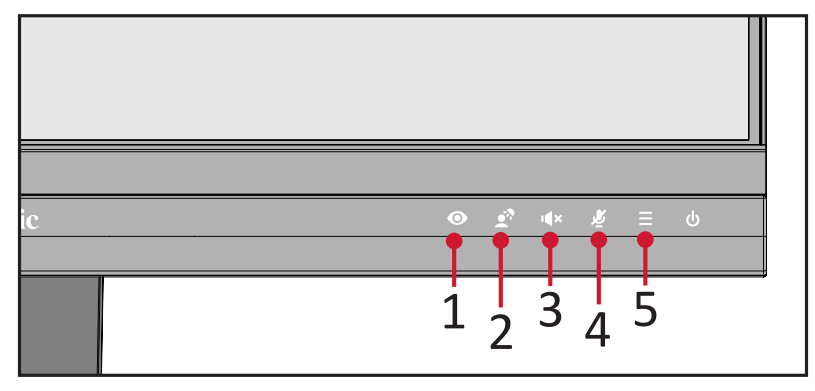

#### **ViewMode (Nézet mód)**  $\bullet$

Nyomja meg az **1**-ös gombot az egyik gyári színbeállítást Kiválaszthatja.

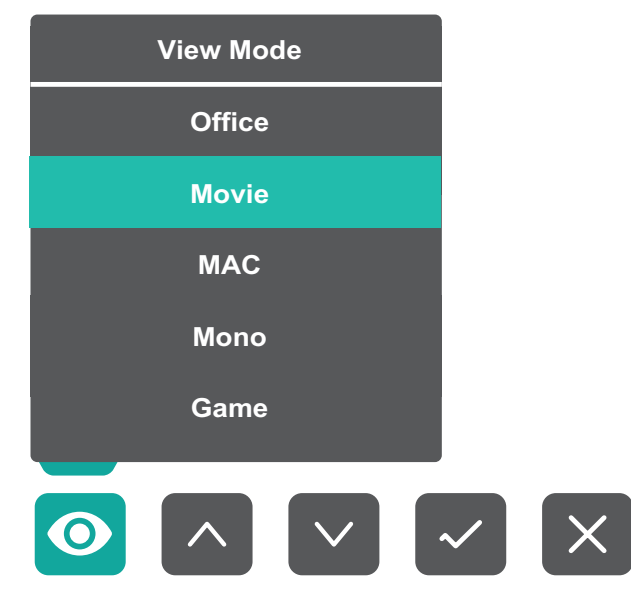

<span id="page-33-0"></span>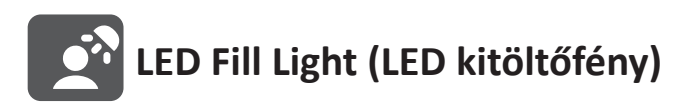

Nyomja meg a **2**-es gombot a LED lámpák bekapcsolásához.

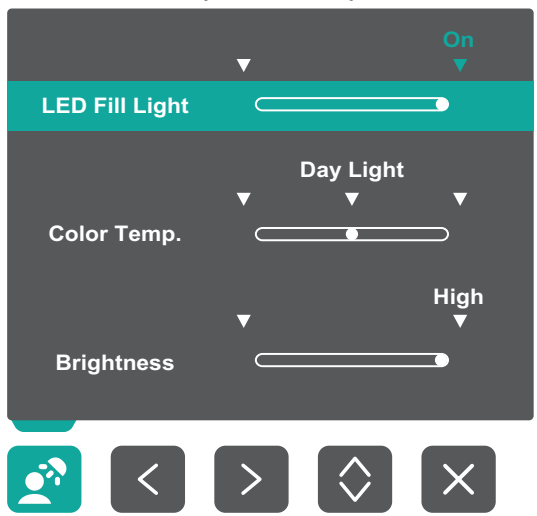

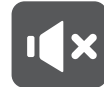

**Speaker Mute (Hangszóró némítása)**

Nyomja meg a **3-as** gombot a hangszóró némításához/visszakapcsolásához.

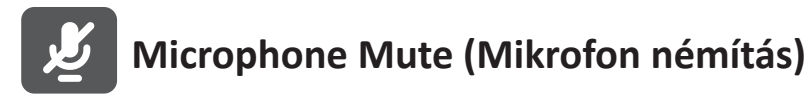

Nyomja meg a **4-es** gombot a mikrofon némításához/visszakapcsolásához.

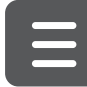

### **Main Settings (Elsődleges beállítások)**

Nyomja meg az **5**-ös gombot a hangerőszint csökkentéséhez/növeléséhez, a LED kitöltőfény beállításához és a képernyőn megjelenő menübe (OSD) történő belépéshez.

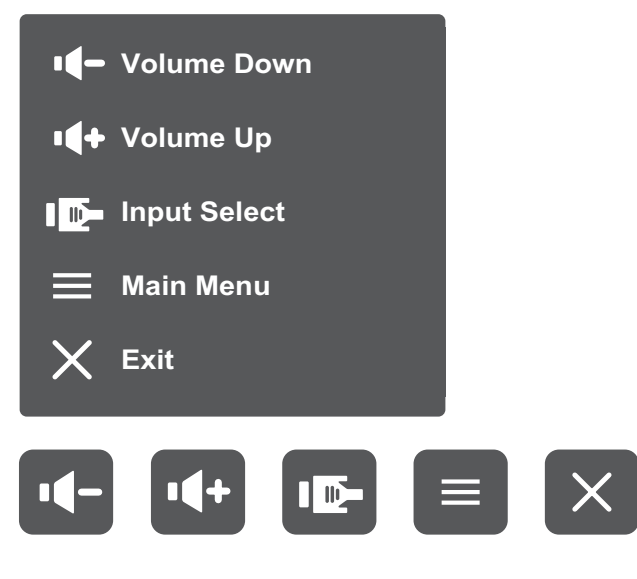

### <span id="page-34-0"></span>**Gyorsgombok**

Ha a képernyőn megjelenő (OSD) menü nincs megnyitva, akkor a kezelőpanelen lévő gombok segítségével egyszerűen és gyorsan hozzáférhet speciális funkciókhoz.

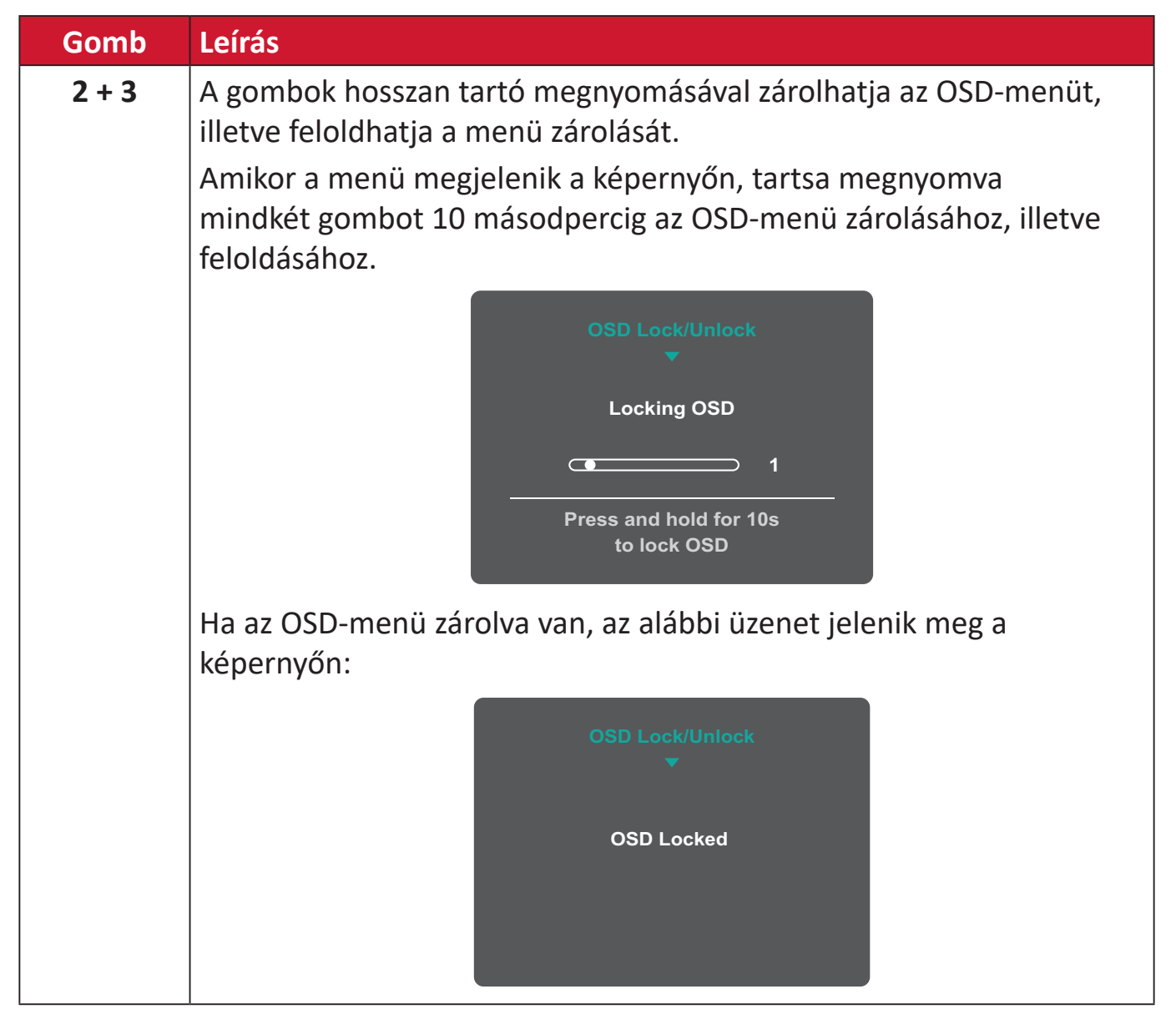

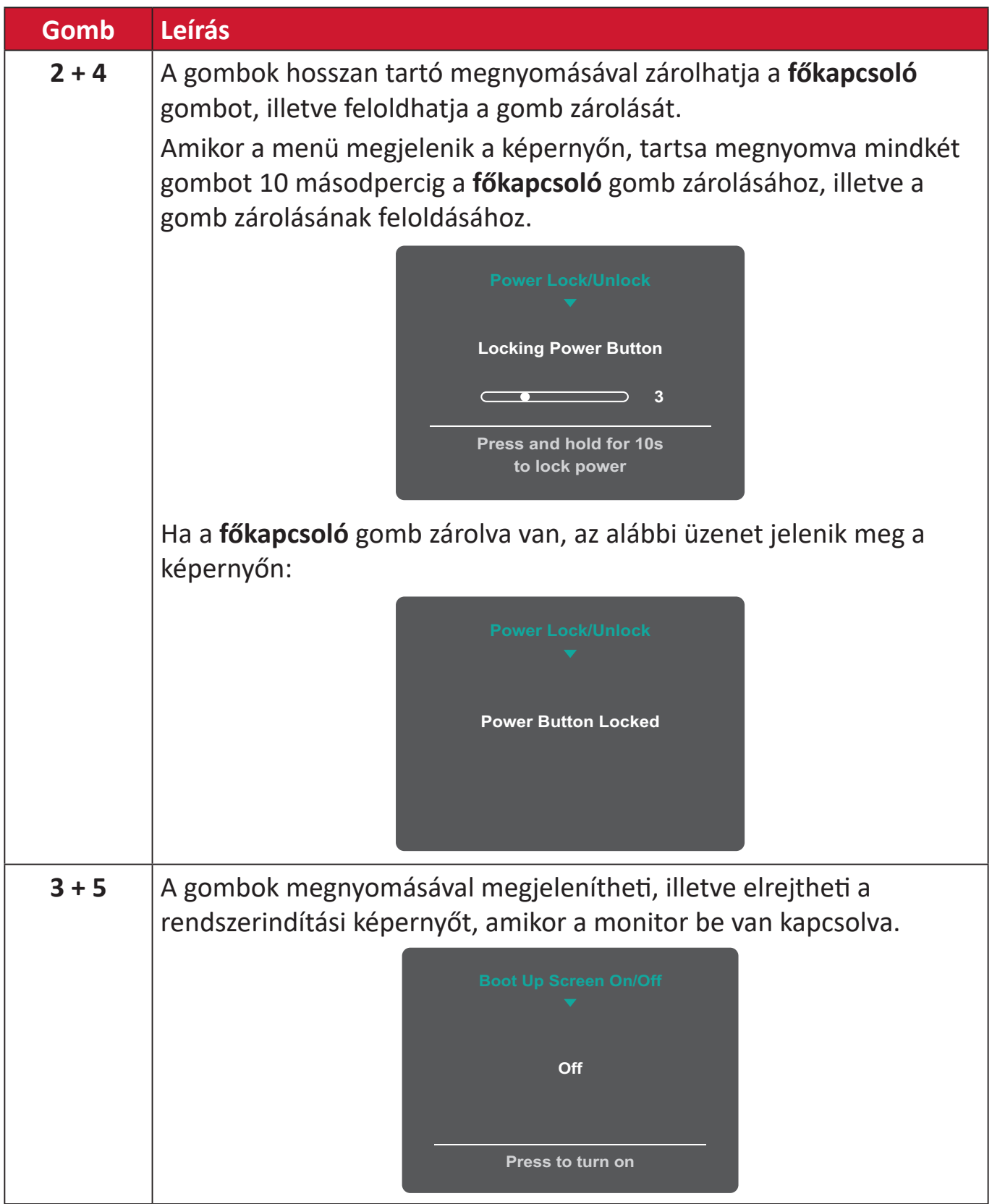
# **A beállítások konfigurálása**

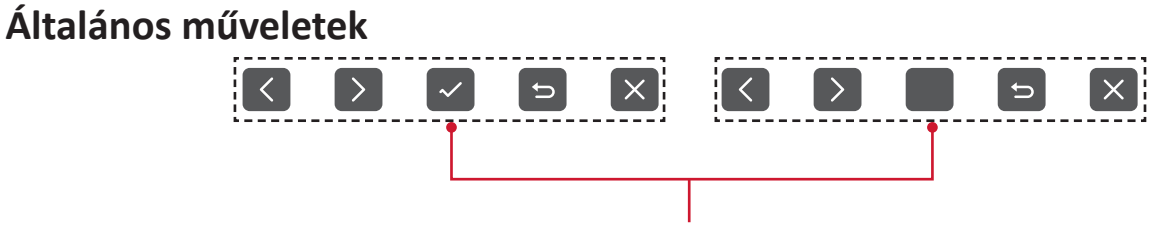

Gombútmutató

**1.** Nyomja meg az **5**-ös gombot a Főbeállítások menü megjelenítéséhez, majd nyomja meg a **4**-es gombot az OSD-menübe történő belépéshez.

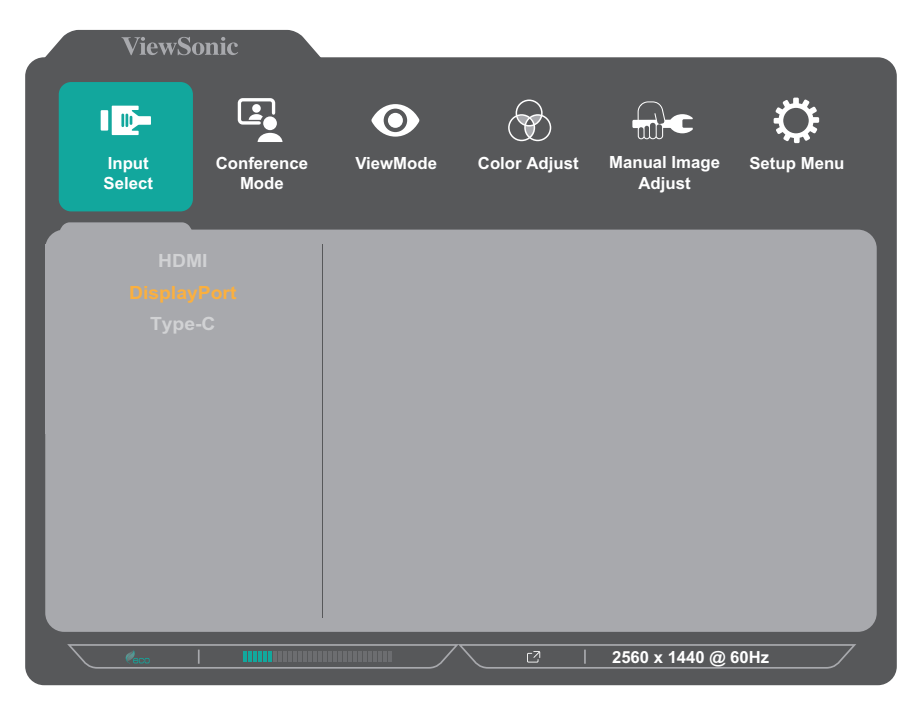

**2.** Nyomja meg az **1** vagy **2** gombot a főmenü kiválasztásához. Ezután nyomja meg a **3** gombot a kiválasztott menübe való belépéshez.

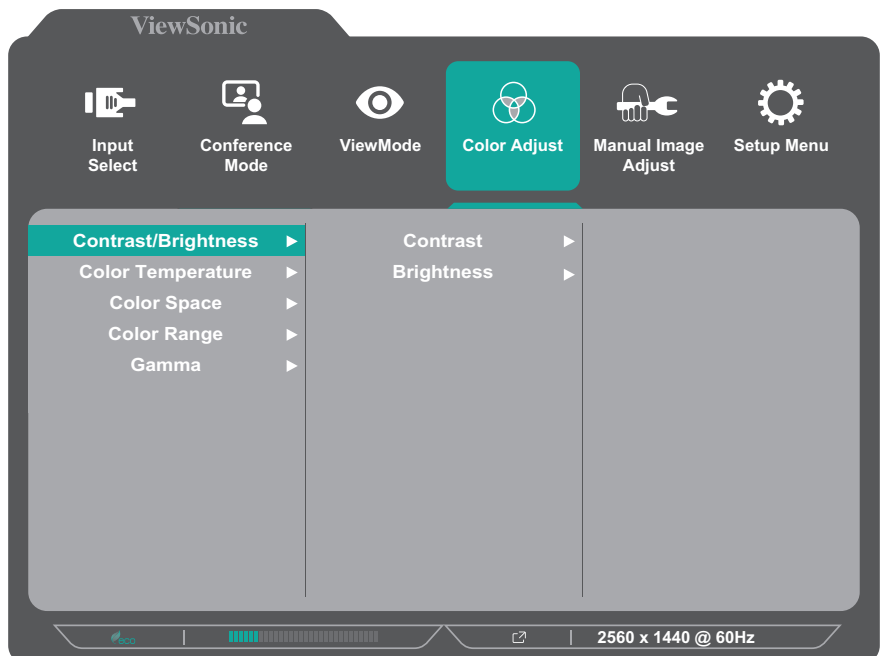

**3.** Nyomja meg az **1** vagy **2** gombot a kívánt menüelem kiválasztásához. Ezután nyomja meg a **3** gombot az almenübe való belépéshez.

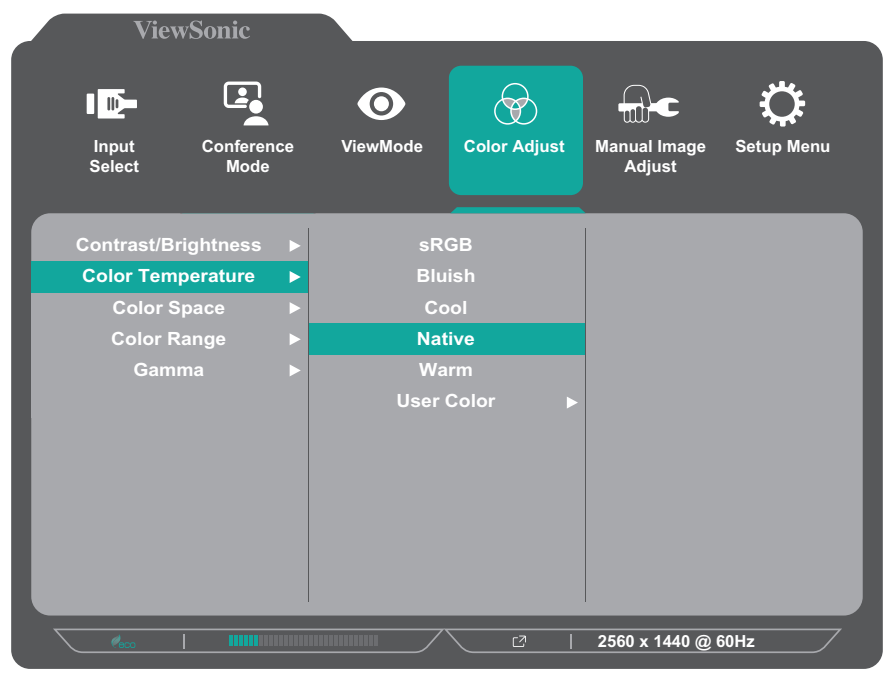

**4.** Nyomja meg az **1** vagy **2** gombot a beállítás módosításához/kiválasztásához. Ezután nyomja meg a **3** gombot a jóváhagyáshoz.

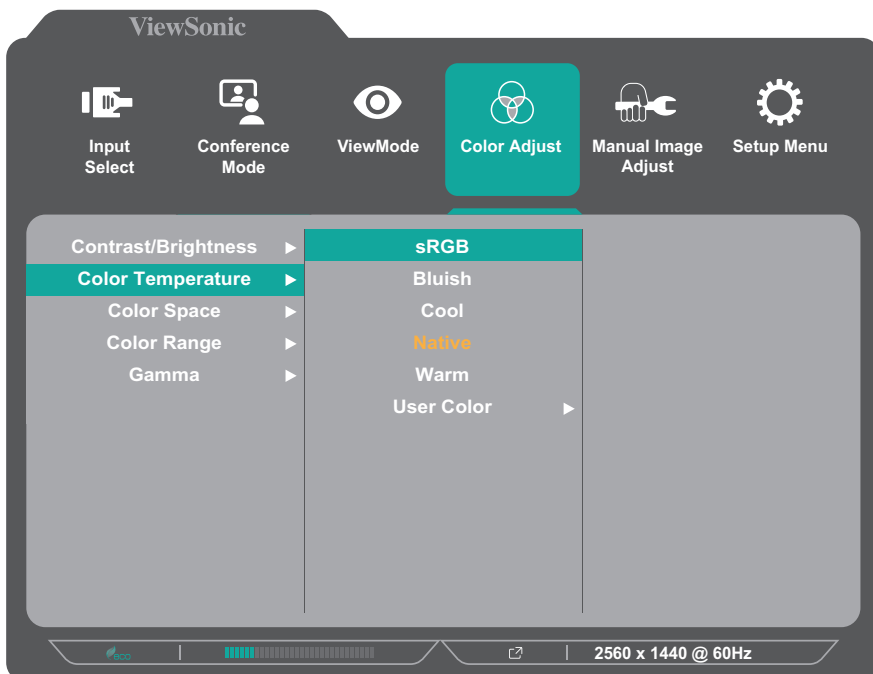

#### **MEGJEGYZÉS:**  Bizonyos menüelemek módosításakor a felhasználónak nem kell megérintenie a **3** gombot a kiválasztás jóváhagyásához. Kövesse a képernyő alján megjelenő gombútmutatót a kívánt beállítás kiválasztásához és a módosítások elvégzéséhez.

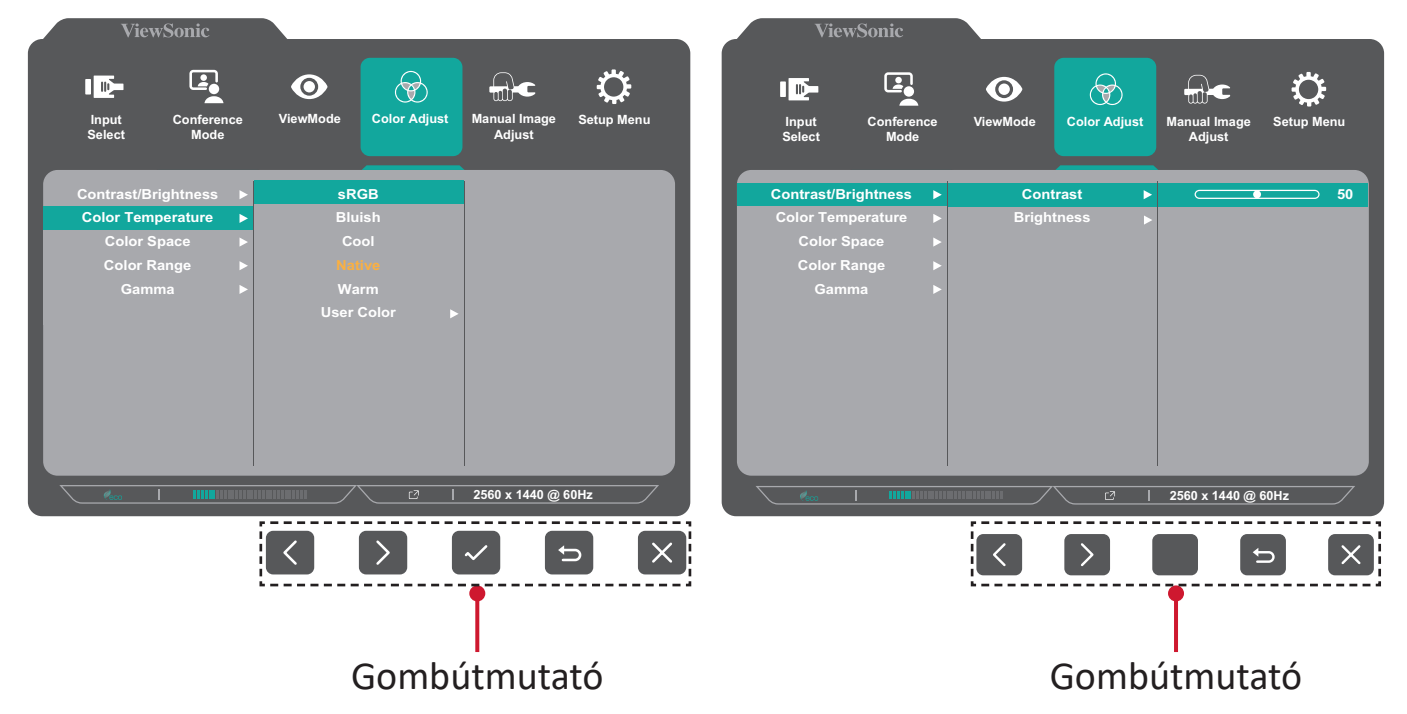

**5.** Nyomja meg a **4** gombot az előző menübe való visszatéréshez.

# **A képernyőn megjelenő (OSD) menü felépítése**

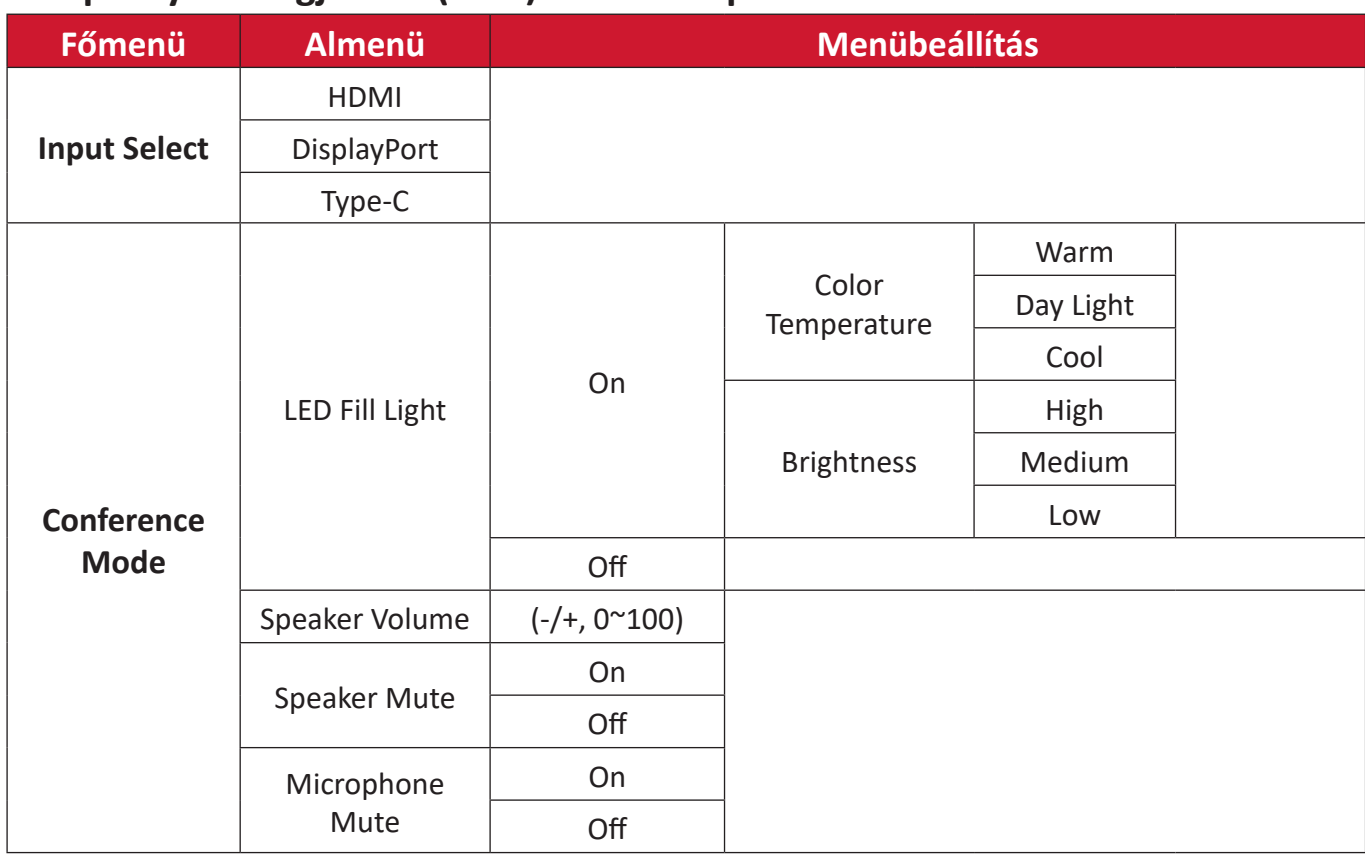

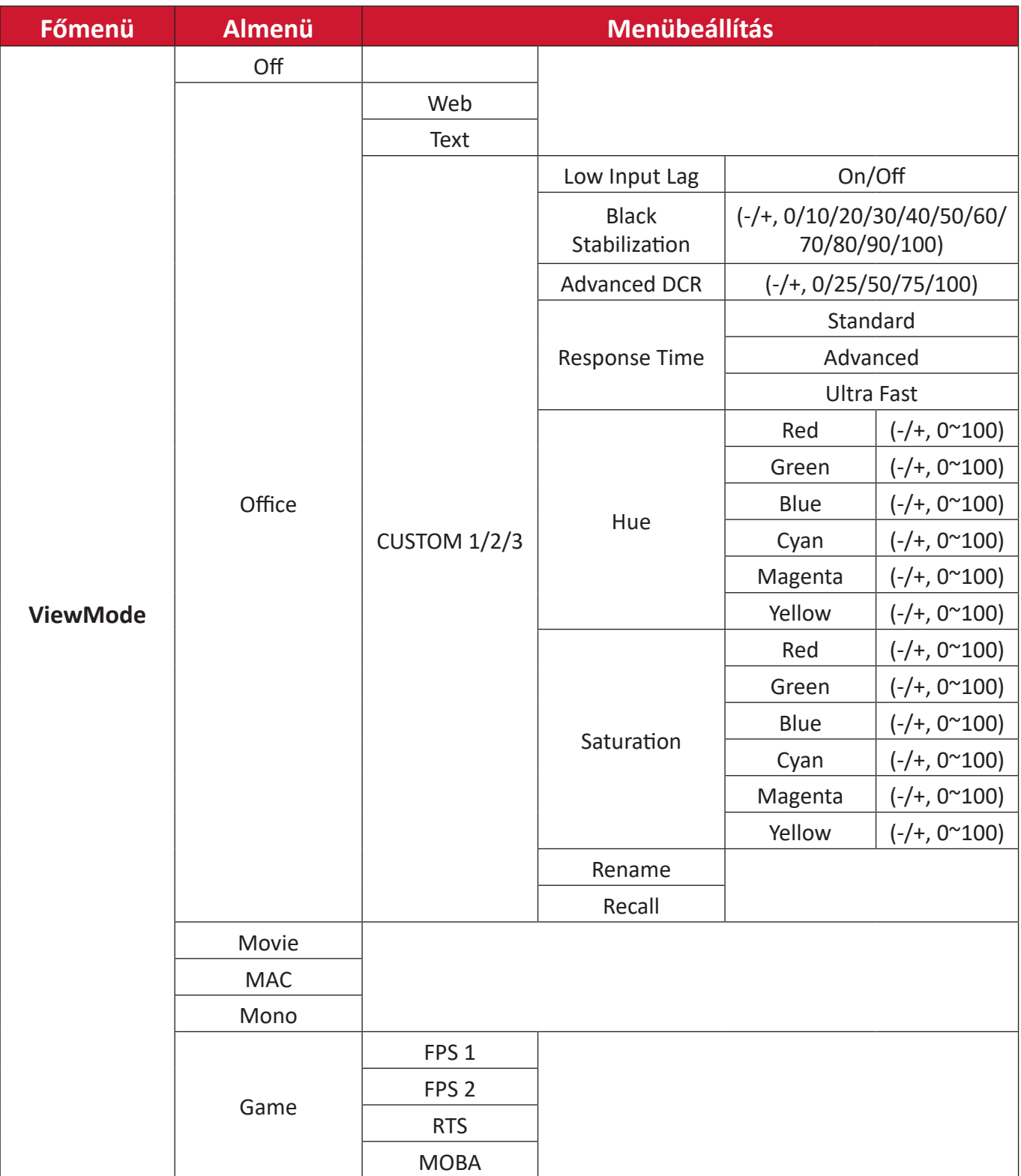

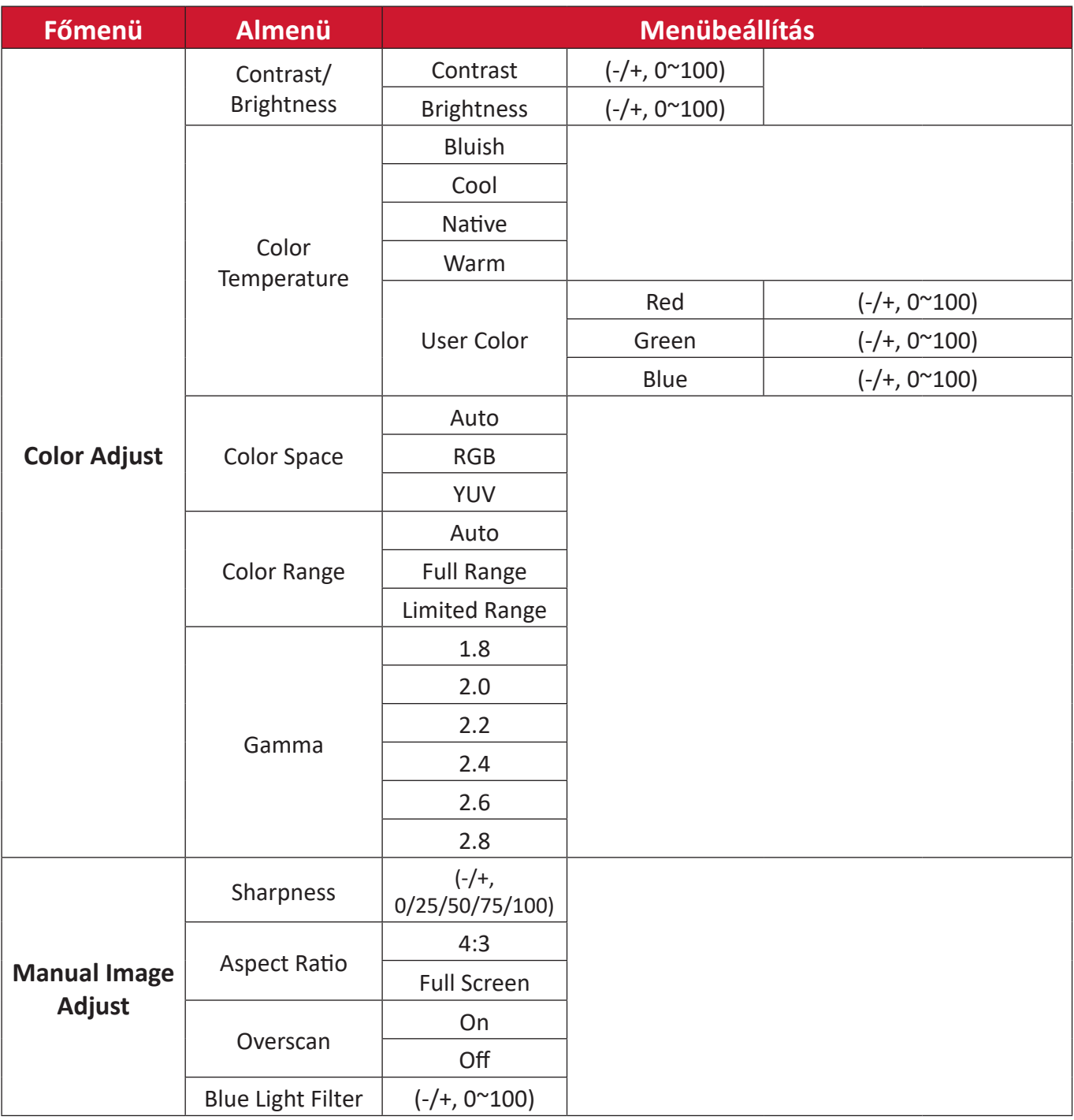

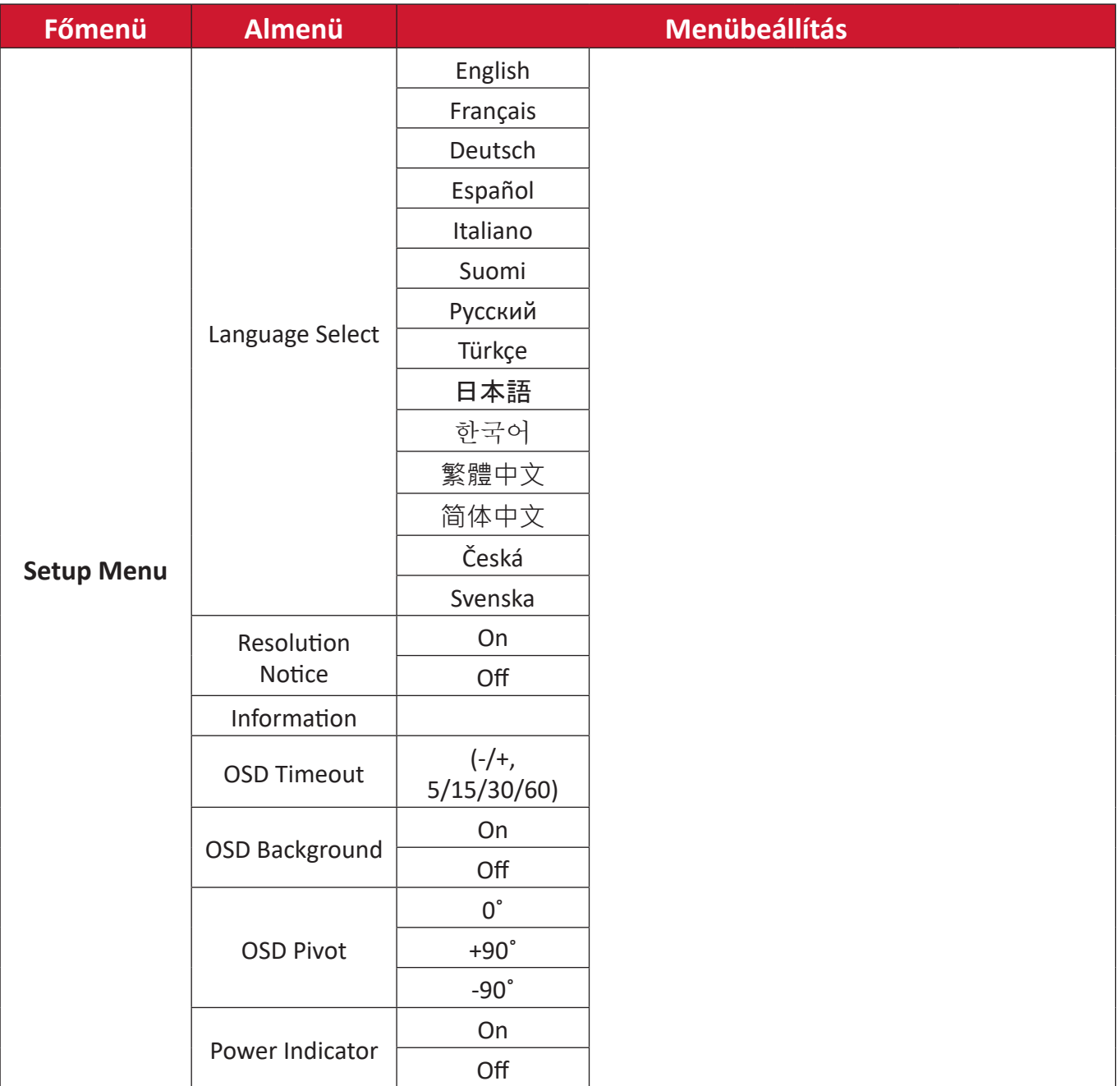

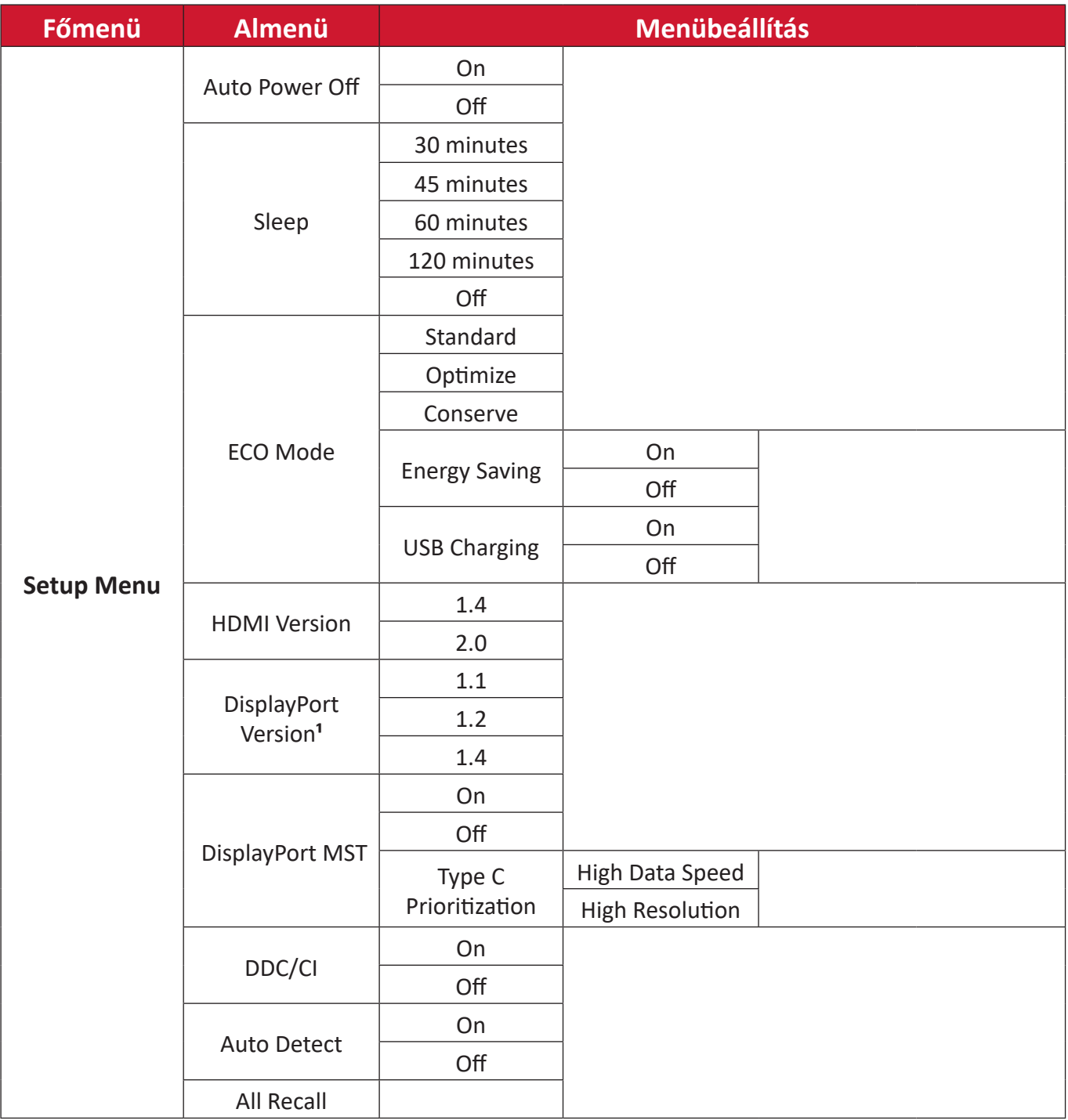

**¹** Ha nem észlelhető DisplayPort-csatlakozás, akkor szürkén jelenik meg.

# **Menu Options (Menübeállítások)**

## **Input Select (Bemenet kiválasztása)**

- **1.** Nyomja meg az **5**-ös gombot a Főbeállítások menü megjelenítéséhez, majd nyomja meg a **4**-es gombot az OSD-menübe történő belépéshez.
- **2.** Nyomja meg az **1** vagy **2** gombot az **Input Select (Bemenet kiválasztása)** menüelem kiválasztásához. Ezután nyomja meg a **3** gombot az **Input Select (Bemenet kiválasztása)** menübe való belépéshez.

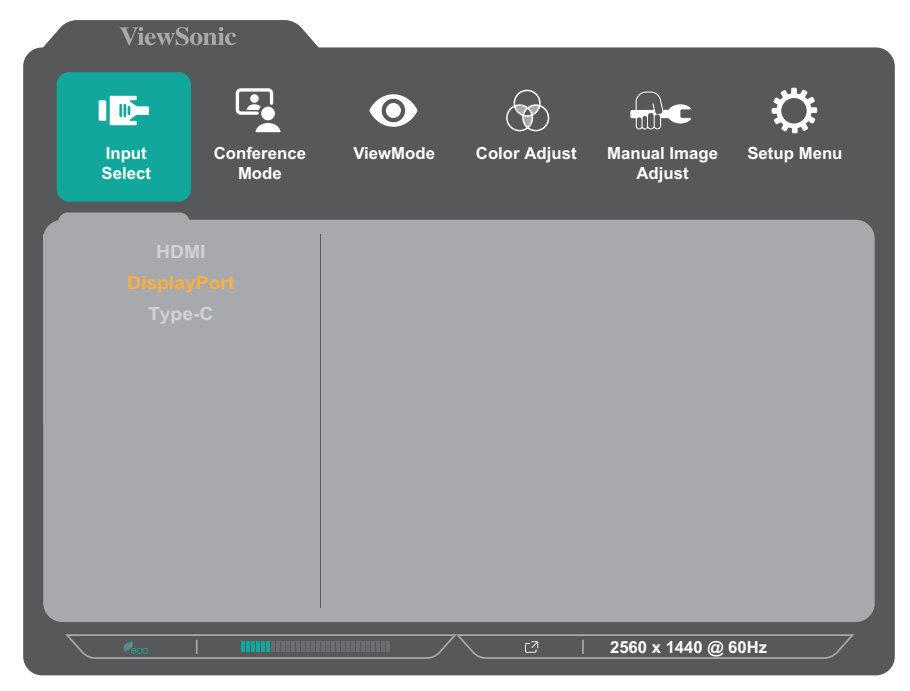

**3.** Nyomja meg az **1** vagy **2** gombot a kívánt bemeneti forrás kiválasztásához. Ezután nyomja meg a **3** gombot a kiválasztás jóváhagyásához.

#### **Conference Mode (Konferencia mód)**

- **1.** Nyomja meg az **5**-ös gombot a Főbeállítások menü megjelenítéséhez, majd nyomja meg a **4**-es gombot az OSD-menübe történő belépéshez.
- **2.** Nyomja meg az **1** vagy **2** gombot az **Conference Mode (Konferencia mód)** menüelem kiválasztásához. Ezután nyomja meg a **3** gombot az **Conference Mode (Konferencia mód)** menübe való belépéshez.

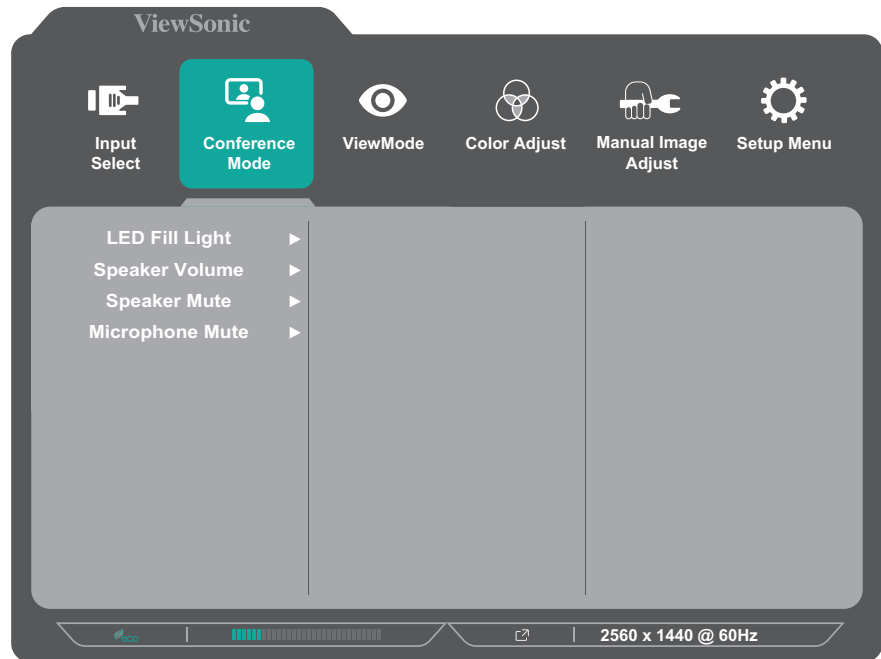

- **3.** Nyomja meg az **1** vagy **2** gombot a menüelem kiválasztásához. Ezután nyomja meg a **3** gombot az almenübe való belépéshez.
- **4.** Nyomja meg az **1** vagy **2** gombot a beállítás módosításához/kiválasztásához. Ezután nyomja meg a **3** gombot a jóváhagyáshoz (ha lehetséges).

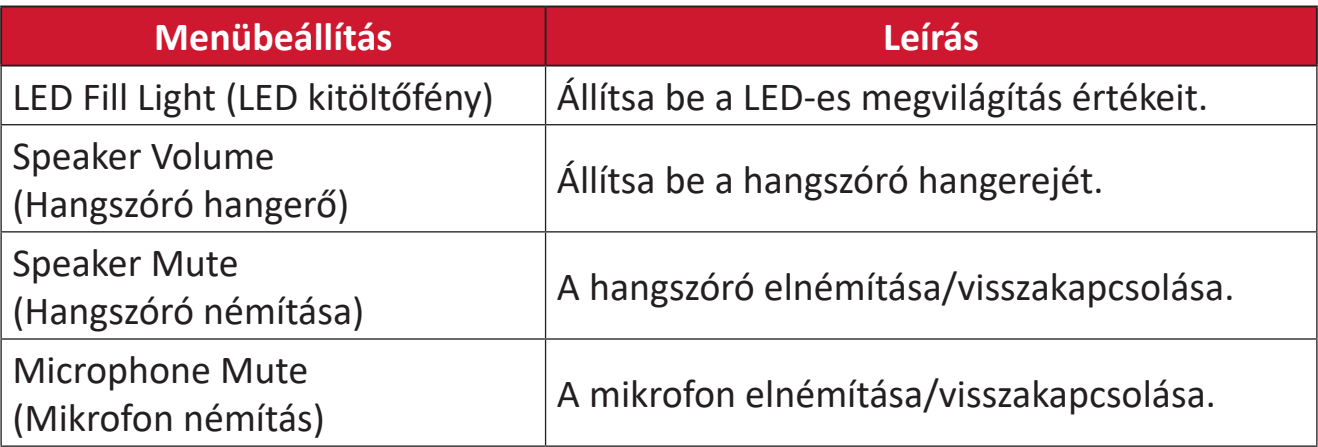

#### **ViewMode (Nézet mód)**

- **1.** Nyomja meg az **5**-ös gombot a Főbeállítások menü megjelenítéséhez, majd nyomja meg a **4**-es gombot az OSD-menübe történő belépéshez.
- **2.** Nyomja meg az **1** vagy **2** gombot a **ViewMode (Nézet mód)** kiválasztásához. Ezután nyomja meg a **3** gombot a **ViewMode (Nézet mód)** menübe való belépéshez.

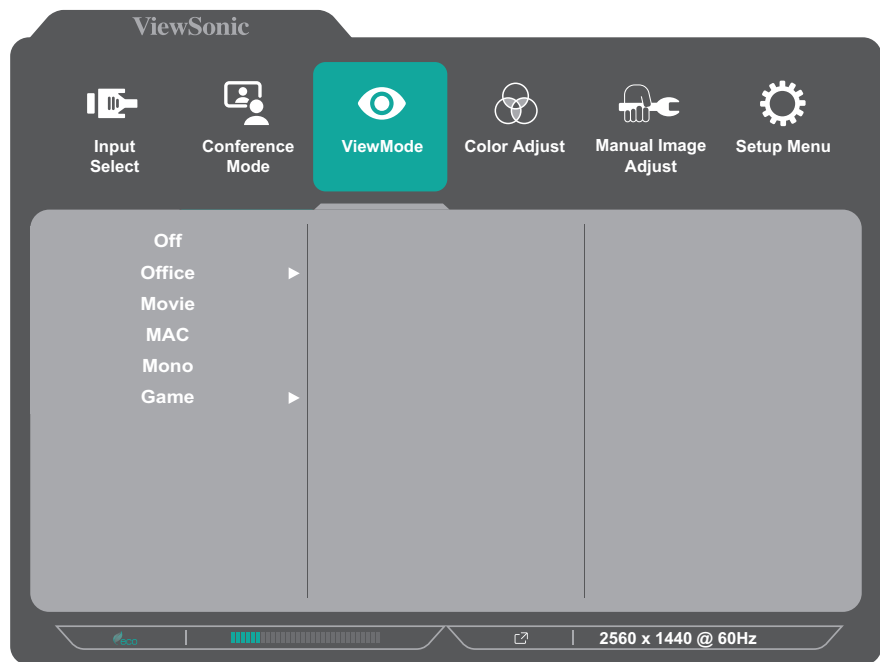

- **3.** Nyomja meg az **1** vagy **2** gombot a beállítás kiválasztásához. Ezután nyomja meg a **3** gombot a kiválasztás jóváhagyásához.
	- **MEGJEGYZÉS:**  Néhány almenübeállításhoz további almenü tartozik. Az adott almenübe való belépéshez nyomja meg a **3** gombot. Kövesse a képernyő alján megjelenő gombútmutatót a kívánt beállítás kiválasztásához és a módosítások elvégzéséhez.

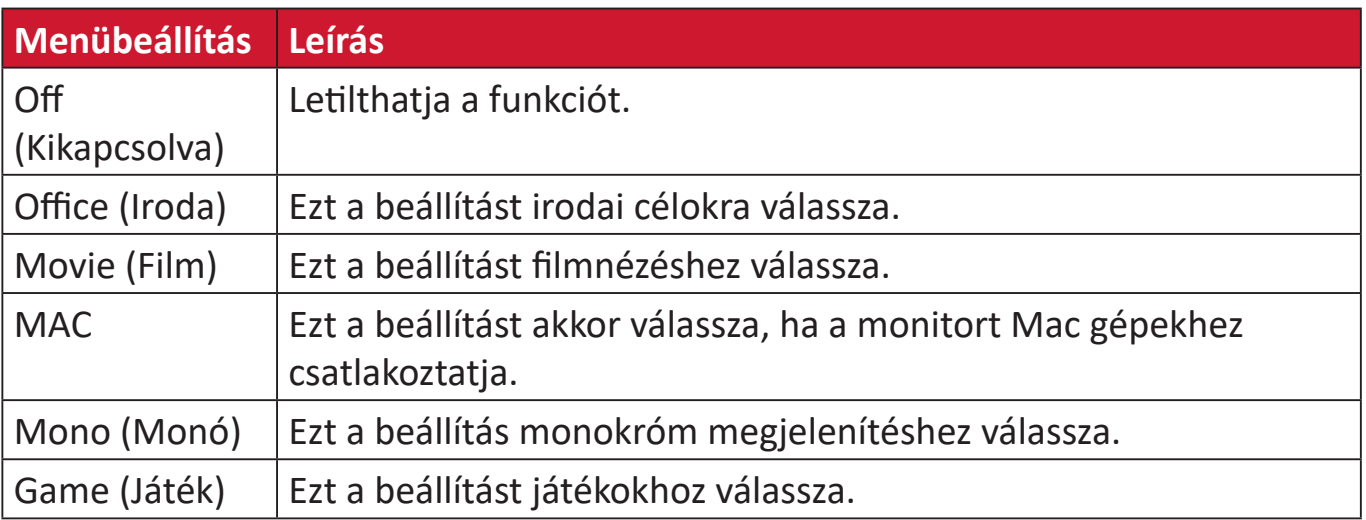

## **Color Adjust (Színbeállítás)**

**MEGJEGYZÉS:**  A felhasználó egyéni beállításaitól függően előfordulhat, hogy néhány almenüt nem lehet módosítani.

- **1.** Nyomja meg az **5**-ös gombot a Főbeállítások menü megjelenítéséhez, majd nyomja meg a **4**-es gombot az OSD-menübe történő belépéshez.
- **2.** Nyomja meg az **1** vagy **2** gombot a **Color Adjust (Színbeállítás)** menüelem kiválasztásához. Ezután nyomja meg a **3** gombot a **Color Adjust (Színbeállítás)** menübe való belépéshez.

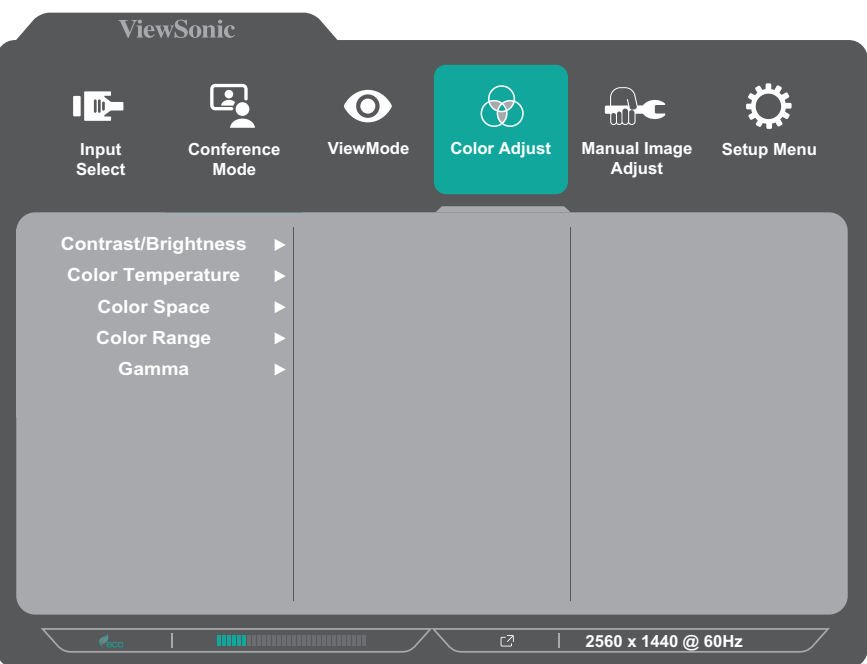

- **3.** Nyomja meg az **1** vagy **2** gombot a menüelem kiválasztásához. Ezután nyomja meg a **3** gombot az almenübe való belépéshez.
- **4.** Nyomja meg az **1** vagy **2** gombot a beállítás kiválasztásához. Ezután nyomja meg a **3** gombot a kiválasztás jóváhagyásához.
	- **MEGJEGYZÉS:**  Néhány almenübeállításhoz további almenü tartozik. Az adott almenübe való belépéshez nyomja meg a **3** gombot. Kövesse a képernyő alján megjelenő gombútmutatót a kívánt beállítás kiválasztásához és a módosítások elvégzéséhez.

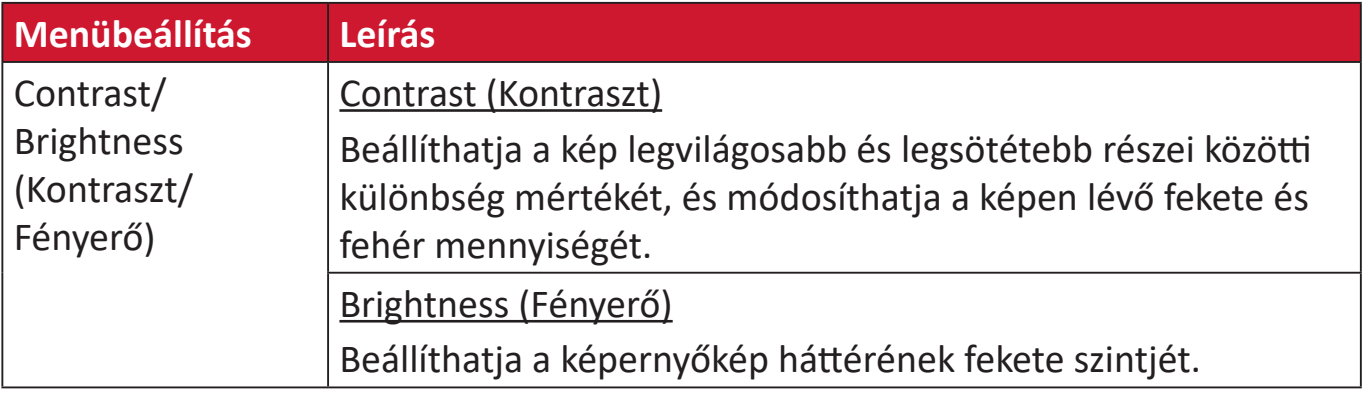

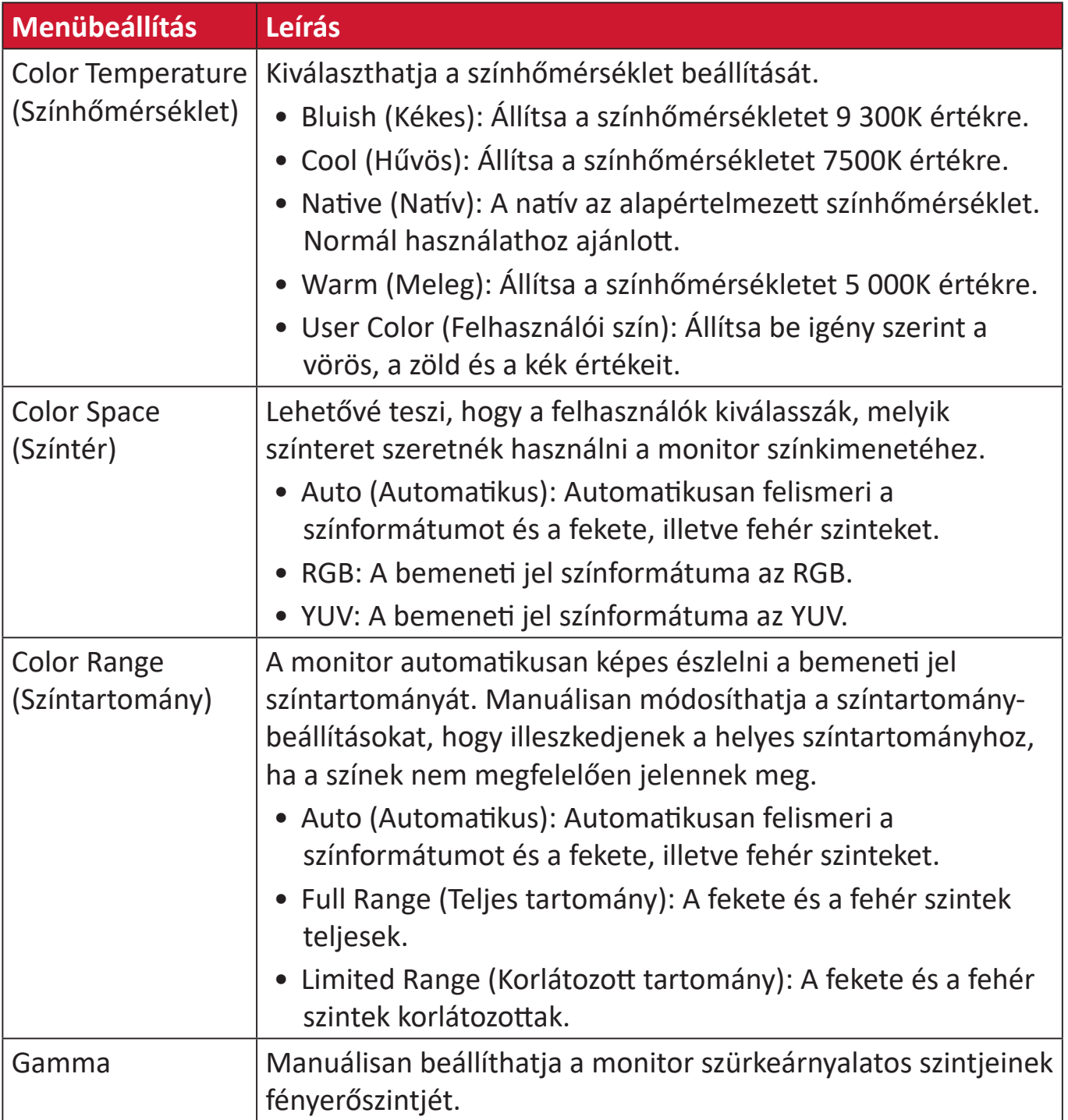

#### **Manual Image Adjust (Kézi képbeállítás)**

- **1.** Nyomja meg az **5**-ös gombot a Főbeállítások menü megjelenítéséhez, majd nyomja meg a **4**-es gombot az OSD-menübe történő belépéshez.
- **2.** Nyomja meg az **1** vagy **2** gombot a **Manual Image Adjust (Kézi képbeállítás)** menüelem kiválasztásához. Ezután nyomja meg a **3** gombot a **Manual Image Adjust (Kézi képbeállítás)** menübe való belépéshez.

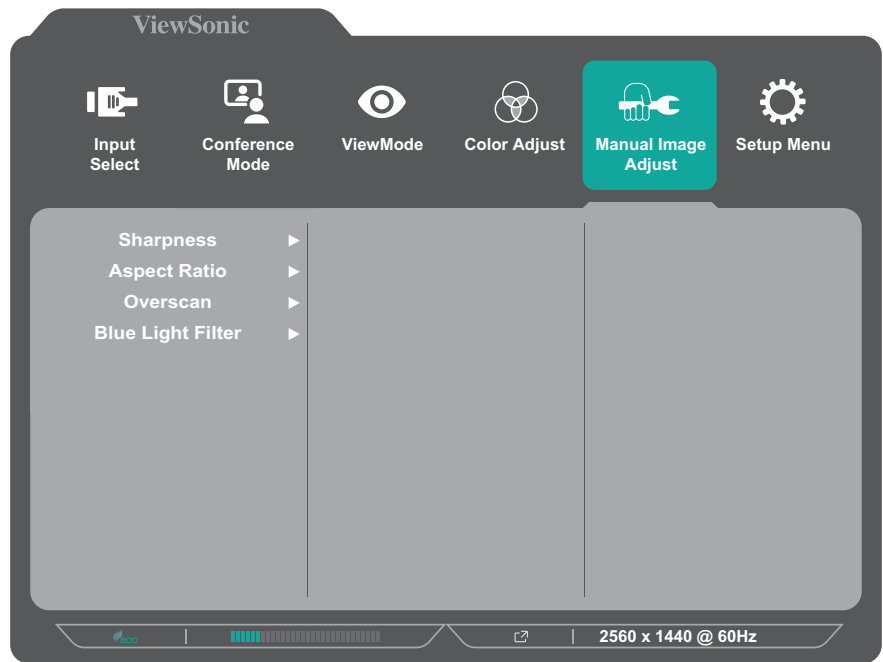

- **3.** Nyomja meg az **1** vagy **2** gombot a menüelem kiválasztásához. Ezután nyomja meg a **3** gombot az almenübe való belépéshez.
- **4.** Nyomja meg az **1** vagy **2** gombot a beállítás módosításához/kiválasztásához. Ezután nyomja meg a **3** gombot a jóváhagyáshoz (ha lehetséges).

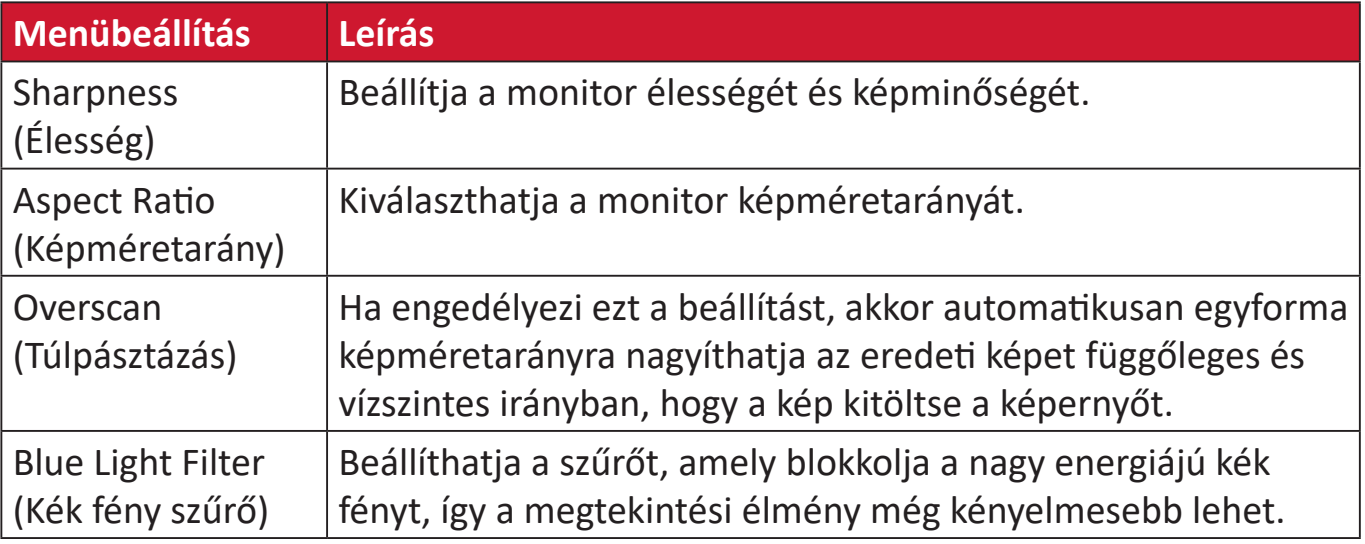

#### **Setup Menu (Beállítás menü)**

- **1.** Nyomja meg az **5**-ös gombot a Főbeállítások menü megjelenítéséhez, majd nyomja meg a **4**-es gombot az OSD-menübe történő belépéshez.
- **2.** Nyomja meg az **1** vagy **2** gombot a **Setup Menu (Beállítás menü)** kiválasztásához. Ezután nyomja meg a **3** gombot a **Setup Menu (Beállítás menü)** menübe való belépéshez.

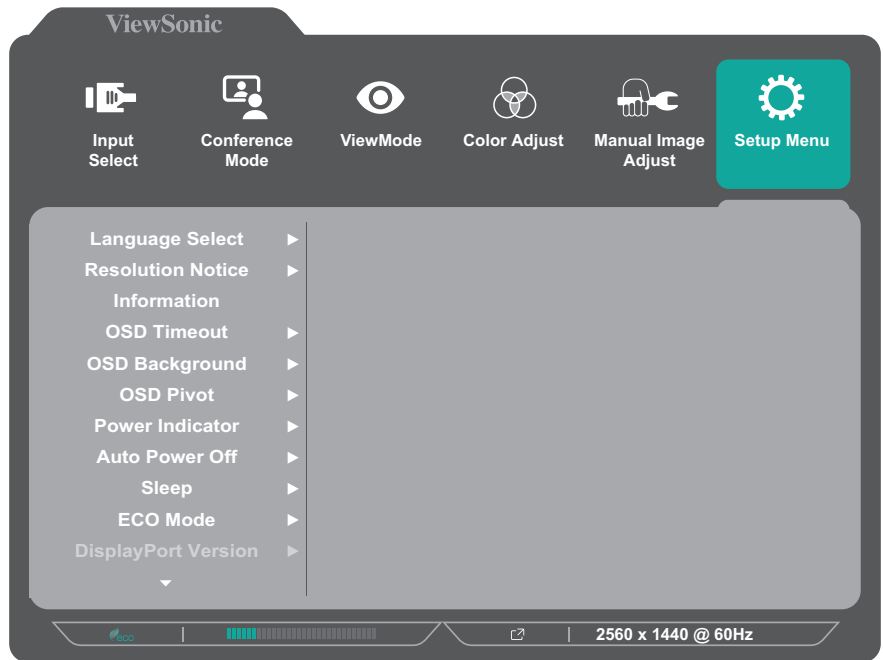

- **3.** Nyomja meg az **1** vagy **2** gombot a menüelem kiválasztásához. Ezután nyomja meg a **3** gombot az almenübe való belépéshez.
- **4.** Nyomja meg az **1** vagy **2** gombot a beállítás kiválasztásához. Ezután nyomja meg a **3** gombot a kiválasztás jóváhagyásához.
	- **MEGJEGYZÉS:**  Néhány almenübeállításhoz további almenü tartozik. Az adott almenübe való belépéshez nyomja meg a **3** gombot. Kövesse a képernyő alján megjelenő gombútmutatót a kívánt beállítás kiválasztásához és a módosítások elvégzéséhez.

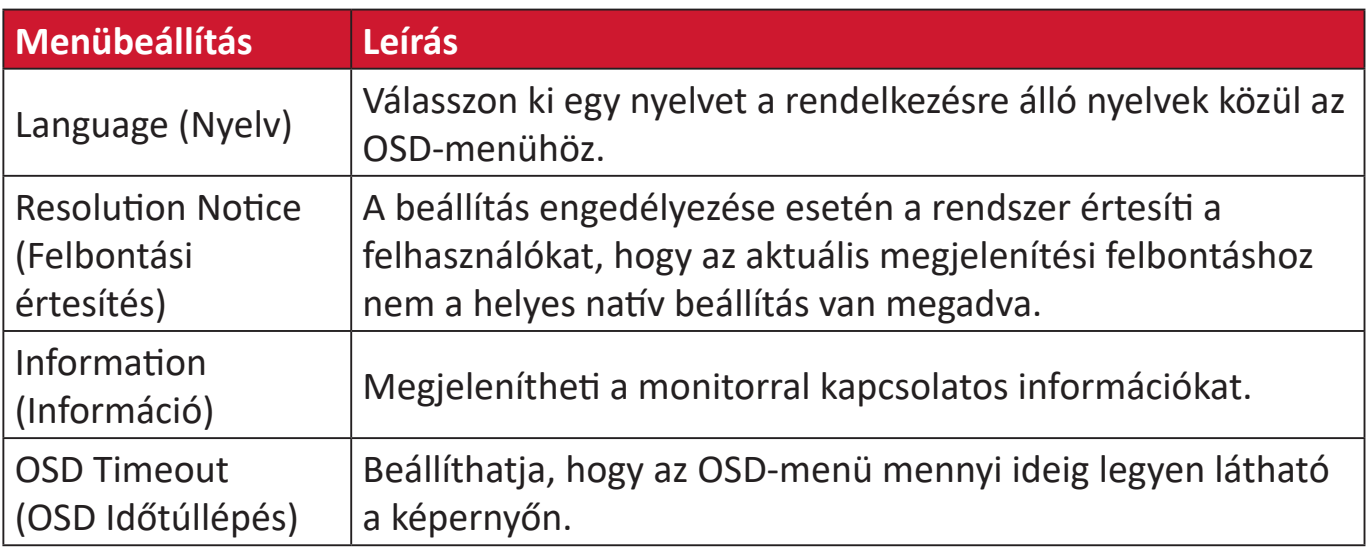

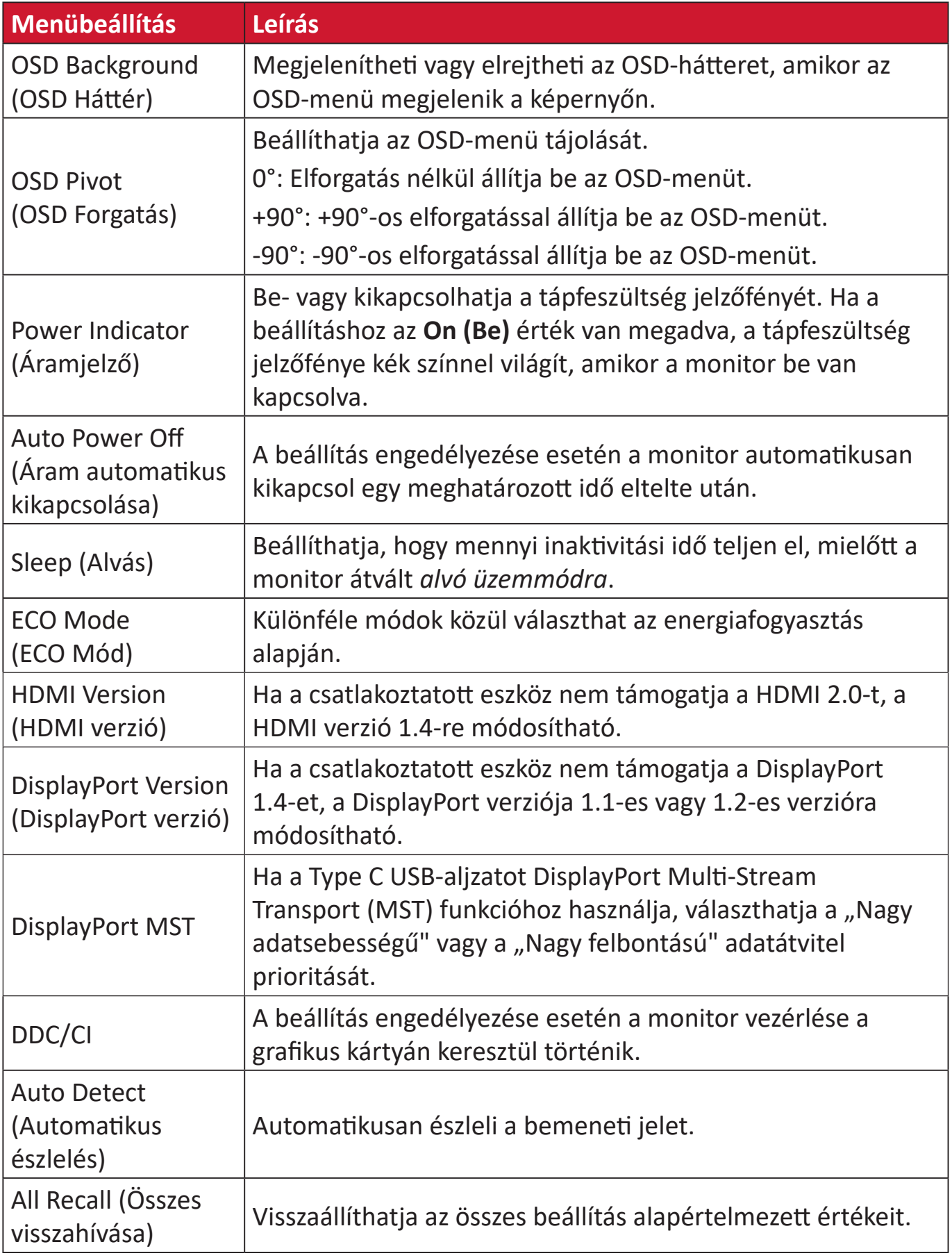

# **Függelék**

# **Műszaki adatok**

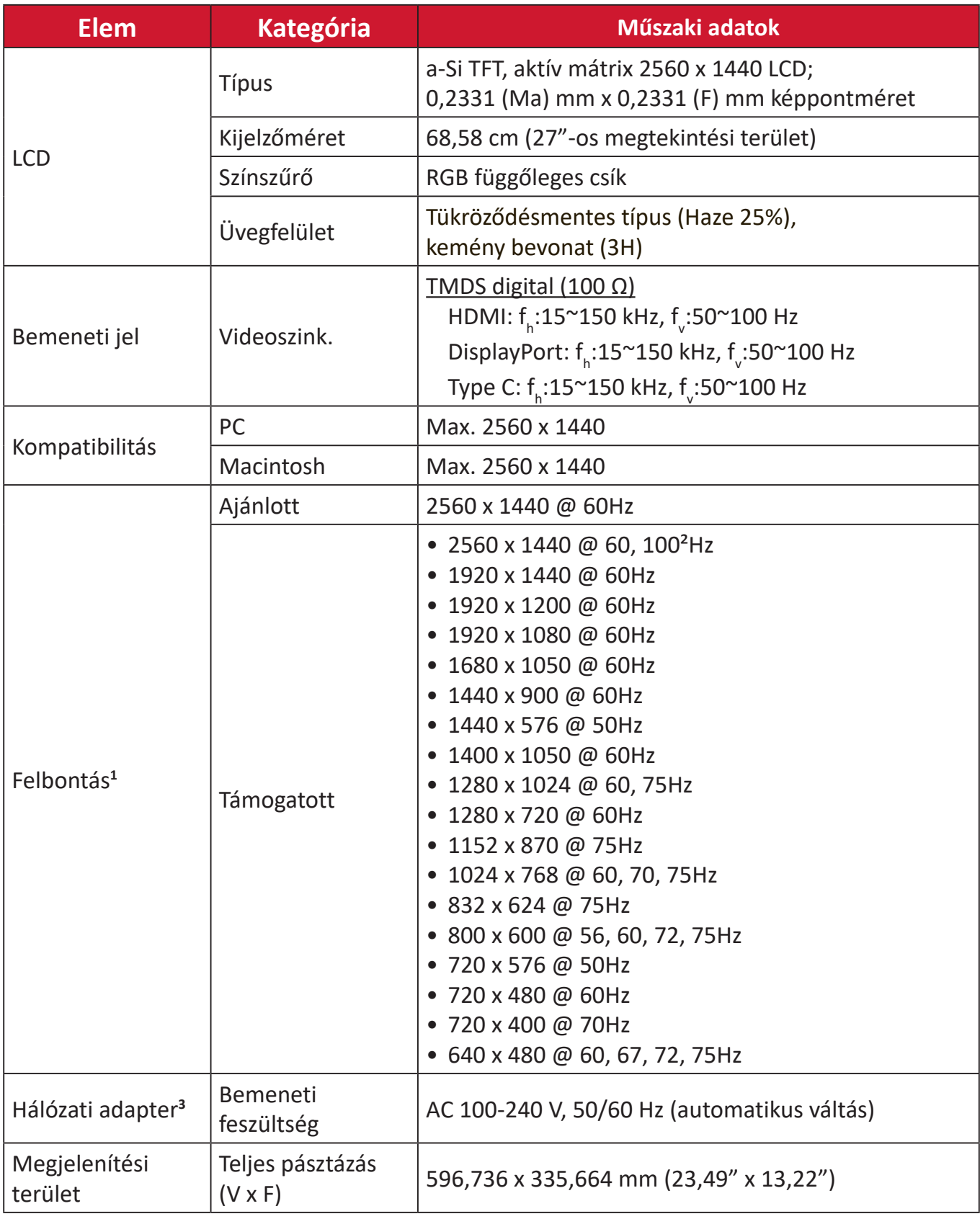

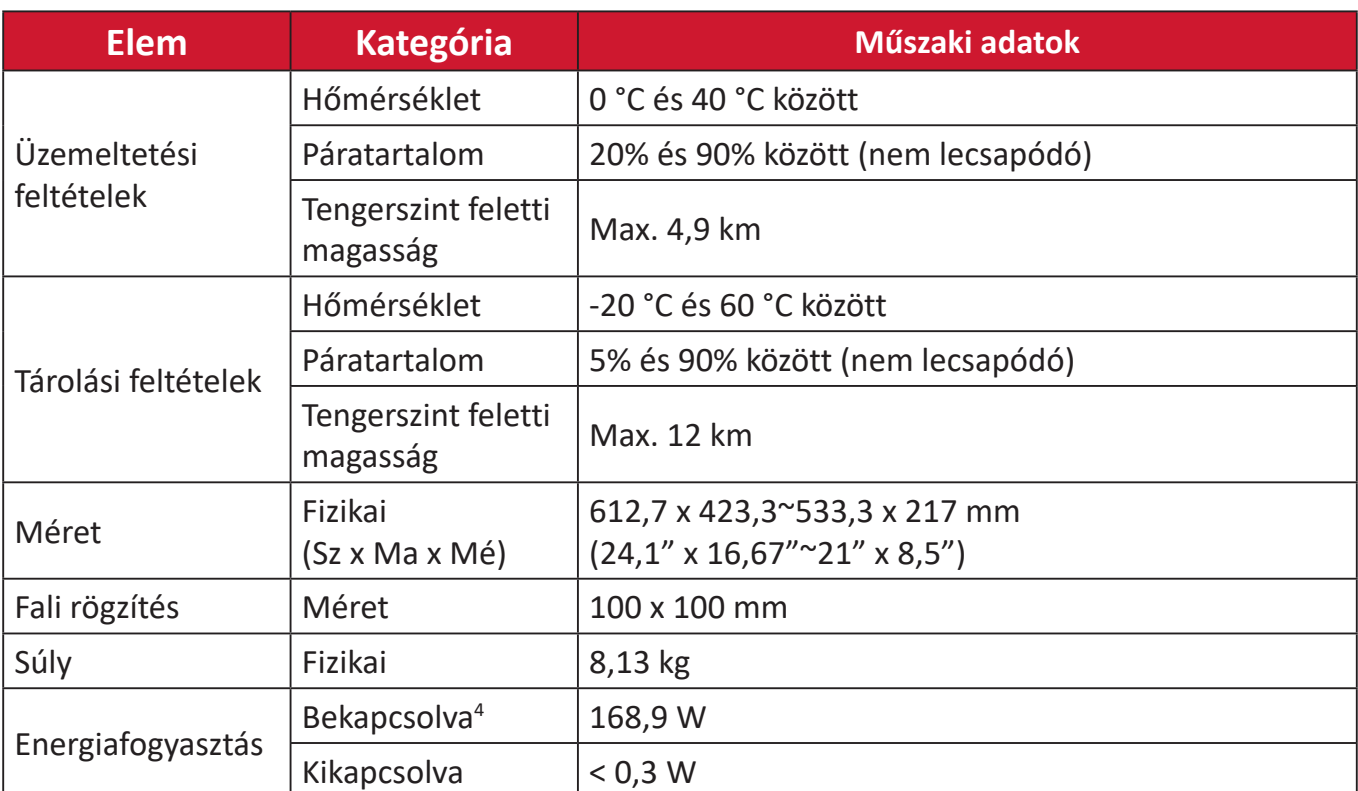

**<sup>1</sup>** Ne állítsa a számítógépben lévő grafikus kártyát ezen időzítési módokat meghaladó értékre, mert ettől végleg megrongálódhat a kijelző.

² A 2560 x 1440 @ 100Hz megjelenítéséhez állítsa a **DisplayPort MST** lehetőséget **Ki** állapotba a Beállítások menüben.

3 Kérjük, hogy kizárólag ViewSonic® gyártmányú vagy hivatalos forrásból származó tápegységet használjon.

**4** Az ECO üzemmód Standard (Szabványos) értékre állítva. Az energiafogyasztás hang nélkül és az összes USB-aljzat terhelésével.

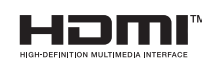

A HDMI, a HDMI High-Definition Multimedia Interface és a HDMI Trade dress kifejezések, valamint a HDMI emblémák a HDMI Licensing Administrator, Inc. védjegyei vagy bejegyzett védjegyei.

# **Szójegyzék**

Ez a szakasz az összes LCD-modell esetében előforduló kifejezések szabványos szójegyzékét tartalmazza. A kifejezések betűrendben vannak felsorolva.

**MEGJEGYZÉS:** Elképzelhető, hogy néhány kifejezés nem vonatkozik az Ön által megvásárolt monitorra.

## **A Advanced DCR (Speciális DCR)**

A Speciális DCR technológia automatikusan észleli a képjelet és intelligensen vezérli a háttérvilágítás fényerejét és színét, hogy javítsa a fekete feketébbé tételi képességét sötét jelenetben, a fehéret pedig fehérebbé tege fényes környezetben.

#### **All Recall (Összes visszahívása)**

Visszaállítja a beállításokat a gyári alapértékekre, ha a kijelző a jelen kézikönyv "Műszaki adatok" című részében felsorolt gyári, előre beállított időzítési módban működik.

MEGJEGYZÉS: (Kivétel) Ez a vezérlőelem nem befolyásolja a "Language Select" (Nyelv kiválasztása) és a "Power Lock" (Áram reteszelése) beállításokkal végzett módosításokat.

#### **Audio Adjust (Audiobeállítás)**

Szabályozza a hangerőt, elnémítja a hangot, vagy átvált a bemenetek között, ha egynél több forrása van.

#### **Auto Detect (Automatikus észlelés)**

Ha az aktuális bemeneti forráson nem észlelhető jel, akkor a monitor automatikusan a következő bemeneti lehetőségre vált át. Ez a funkció néhány modellen alapértelmezés szerint le van tiltva.

#### **Auto Image Adjust (Automatikus képbeállítás)**

Automatikusan úgy állítja be a képernyőn látható képet, hogy a megtekintési élmény optimális legyen.

## **B Black Stabilization (Fekete stabilizálás)**

A ViewSonic fekete stabilizálása fokozott láthatóságot és részletgazdagságot nyújt a sötét jelenetek fényesítésével.

#### **Blue Light Filter (Kék fény szűrő)**

Beállítja a szűrőt, amely blokkolja a nagy energiájú kék fényt, így a megtekintési élmény még kényelmesebb lehet.

#### **Brightness (Fényerő)**

Beállítja a képernyőkép háttér fekete szintjeit.

# **C Color Adjust (Színbeállítás)**

Több színbeállítási módot nyújt a színbeállítások beszabályozásának segítésére, hogy illeszkedjen a felhasználók igényeihez.

# **Color Range (Színtartomány)**

A monitor automatikusan képes észlelni a bemeneti jel színtartományát. Manuálisan módosíthatja a színtartomány-beállításokat, hogy illeszkedjenek a helyes színtartományhoz, ha a színek nem megfelelően jelennek meg.

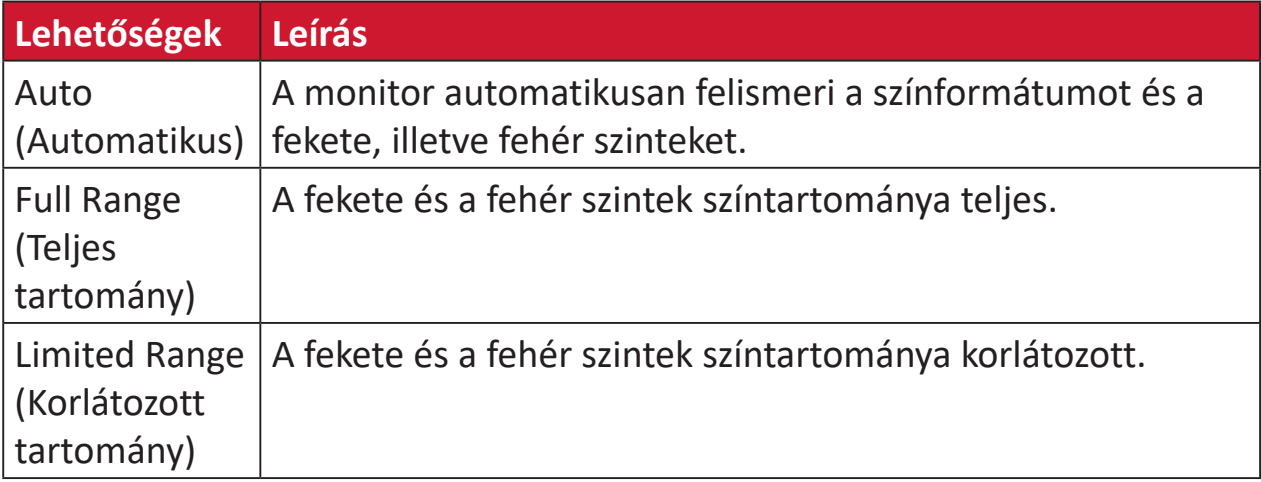

# **Color Space (Színtér)**

Lehetővé teszi, hogy a felhasználók kiválasszák, melyik színteret szeretnék használni a monitor színkimenetéhez (RGB, YUV).

# **Color Temperature (Színhőmérséklet)**

Lehetővé teszi, hogy a felhasználók speciális színhőmérséklet beállításokat válasszanak ki a nézési élmány további testreszabásához.

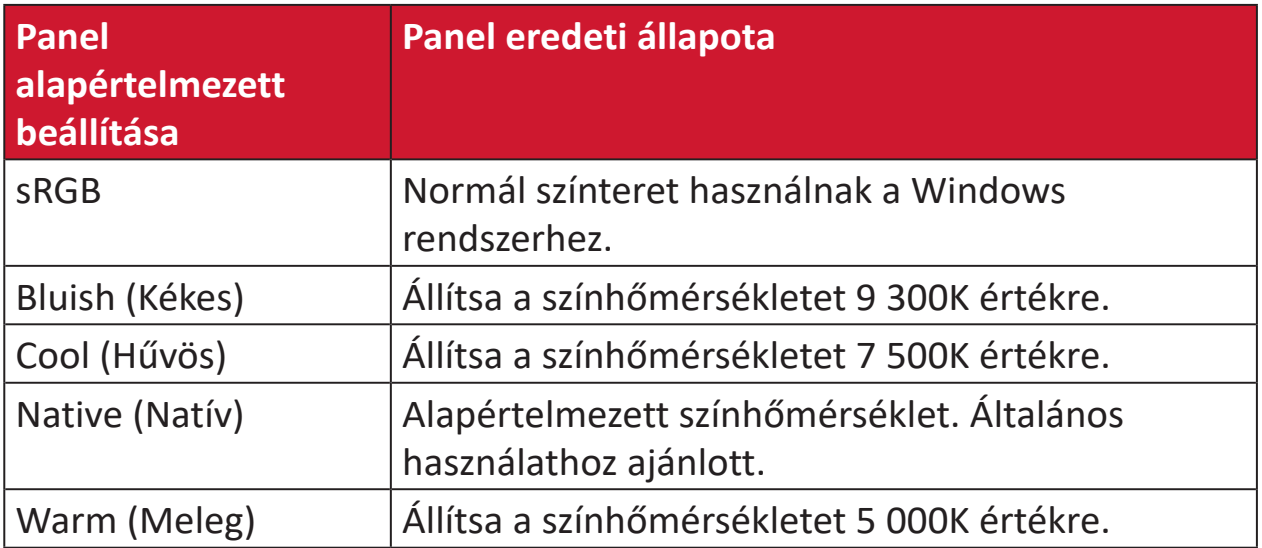

#### **Contrast (Kontraszt)**

Beállítja a különbséget a kép háttere (fekete szint) és az előtér (fehér szint) között.

#### **F Fine Tune (Finomhangolás)**

Korrigálja az analóg jel miatt bekövetkező torzított képeket.

## **G Game Mode (Játék mód)**

Játékokhoz optimalizált, képernyőn megjelenő (OSD) kialakítással rendelkezik, többek között a következőkkel:előre kalibrált FPS, RTS és MOBA játékbeállítások. Az egyes üzemmódok funkcióinak testreszabását játékok közben történő teszteléssel végezték el, ezenkívül olyan beállításokkal, amelyek a szín és a technológia optimális kombinációját teszik lehetővé.

#### **Gamma**

Lehetővé teszi, hogy a felhasználók manuálisan állítsák be a monitor szürkeskála szintjeinek fényerőszintjét. Hat lehetőség áll rendelkezésre: 1,8, 2,0, 2,2, 2,4, 2,6 és 2,8.

# **H H./V. Position (V./F. Pozíció)**

Vízszintesen és/vagy függőlegesen módosítja a képernyőn látható képet.

#### **Horizontal Size (Vízszintes méret)**

Nyújtja vagy lerövidíti a képernyőn látható képet a vízszintes tengelyen.

#### **Hue (Árnyalat)**

Beállítja az egyes színek (vörös, zöld, kék, cián, magenta és sárga) árnyalatát.

#### **I Information (Információ)**

Megjeleníti a grafikus kártyától a számítógépbe jövő időzítési módot (videojel bemenet), az LCD modell számát, a sorozatszámot, és a ViewSonic® webhely URL-címét. A felbontás és a képfrissítési sebesség (függőleges frekvencia) módosítására vonatkozó utasításokért tekintse meg a grafikus kártya felhasználói útmutatóját.

**MEGJEGYZÉS:** A VESA 1024 x 768 @ 60 Hz (példa) azt jelenti, hogy a felbontás 1024 x 768 és a frissítési időköz 60 Hertz.

#### **Input Select (Bemenet kiválasztása)**

Átvált a különböző bemeneti lehetőségek között, amelyek a monitorhoz rendelkezésre állnak.

## **L Low Input Lag (Alacsony bemeneti késleltetés)**

A ViewSonic® alacsony bemeneti késleltetést kínál egy monitorfolyamatcsökkentő révén, amely csökkenti a jel latenciáját. A "Low Input Lag" (Alacsony bemeneti késleltetés) almenüben két lehetőségből választhatja ki a megfelelő sebességet a kívánt használathoz.

# **M Manual Image Adjust (Kézi képbeállítás)**

Megjeleníti a "Manual Image Adjust" (Kézi képbeállítás) menüt. Ebben a menüben manuálisan megadhat számos különböző, képminőséggel kapcsolatos beállítást.

#### **Memory recall (Memória visszahívása)**

Visszaállítja a beállításokat a gyári alapértékekre, ha a kijelző a jelen kézikönyv "Műszaki adatok" című részében felsorolt gyári, előre beállított időzítési módban működik.

#### **MEGJEGYZÉS:**

- (Kivétel) Ez a vezérlőelem nem befolyásolja a "Language Select" (Nyelv kiválasztása) és a "Power Lock" (Áram reteszelése) beállításokkal végzett módosításokat.
- A Memory Recall (Memória előhívása) a megjelenítő alapértelmezett gyári konfigurációját és beállításait tartalmazza. A Memory Recall (Memória előhívása) az a beállítás, amely szerint a termék megfelel az ENERGY STAR® követelményeinek. Bármilyen, a megjelenítő alapértelmezett gyári konfigurációját és beállításait érintő módosítás megváltoztatja az energiafogyasztást, illetve értelemszerűen az energiafogyasztás mértékét az ENERGY STAR® minősítés odaítéléséhez szükséges határértéken túl növelheti. Az ENERGY STAR® az Amerikai Környezetvédelmi Hivatal (EPA) által kiadott energiatakarékossági irányelvek gyűjteménye. Az ENERGY STAR® az Egyesült Államok Környezetvédelmi Ügynökségének és az Egyesült Államok Energiaügyi Minisztériumának közös

programja, amely energiahatékony termékek és gyakorlatok révén segít mindannyiunkat a költségmegtakarításban, és védi a környezetet.

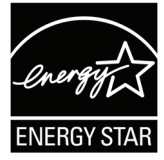

# **O OSD Pivot (OSD Forgatás)**

Beállítja a monitor képernyőn megjelenő (OSD) menüjének megjelenítési irányát.

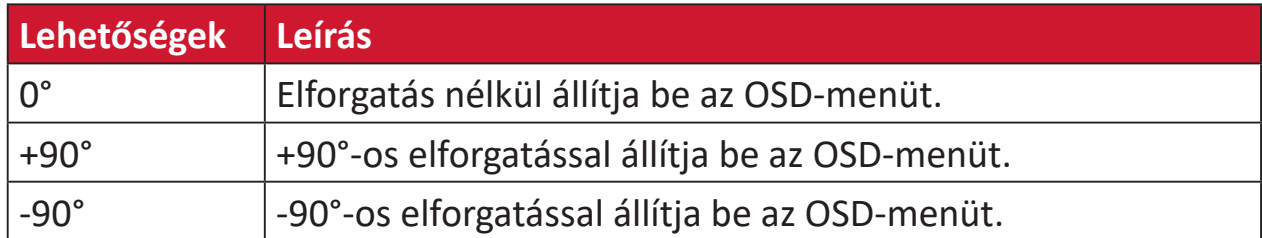

#### **Overscan (Túlpásztázás)**

A monitor képernyőjén lévő levágott képre vonatkozik. A monitoron lévő egyik beállítás nagyítja a videotartalmat, így a film külső szélei nem láthatók.

# **R Recall (Visszahívás)**

Visszaállítja alaphelyzetbe a ViewMode (Nézet mód) monitorbeállításait.

#### **Resolution Notice (Felbontási értesítés)**

Az értesítés megmondja a felhasználóknak, hogy az aktuális nézési felbontás nem a helyes natív felbontás. Ez az értesítés a kijelző felbontásának beállításakor jelenik meg a kijelzőbeállítások ablakában.

#### **Response Time (Válaszidõ)**

Beállítja a válaszidőt, simított képeket hozva létre csíkozás, homályosodás vagy szellemképesedés nélkül. Az alacsony válaszidő tökéletes a leginkább grafikaintenzív játékhoz, és bámulatos képminőséget nyújt sportok vagy akciófilmek nézése közben.

#### **RGB Color Space (RGB színtér)**

Kijelzők esetén ez a leggyakoribb színtér. A vörös, a zöld és a kék fény együtt van hozzáadva, hogy széles spektrumú színeket lehessen reprodukálni.

# **S Saturation (Telítettség)**

Beállítja az egyes színek (vörös, zöld, kék, cián, magenta és sárga) színmélységét.

#### **Setup Menu (Beállítás menü)**

Megadhatja a képernyőn megjelenő (OSD) menü beállításait. Ezekből a beállításokból sok aktiválhat on-screen display értesítéseket. így a felhasználóknak nem kell újra megnyitniuk a menüt.

#### **Sharpness (Élesség)**

Beállítja a monitor képminőségét.

#### **V ViewMode (Nézet mód)**

A ViewSonic<sup>®</sup> egyedülálló ViewMode (Nézet mód) funkciója "Game (Játék)", "Movie (Film)", "Web", "Text (Szöveg)" és "Mono" előbeállításokat kínál. Ezeket az előbeállításokat speciálisan alakították ki, hogy optimalizált nézési élményt biztosítsanak a különböző képernyőalkalmazásokhoz.

# **Y YUV Color Space (YUV színtér)**

A YUV színtér a színes képek és videók feldolgozásához használható; figyelembe veszi az emberi szem azon tulajdonságait, amelyek lehetővé teszik a színintenzitás komponenseinek csökkentett sávszélességét, anélkül hogy észlelésbeli torzulás következne be.

# **Hibaelhárítás**

Ez a rész azokat az általános problémákat ismerteti, amelyek a monitor használata közben előfordulhatnak.

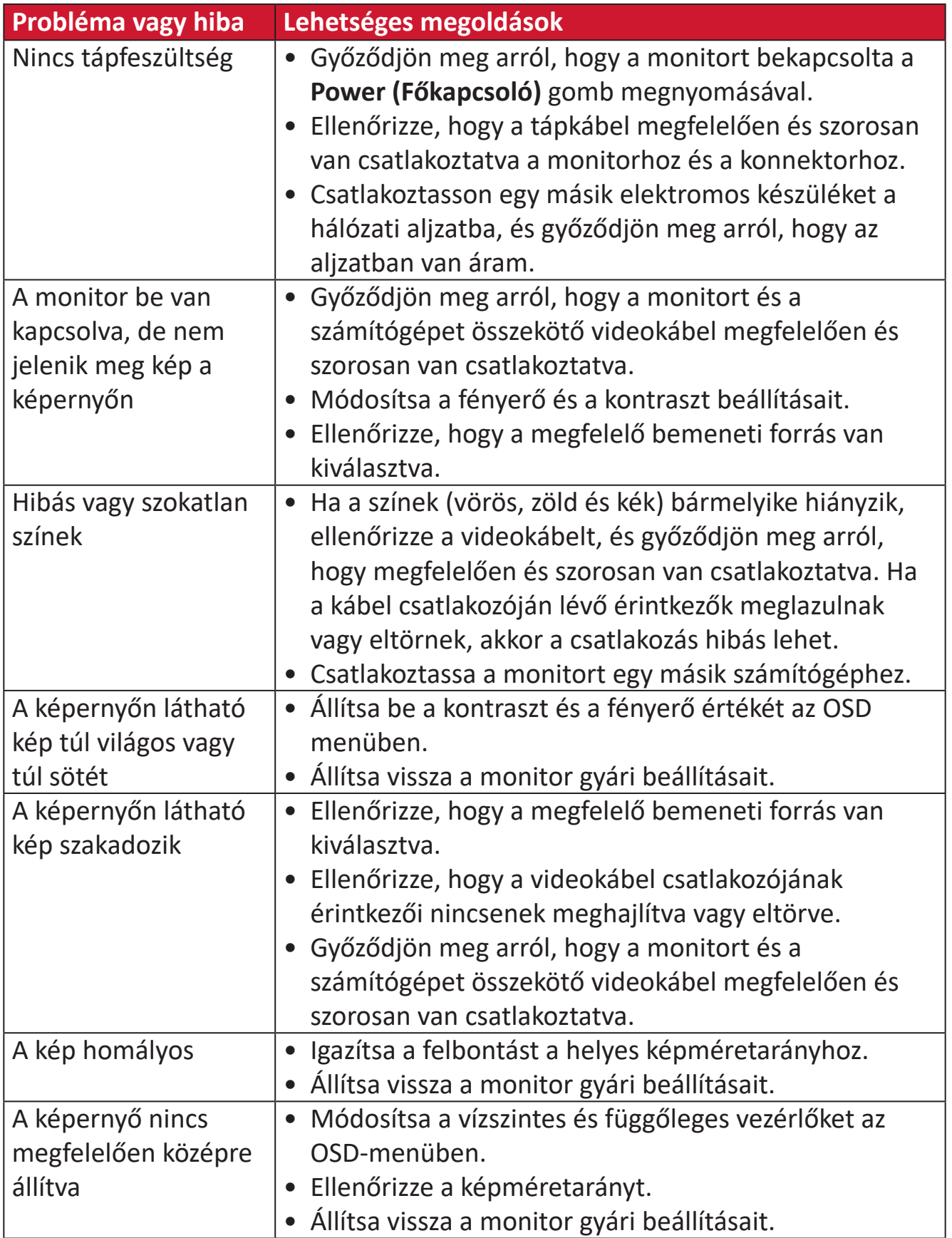

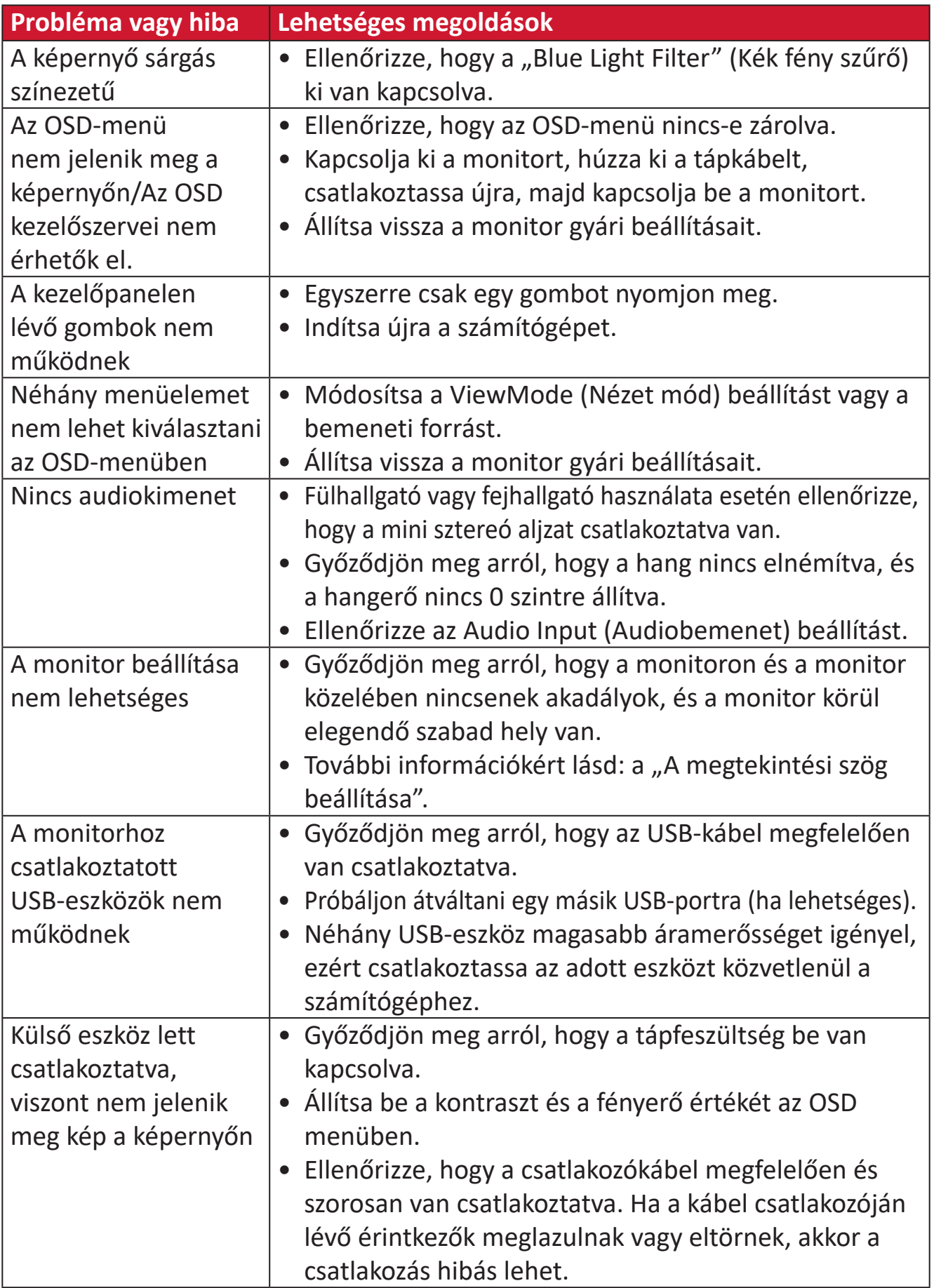

# **Karbantartás**

# **Általános óvintézkedések**

- Ellenőrizze, hogy a monitor ki van kapcsolva, és a tápkábel ki van húzva a hálózati aljzatból.
- Soha ne permetezzen és ne öntsön folyadékot közvetlenül a monitor képernyőjére vagy burkolatára.
- Óvatosan bánjon a monitorral, mivel dörzsölés esetén jóval szembetűnőbb foltok jelenhetnek meg a sötétebb színezetű monitorokon, mint a világosabb árnyalatúak esetében.

# **A képernyő tisztítása**

- A képernyőt törölje át egy tiszta, puha, szöszmentes ruhadarabbal. Ezzel eltávolíthatja a port és egyéb szennyeződéseket.
- Ha a képernyő még nem eléggé tiszta, tegyen egy kis ammónia- és alkoholmentes üvegtisztítót egy tiszta, puha, szöszmentes ruhadarabra, és törölje át vele a képernyőt.

# **A burkolat tisztítása**

- Használjon egy puha, száraz ruhadarabot.
- Ha a burkolat még nem eléggé tiszta, tegyen egy kis ammónia- és alkoholmentes, enyhe, nem súroló hatású tisztítószert egy tiszta, puha, szöszmentes ruhadarabra, és törölje át vele a burkolat felületét.

# **Felelősség kizárása**

- A ViewSonic® azt javasolja, hogy ne használjon semmiféle ammónia- vagy alkoholtartalmú tisztítószert a kijelző képernyőjén vagy a monitor burkolatán. Néhány vegyi tisztítószerről bebizonyosodott, hogy károsítják a monitor képernyőjét és/vagy burkolatát.
- A ViewSonic® nem vállal felelősséget azokért a károkért, amelyek ammónia- vagy alkoholtartalmú tisztítószerek használata miatt következnek be.

# **Blue Light Filter and Eye Health (Kékfény-szűrő és egészséges látás)**

A kékfény-szűrő blokkolja a nagy energiájú kék fény kibocsátását a kényelmesebb megtekintés érdekében.

A monitor használata során kérjük, fogadja meg a következő tanácsokat:

- A számítógépek képernyőinek hosszú ideig tartó használata szemirritációt és kényelmetlen érzést okozhat. Az ilyen jellegű hatások csökkentése érdekében azt javasoljuk, hogy tartson időnként szünetet a képernyőtől távol, és pihentesse a szemét.
- A monitor támogatja a Flicker-free (Villódzásmentes) technológiát, ami csökkenti vagy megszünteti a kijlző villódzását, csökkentve ezáltal potenciális szemmegerőltetés lehetőségét.
- A szűrő értékének 100-ra történő beállítása biztosítja a kékfény-szűrő legjobb teljesítményét, amely megfelel a TÜV tanúsítási szabványoknak.

# **Szünetek kiszámítása**

Ha hosszabb ideig használja a monitort, tanácsos rendszeresen szünetet tartani. Minden egy (1) vagy két (2) órányi folyamatos megtekintés után legalább öt (5) perc rövid szünetet javasolunk.

A rövid és gyakori szünetek hatékonyabbak, mint a hosszabb, nem gyakran tartott szünetek.

# **Távoli tárgyak nézése**

A szünet során tovább csökkentheti a szem-megerőltetést és -szárazságot, ha eltekint a monitorképernyőről és távoli tárgyakra összpontosít.

# **Szem- és nyakgyakorlatok**

#### Szemgyakorlatok

A szemtorna segít csökkenteni a szem-megerőltetést. Lassan forgassa szemét balra, jobbra, fel és le. Isméltelje meg szükség szerint.

#### Nyakgyakorlatok

A nyaktorna is segít csökkenteni a szem-megerőltetést. Lazítsa el karját és hagyja őket lógni az oldalánál, kissé hajoljon előre, hogy megnyújtsa nyakát, és forgassa fejét jobbra és balra. Isméltelje meg szükség szerint.

# **A termék frissíthetősége és javíthatósága**

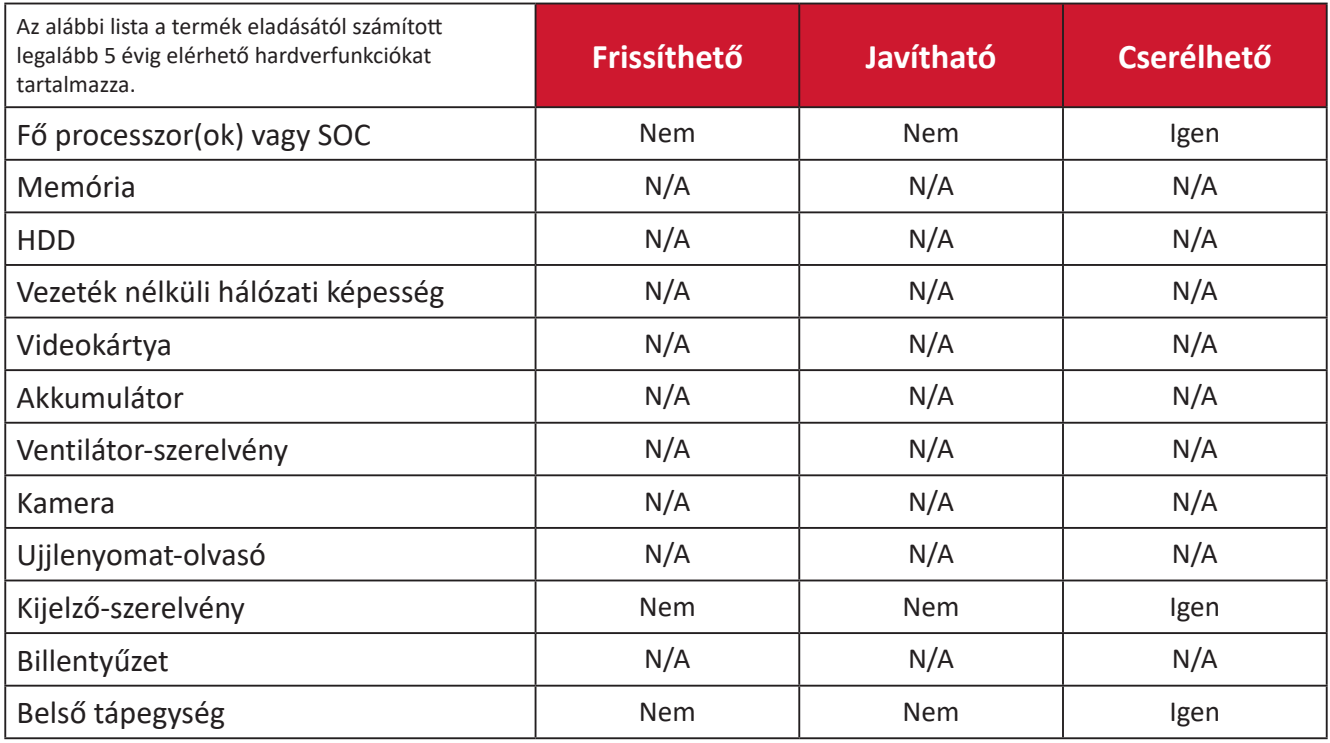

**MEGJEGYZÉS:** \*N/A = A termékre nem alkalmazható.

# **Szabályozási és szervizelési tudnivalók**

# **Megfelelőséggel kapcsolatos információk**

Ez a rész a szabályozásokhoz kapcsolódó összes követelményt és nyilatkozatot tartalmazza. A jóváhagyott kapcsolódó alkalmazások esetében az adott egységen lévő azonosítócímkékre és jelölésekre kell hivatkozni.

# **FCC-megfelelőségi nyilatkozat**

Ez a monitor megfelel az FCC-szabályok 15. részében foglaltaknak. A monitor működtetése közben a következő két feltételnek kell teljesülnie: (1) a monitor nem okozhat káros interferenciát, és (2) a monitornak fogadnia kell minden beérkező interferenciát, azokat is beleértve, amelyek nemkívánatos működéshez vezethetnek. Ez a monitor tesztelve lett, amelynek során megállapították, hogy megfelel a B osztályú digitális eszközökre vonatkozó határértékeknek az FCCszabályok 15. részében foglaltak szerint.

Ezek a határértékek úgy lettek megállapítva, hogy lakókörnyezetben történő használat esetén észszerű védelmet nyújtsanak a káros interferencia ellen. Ez a berendezés rádiófrekvenciás energiát generál, használ és sugározhat, ezért ha nem az utasítások szerint történik a beüzemelése és a használata, akkor káros interferenciát okozhat a rádiókommunikációban. Arra azonban nincs garancia, hogy egy adott felhasználásnál nem fordul elő zavar. Amennyiben a monitor káros interferenciát okoz a rádiós és televíziós vételben, amelyet a berendezés kikapcsolásával és ismételt bekapcsolásával lehet ellenőrizni, akkor próbálja meg elhárítani az interferenciát az alábbi intézkedések segítségével:

- Állítsa másik irányba vagy helyezze át máshová a vevőantennát.
- Növelje a berendezés és a vevőegység közötti távolságot.
- Az eszközt ne ugyanarra az elektromos áramkörre csatlakoztassa, mint a vevőegységet.
- Kérjen segítséget a viszonteladótól vagy egy tapasztalt rádió- és televíziószerelőtől.

**Figyelmeztetés:** Kérjük, vegye figyelembe, hogy a megfelelőséget szavatoló fél által kifejezett formában jóvá nem hagyott módosítások és átalakítások érvényteleníthetik a berendezés üzemeltetésének jogosultságát.

# **Industry Canada-nyilatkozat**

CAN ICES-003(B) / NMB-003(B)

# **CE-megfelelőség az Európai Unió országai esetében**

Ez a monitor megfelel a 2014/30/EU EMC-irányelv és az alacsony feszültségről szóló 2014/35/EU irányelv rendelkezéseinek.

# **Az alábbi információk kizárólag az Európai Unió országaiban érvényesek:**

A jobb oldalon látható jelzés megfelel az elektromos és elektronikus berendezések hulladékairól szóló 2012/19/EU (WEEE) irányelv rendelkezéseinek. A jelzés azt jelenti, hogy a monitort NEM szabad a szelektálatlan települési hulladékok közé tenni, hanem le kell adni a helyi törvények szerint meghatározott hulladék-visszavételi és hulladékgyűjtő rendszerek egyikénél.

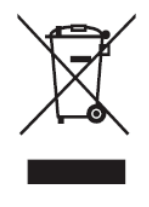

## **RoHS2-megfelelőségről szóló nyilatkozat**

Ez a termék az Európai Parlament és Tanács 2011/65/EU irányelve szerint lett megtervezve és gyártva, amely korlátozza bizonyos veszélyes anyagok használatát az elektromos és elektronikus berendezésekben (RoHS2-irányelv), és a termék megfelelt az Európai Műszaki Adaptációs Bizottság (TAC) által közzétett maximális koncentrációértékeknek, amelyeket az alábbi táblázatban tekinthet meg:

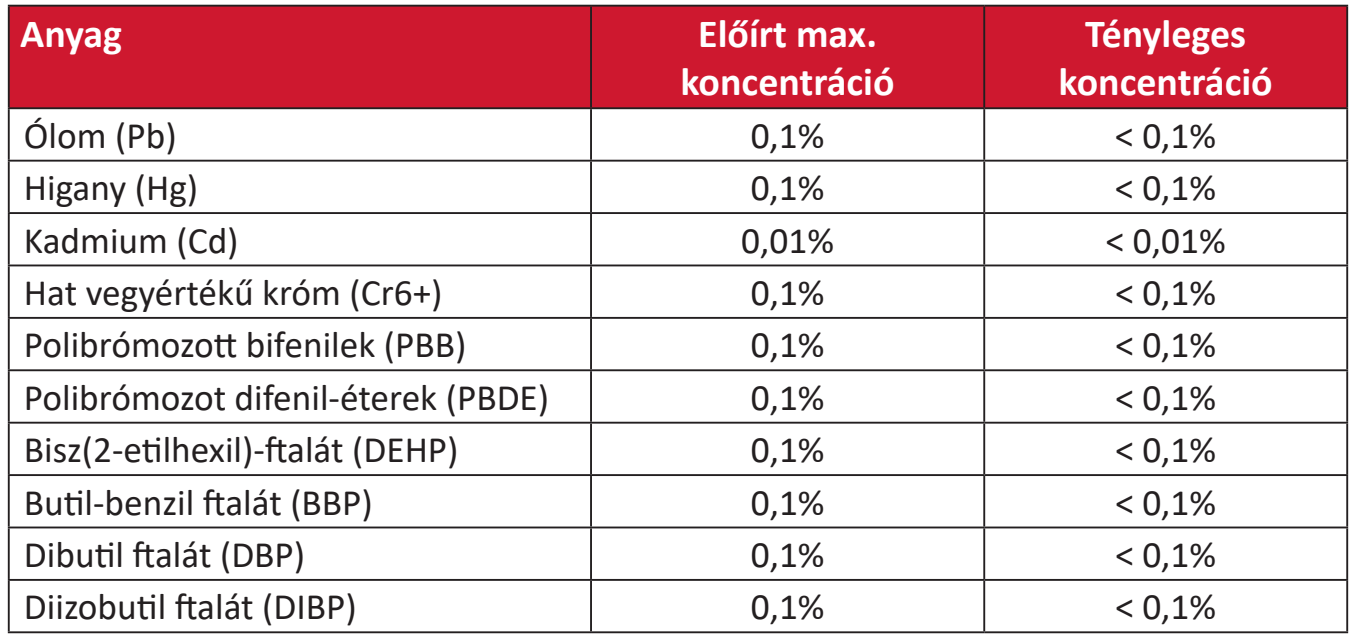

#### **A RoHS2-irányelvek III. melléklete szerint a termék bizonyos részegységei – a fentiek szerint – mentességet élveznek. Ezek a következők:**

- Max. 4 tömegszázalék ólmot tartalmazó rézötvözet.
- Ólom magas hőmérsékleten olvadó forrasztóanyagokban (pl. 85 vagy nagyobb tömegszázalék ólmot tartalmazó ólomötvözetek).
- Olyan elektromos és elektronikus részegységek, amelyek ólmot tartalmaznak az üvegben vagy a kerámiában, kivéve a kondenzátorokban (pl. piezoelektronikus berendezésekben) használt dielektrikus kerámiát, illetve az üveg vagy kerámia mátrixanyagokban.
- 125 V AC vagy 250 V DC vagy magasabb névleges feszültségű dielektromos kerámiakondenzátorokba épített ólom.

# **Veszélyes anyagok korlátozása Indiában**

Nyilatkozat a veszélyes anyagok korlátozásáról (India). Ez a termék megfelel az Indiában kiadott, elektronikus hulladékokról szóló 2011-es szabályzat rendelkezéseinek, és tiltja az ólom, a higany, a hat vegyértékű króm, a polibrómozott bifenilek, illetve a polibrómozott difenil-éterek használatát, amennyiben a koncentráció meghaladja a 0,1 tömegszázalékot, illetve a kadmium esetében a 0,01 tömegszázalékot, kivéve a szabályzat 2. cikkelyében meghatározott mentességeket.

# **A termék ártalmatlanítása az élettartam végén**

A ViewSonic® számára fontos a környezetvédelem, és mindent megtesz annak érdekében, hogy a tevékenysége során védje a környezetet. Köszönjük, hogy Ön is hozzájárul ahhoz, hogy az elektromos és elektronikus készülékek használata intelligensebb és környezetkímélőbb legyen. További tudnivalókért látogasson el a ViewSonic® webhelyére.

## **Egyesült Államok és Kanada:**

https://www.viewsonic.com/us/go-green-with-viewsonic

## **Európa:**

[https://www.viewsonic.com/eu/go-green-with-viewsonic](http://www.viewsoniceurope.com/eu/support/call-desk/)

#### **Tajvan:**

<https://recycle.epa.gov.tw/>

A third-party certification according to ISO 14024

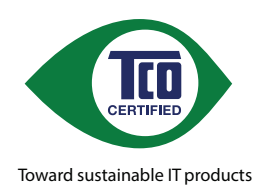

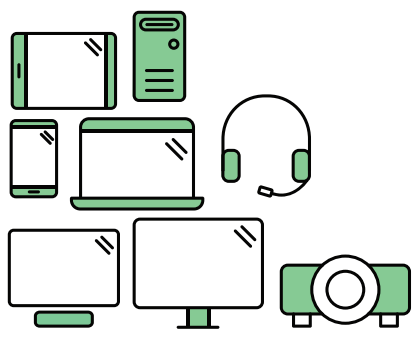

# **Say hello to a more sustainable product**

IT products are associated with a wide range of sustainability risks throughout their life cycle. Human rights violations are common in the factories. Harmful substances are used both in products and their manufacture. Products can often have a short lifespan because of poor ergonomics, low quality and when they are not able to be repaired or upgraded.

This product is a better choice . It meets all the criteria in TCO Certified, the world's most comprehensive sustainability certification for IT products. Thank you for making a responsible product choice, that help drive progress towards a more sustainable future!

Criteria in TCO Certified have a life-cycle perspective and balance environmental and social responsibility. Conformity is verified by independent and approved verifiers that specialize in IT products, social responsibility or other sustainability issues. Verification is done both before and after the certificate is issued, covering the entire validity period. The process also includes ensuring that corrective actions are implemented in all cases of factory non-conformities. And last but not least, to make sure that the certification and independent verification is accurate, both TCO Certified and the verifiers are reviewed regularly.

#### **Want to know more?**

Read information about TCO Certified, full criteria documents, news and updates at *tcocertified.com.* On the website you'll also find our Product Finder, which presents a complete, searchable listing of certified products.

# **Szerzői jogi információk**

Copyright© ViewSonic® Corporation, 2024. Minden jog fenntartva.

A Macintosh és a Power Macintosh az Apple Inc. bejegyzett védjegye.

A Microsoft, a Windows és a Windows embléma a Microsoft Corporation bejegyzett védjegye az Egyesült Államokban és más országokban.

A ViewSonic® és a három madár embléma a ViewSonic® Corporation bejegyzett védjegyei.

A VESA a Video Electronics Standards Association bejegyzett védjegye. A DPMS, a DisplayPort és a DDC a VESA védjegye.

**Felelősség kizárása:** A ViewSonic® Corporation nem vállal felelősséget az útmutatóban esetlegesen előforduló műszaki és szerkesztői hibákért és hiányosságokért, továbbá azokért a véletlenszerű és következményes károkért, amelyek az útmutató használata, illetve a termék teljesítménye vagy használata miatt következnek be.

A folyamatos termékfejlesztés érdekében a ViewSonic® Corporation fenntartja a jogot arra, hogy a termék műszaki tulajdonságait előzetes értesítés nélkül megváltoztassa. A jelen dokumentumban lévő információk előzetes értesítés nélkül változhatnak.

A dokumentum egyetlen része sem másolható, sokszorosítható vagy továbbítható semmiféle formában és semmilyen célra a ViewSonic® Corporation előzetes írásbeli engedélye nélkül.

# **Ügyfélszolgálat**

A műszaki támogatást és szervizelést illetően tekintse meg az alábbi táblázatot, vagy vegye fel a kapcsolatot a viszonteladóval.

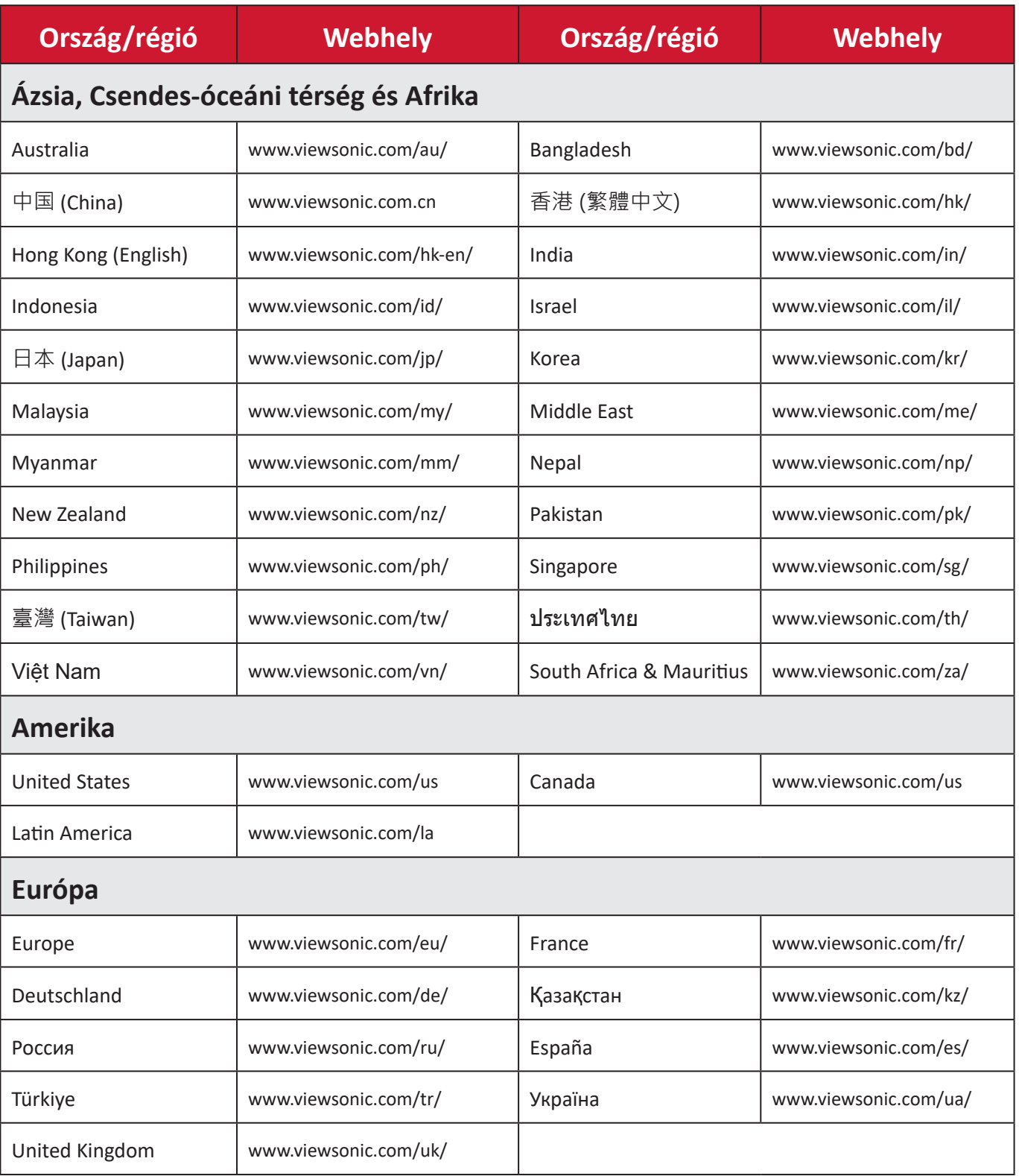

# **Korlátozott garancia**

ViewSonic® megjelenítő

#### **A garancia az alábbiakra terjed ki:**

A ViewSonic® garantálja, hogy a termékei a garanciális időszak során anyag- és megmunkálásbeli hibáktól mentesek maradnak. Ha egy termék a garanciális időszak alatt az anyagát vagy a megmunkálását illetően hibásnak bizonyul, akkor a ViewSonic® saját belátása szerint és az Ön kizárólagos jogorvoslataként megjavítja a terméket, vagy kicseréli azt egy hasonló termékre. A cseretermék és a cserealkatrészek újragyártott vagy felújított alkatrészeket vagy részegységeket tartalmazhatnak. A javításhoz vagy cseréhez használt egységre, alkatrészekre vagy részegységekre a vásárlónak biztosított eredeti korlátozott garanciából hátralévő idő vonatkozik, és a garanciális időszak nem lesz meghosszabbítva. A ViewSonic® nem biztosít garanciát harmadik felek szoftvereihez, függetlenül attól, hogy azok a termék részét képezik-e vagy a felhasználó által lettek-e telepítve, ezenkívül a jogosulatlanul telepített hardverösszetevőkhöz és -részegységekhez (pl. kivetítőlámpákhoz) sem. (Lásd: "A garancia által kizárt és nem fedezett tételek és körülmények").

#### **A garancia érvényességi ideje:**

A ViewSonic® kijelzőkre 1-3 év garancia érvényes a vásárlás országától függően, amely kiterjed minden alkatrészre (a fényforrást is beleértve), valamint a munkadíjra attól a dátumtól kezdődően, amikor a terméket először megvásárolták.

#### **A garancia által védett személy:**

Ez a garancia kizárólag a termék első vásárlója esetében érvényes.

#### **A garancia által kizárt és nem fedezett tételek és körülmények:**

- Minden olyan termék, amelynek sorozatszámát meghamisították, módosították vagy eltávolították.
- Olyan károk, minőségromlások és meghibásodások, amelyek az alábbi okok miatt következnek be:
	- ͫ Baleset, helytelen használat, hanyagság, tűz, víz, villámlás vagy egyéb természeti esemény, a termék jogosulatlan módosítása vagy a termékhez mellékelt utasítások figyelmen kívül hagyása.
	- ͫ A ViewSonic® által fel nem jogosított személyek általi javítások vagy javítási kísérletek.
	- ͫ Programok, adatok vagy eltávolítható adathordozók károsodása vagy elvesztése.
	- ͫ Normál elhasználódás.
	- ͫ A termék eltávolítása vagy telepítése.
- Javítás vagy csere közben előforduló szoftver- vagy adatveszteségek.
- A terméket szállítás közben érő esetleges sérülések.
- A terméken kívül álló okok, például tápfeszültség-ingadozások vagy áramkimaradások.
- Olyan kellékek és alkatrészek használata, amelyek nem felelnek meg a ViewSonic által megadott műszaki tulajdonságoknak.
- A felhasználói útmutatóban leírt időszakos karbantartás felhasználó által történő elmulasztása.
- Minden olyan egyéb ok, amely nem hozható összefüggésbe termékhibával.
- A monitoron hosszú ideig látható statikus (nem mozgó) képek által okozott károk (ún. képbeégés).
- Szoftver Harmadik felek olyan szoftverei, amelyek a termékhez lettek mellékelve, vagy amelyeket a felhasználó telepített.
- Hardverek/kiegészítők/alkatrészek/részegységek Jogosulatlan hardverösszetevők, kiegészítők, fogyóeszközök és részegységek (pl. kivetítőlámpák) telepítése.
- A kijelző felületén lévő bevonat helytelen tisztítás miatt bekövetkező károsodása vagy megrongálódása (lásd a termékhez mellékelt felhasználói útmutatót).
- Eltávolításkor, telepítéskor és beállításkor felszámított szolgáltatói díjak (a termék falon történő rögzítését is beleértve).

## **A szerviz igénybe vétele:**

- Ha további információkat szeretne megtudni arról, hogyan lehet igénybe venni a szervizszolgáltatást a garancia keretein belül, lépjen kapcsolatba a ViewSonic® ügyfélszolgálatával (lásd az "Ügyfélszolgálat" című leírást). Meg kell adnia a termék sorozatszámát.
- A garanciaszolgáltatás igénybe vételéhez a következők szükségesek: (a) az eredeti, dátummal ellátott blokk, (b) az Ön neve, (c) a lakcíme, (d) a probléma leírása és (e) a termék sorozatszáma.
- Vigye el vagy küldje el (bérmentesített küldeményként) a terméket az eredeti csomagolásában egy hivatalos ViewSonic® szervizközpontba vagy a ViewSonic® vállalathoz.
- A további tudnivalókat és a legközelebbi ViewSonic® szervizközpont nevét illetően érdeklődjön a ViewSonic® vállalatnál.

# **A vélelmezett garanciák korlátozása:**

Nem biztosított olyan garancia, akár kifejezett, akár beleértett formában, amely meghaladja az itt leírtakat, az értékesíthetőség és az adott célra való megfelelőség vélelmezett garanciáját is beleértve.

## **Károk kizárása:**

A ViewSonic felelőssége a termék javításának vagy kicserélésének költségére korlátozódik. A ViewSonic® nem vállal felelősséget az alábbiakért:

- Más vagyontárgyakban bekövetkező károk, amelyek a termék hibái miatt keletkeznek, kényelmetlenség miatt bekövetkező károk, a termék használatának elvesztése, időveszteség, profitveszteség, üzleti lehetőség elvesztése, jó hírnév elvesztése, üzleti kapcsolatok befolyásolása, illetve más kereskedelmi veszteség, még abban az esetben is, ha az ilyen jellegű károk bekövetkezésének lehetőségéről előre értesülni lehetett.
- Mármilyen más kár, függetlenül attól, hogy véletlenszerű, következményes vagy egyéb jellegű.
- Más felek bármilyen követelései a felhasználó felé.
- A ViewSonic® által fel nem jogosított személyek általi javítások vagy javítási kísérletek.

# **A regionális törvények hatása:**

Ez a garancia speciális jogokat biztosít Önnek, és elképzelhető, hogy Ön egyéb jogokkal is rendelkezik, amelyek régiónként eltérőek lehetnek. Néhány állam nem tesz lehetővé korlátozásokat vagy vélelmezett garanciát, illetve nem engedélyezi a véletlenszerű vagy következményes károk kizárását, ezért elképzelhető, hogy a fenti korlátozások és kizárások nem érvényesek Önre nézve.

# **A termék értékesítése az Egyesült Államokon és Kanadán kívül:**

Az Egyesült Államok és Kanada területén kívül értékesített ViewSonic® termékekre vonatkozó garanciainformációkért és szervizszolgáltatásokért lépjen kapcsolatba a ViewSonic® vállalattal vagy a helyi ViewSonic® viszonteladóval.

Kína kontinentális területén (vagyis Hongkong, Makaó és Tajvan kivételével) a termék garanciális időszakára a karbantartási garanciakártya általános használati feltételei érvényesek.

Az Európában és Oroszországban élő felhasználók a garancia részletes leírását a következő weboldalon tekinthetik meg: <http://www.viewsonic.com/eu/> (a "Support/Warranty Information" szakaszban).

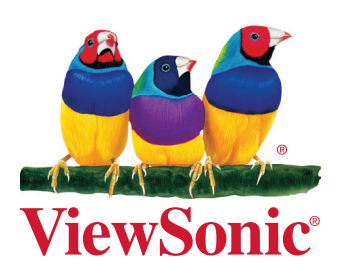